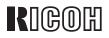

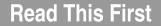

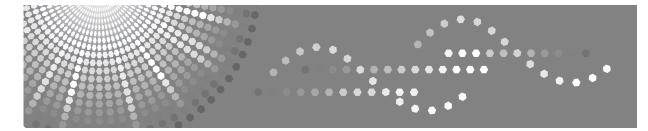

# **Aficio**<sup>™</sup> 3035/3045

# Operating Instructions General Settings Guide

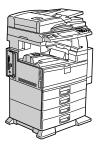

| <ol> <li>Getting Started</li> </ol> | ł |
|-------------------------------------|---|
|-------------------------------------|---|

- 2 Combined Function Operations
- 3 Document Server
- 4 User Tools (System Settings)
- 5 Registering Addresses and Users for Facsimile/Scanner Functions
- 6 Troubleshooting
- 7 Remarks
- 8 Entering Text
- 9 Specifications

#### Introduction

This manual contains detailed instructions and notes on the operation and use of this machine. For your safety and benefit, read this manual carefully before using the machine. Keep this manual in a handy place for quick reference.

#### Important

Contents of this manual are subject to change without prior notice. In no event will the company be liable for direct, indirect, special, incidental, or consequential damages as a result of handling or operating the machine.

#### Notes:

Some illustrations in this manual might be slightly different from the machine.

Certain options might not be available in some countries. For details, please contact your local dealer.

#### Laser Safety:

This machine is considered a class 1 laser device, safe for office/EDP use. The machine contains two GaAlAs laser diodes, 5-milliwatt, 760-800 nanometer wavelength for each emitter. Direct (or indirect reflected ) eye contact with the laser beam might cause serious eye damage. Safety precautions and interlock mechanisms have been designed to prevent any possible laser beam exposure to the operator.

The following label is attached on the back side of the machine.

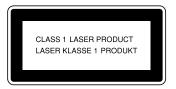

#### Caution:

Use of controls or adjustments or performance of procedures other than those specified in this manual might result in hazardous radiation exposure.

#### Notes:

The model names of the machines do not appear in the following pages. Check the type of your machine before reading this manual. (For details, see p.15 "Machine Types".)

- Type 1: Aficio 3035
- Type 2: Aficio 3045

Certain types might not be available in some countries. For details, please contact your local dealer.

Two kinds of size notation are employed in this manual. With this machine refer to the metric version.

For good copy quality, Ricoh recommends that you use genuine Ricoh toner.

Ricoh shall not be responsible for any damage or expense that might result from the use of parts other than genuine Ricoh parts with your Ricoh office products.

#### **Power Source**

220 - 240V, 50/60Hz, 8A or more

Please be sure to connect the power cord to a power source as above. For details about power source, see p.153 "Power Connection".

# Manuals for This Machine

The following manuals describe the operational procedures of this machine. For particular functions, see the relevant parts of the manual.

## 🖉 Note

- □ Manuals provided are specific to machine type.
- □ Adobe Acrobat Reader/Adobe Reader is necessary to view the manuals as a PDF file.
- □ Two CD-ROMs are provided:
  - CD-ROM 1 "Operating Instructions"
  - CD-ROM 2 "Scanner Driver and Document Management Utility"

#### General Settings Guide (this manual) (PDF file - CD-ROM1)

Provides an overview of the machine and describes System Settings (such as Tray Paper Settings), Document Server functions, and troubleshooting. Refer to this manual for Address Book procedures such as registering fax numbers, e-mail addresses, and user codes.

#### ✤ Security Reference

This manual is for administrators of this machine. It describes security functions that the administrators can use to protect data from being tampered, or prevent the machine from unauthorized use.

Also refer to this manual for the procedures for registering administrators, as well as setting user and administrator authentication.

#### Network Guide (PDF file - CD-ROM1)

Provides information about configuring and operating the printer in a network environment or using software.

This manual covers all models, and therefore contains functions and settings that may not be available for your model. Images, illustrations, functions, and supported operating systems may differ from those of your model.

#### Copy Reference (PDF file - CD-ROM1)

Describes operations, functions, and troubleshooting for the machine's copier function.

#### ✤ Facsimile Reference < Basic Features> (PDF file - CD-ROM1)

Describes operations, functions, and troubleshooting for the machine's facsimile function.

#### Facsimile Reference <Advanced Features> (PDF file - CD-ROM1)

Describes advanced facsimile functions such as line settings and procedures for registering IDs.

#### Printer Reference (PDF file - CD-ROM1)

Describes system settings, operations, functions, and troubleshooting for the machine's printer function.

#### Scanner Reference (PDF file - CD-ROM1)

Describes operations, functions, and troubleshooting for the machine's scanner function.

#### Manuals for DeskTopBinder Lite

DeskTopBinder Lite is a utility included on the CD-ROM labeled "Scanner Driver and Document Management Utility".

- DeskTopBinder Lite Setup Guide (PDF file CD-ROM2) Describes installation of, and the operating environment for DeskTop-Binder Lite in detail. This guide can be displayed from the **[Setup]** display when DeskTopBinder Lite is installed.
- DeskTopBinder Introduction Guide (PDF file CD-ROM2) Describes operations of DeskTopBinder Lite and provides an overview of its functions. This guide is added to the **[Start]** menu when DeskTopBinder Lite is installed.
- Auto Document Link Guide (PDF file CD-ROM2) Describes operations and functions of Auto Document Link installed with DeskTopBinder Lite. This guide is added to the **[Start]** menu when Desk-TopBinder Lite is installed.

#### Other manuals

- PS3 Supplement (PDF file CD-ROM1)
- Unix Supplement (Available from an authorized dealer, or as a PDF file on our Web site.)

# What You Can Do with This Machine

The following introduces the functions of this machine, and the relevant manuals containing detailed information about them.

Products marked with \* are optional. For details about optional products, see p.19 "Options", or contact your local dealer.

# Copier, Facsimile, Printer, and Scanner Functions

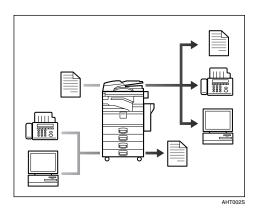

This machine provides copier, facsimile\*, printer\*, and scanner\* functions.

- You can make copies of originals. With a finisher\*, you can sort and staple copies. See *Copy Reference*.
- You can send originals by fax or email, and receive faxes from other parties. See *Facsimile Reference <Basic Features>*, and *Facsimile Reference <Advanced Features>*.
- You can print documents created in computer applications. See *Printer Reference*.
- You can scan originals and send scan files to a computer. See *Scanner Reference*.

# **Utilizing Stored Documents**

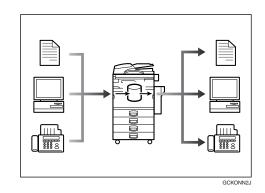

- You can store files scanned by this machine, or files sent from other fax machine or computers, into the machine's hard disk. You can print and fax stored files as required. You can also change print settings and print multiple documents (Document Server). See p.37 "Using the Document Server".
- With DeskTopBinder Professional\*/Lite, you can search, check, print, and delete stored documents using your computer. You can also retrieve stored documents scanned in scanner mode. With file format converter\*, you can even download documents stored in copy and printer functions to your computer. See *Network Guide* and *Scanner Reference*.

# Paperless Fax Transmission and Reception

#### Reception

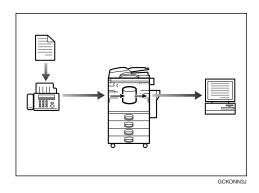

• You can store received fax messages on the machine's hard disk, instead of printing them onto paper. You can use DeskTopBinder Professional or Web Image Monitor to check, print, delete, retrieve, or download documents using your computer (Storing received documents). See *Facsimile Reference* <*Advanced Features>*.

#### Transmission

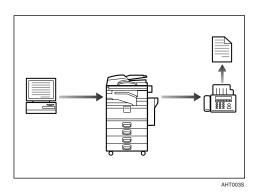

• You can send documents created in computer applications to another party's fax machine directly, without performing a print job (LAN-Fax). See *Facsimile Reference <Advanced Features>*.

## Fax Transmission and Reception Through the Internet

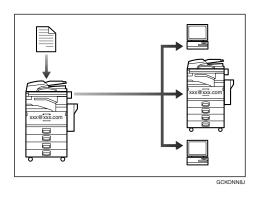

 You can send fax documents through e-mail by specifying the recipient's e-mail address (Internet Fax Transmission).

You can receive sent documents via Internet Fax, or from computers (Internet Fax Reception). See *Facsimile Reference<Basic Features>*.

• You can send faxes by using data such as the IP address to specify the IP-Fax destination (IP-Fax Transmission).

The transmitted files can be received using an Internet fax machine (IP-Fax Reception). See *Facsimile Reference <Basic Features>*.

# Using the Scanner in a Network Environment

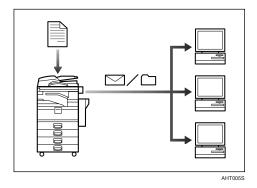

- You can send scan files to a specified destination using e-mail (Sending scan file by e-mail). See *Scanner Reference*.
- With ScanRouter delivery software, you can save scan files in specified destinations on network computers (Using the network delivery scanner function). See *Scanner Reference*.
- You can send scan files directly to folders (Sending scan file by Scan to Folder). See *Scanner Reference*.

# Administrating the Machine/Protecting Documents (Security Functions)

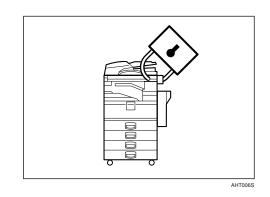

- You can protect documents from unauthorized access and stop them from being copied without permission. See *Security Reference*.
- You can control the use of the machine, as well as prevent machine settings from being changed without authorization. See *Security Reference*.
- By setting passwords, you can prevent unauthorized access via the network. See *Security Reference*.
- You can erase the data on the hard disk to prevent the information from leaking out. See the manual for the DataOverWriteSecurity Unit\* and *Security Reference*.

# Monitoring the Machine Via Computer

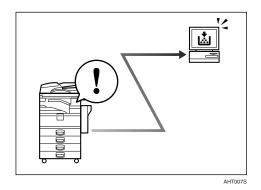

You can monitor machine status and change settings using a computer.

- Using SmartDeviceMonitor for Admin, SmartDeviceMonitor for Client, or Web Image Monitor, you can use a computer to view the machine's status, such as to check on paper quantities, or misfeeds, etc. See *Network Guide*.
- You can use Web Image Monitor to make network settings. See *Network Guide*.
- You can also use Web Image Monitor to register and manage items such as user codes, fax numbers, email addresses, and folders in the Address Book. See the Web Image Monitor's Help.
- Using Web Image Monitor, you can receive e-mails notifying you when toner runs out or a paper misfeed occurs. See the Web Image Monitor Help.
- Using Web Image Monitor, you can receive information on the machine status via e-mail. See the Web Image Monitor Help.

# Preventing an Unauthorized Copy

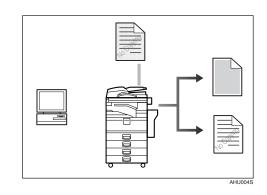

- Using the printer driver, you can embed a pattern in the printed document. If the document is copied on a machine with the Copy Data Security Unit\*, protected pages are grayed out in the copy, preventing confidential information from being copied. If the document is copied on a machine without the Copy Data Security Unit\*, the hidden text becomes conspicuous in the copy, showing that the copy is unauthorized. See the printer driver Help and *Printer Reference*.
- Using the printer driver, you can embed text in the printed document for unauthorized copy prevention. If the document is copied, scanned, or stored in a Document Server by a copier or multifunction printer, the embedded text appears conspicuous in the copy, discouraging such unauthorized copying. See the printer driver Help and *Printer Reference*.
- If a document protected by unauthorized copy guard is copied on a machine that is equipped with the Copy Data Security Unit\*, the machine beeps to notify users that unauthorized copying is being attempted. See *Security Reference*.

# TABLE OF CONTENTS

| Manuals for This Machine                                             | i   |
|----------------------------------------------------------------------|-----|
| What You Can Do with This Machine                                    | iii |
| Copier, Facsimile, Printer, and Scanner Functions                    | iii |
| Utilizing Stored Documents                                           |     |
| Paperless Fax Transmission and Reception                             |     |
| Fax Transmission and Reception Through the Internet                  | iv  |
| Using the Scanner in a Network Environment                           |     |
| Administrating the Machine/Protecting Documents (Security Functions) |     |
| Monitoring the Machine Via Computer                                  |     |
| Preventing an Unauthorized Copy                                      | vi  |
| Notice                                                               | 1   |
| Copyrights and Trademarks                                            | 2   |
| Trademarks                                                           | 2   |
| Information about Installed Software                                 | 3   |
| How to Read This Manual                                              | 9   |
| Safety Information                                                   | 10  |
| Safety During Operation                                              | 10  |
| Positions of AWARNING and ACAUTION labels                            | 12  |
| ENERGY STAR Program                                                  | 13  |
| Machine Types                                                        | 15  |

# 1. Getting Started

| Guide to Components                         | 17 |
|---------------------------------------------|----|
| Options                                     |    |
| External Options                            |    |
| Internal Options                            |    |
| Control Panel                               | 21 |
| Display Panel                               |    |
| When the Authentication Screen is displayed | 24 |
| Turning On the Power                        | 25 |
| Turning On the Main Power                   |    |
| Turning On the Power                        |    |
| Turning Off the Power                       |    |
| Turning Off the Main Power                  |    |
| Saving Energy                               | 27 |

# 2. Combined Function Operations

| Changing Modes | 29 |
|----------------|----|
| Multi-Access   | 31 |

## 3. Document Server

| Relationship between the Document Server and Other Functions | 35 |
|--------------------------------------------------------------|----|
| Document Server Display                                      |    |
| Using the Document Server                                    |    |
| Storing Data                                                 |    |
| Changing Stored Document's File Name, User Name, or Password | 40 |
| Searching for Stored Documents                               | 41 |
| Printing Stored Documents                                    |    |
| Deleting Stored Documents                                    | 45 |
| Viewing Stored Documents Using Web Image Monitor             |    |
| Downloading Stored Documents                                 |    |
| Settings for the Document Server                             | 47 |

## 4. User Tools (System Settings)

| User Tools Menu (System Settings)       | 49 |
|-----------------------------------------|----|
| Accessing User Tools (System Settings)  |    |
| Changing Default Settings               |    |
| Quitting User Tools                     |    |
| Settings You Can Change with User Tools | 53 |
| General Features                        |    |
| Tray Paper Settings                     | 57 |
| Timer Settings                          | 60 |
| Administrator Tools                     | 62 |

## 5. Registering Addresses and Users for Facsimile/Scanner Functions

| Address Book                              | 69 |
|-------------------------------------------|----|
| Registering Names                         | 72 |
| Registering a Name                        |    |
| Changing a Registered Name                | 73 |
| Deleting a Registered Name                | 73 |
| Authentication Information                | 74 |
| Registering a New User Code               | 74 |
| Changing a User Code                      | 75 |
| Deleting a User Code                      | 76 |
| Displaying the Counter for Each User Code | 76 |
| Printing the Counter for Each User Code   |    |
| Clearing the Number of Prints             | 77 |
| Fax Destination                           | 78 |
| Registering a Fax Destination             | 79 |
| Changing a Registered Fax Destination     | 81 |
| Deleting a Registered Fax Destination     | 82 |
| Registering an IP-Fax Destination         | 83 |
| Changing a Registered IP-Fax Destination  |    |
| Deleting a Registered IP-Fax Destination  | 85 |
| E-mail Destination                        | 87 |
| Registering an E-mail Destination         | 87 |
| Changing a Registered E-mail Destination  | 88 |
| Deleting a Registered E-mail Destination  | 89 |

| Registering Folders                                      | .90 |
|----------------------------------------------------------|-----|
| Using SMB to Connect                                     | .90 |
| Using FTP to Connect                                     | .94 |
| Using NCP to Connect                                     |     |
| Registering Names to a Group1                            | 101 |
| Registering a New Group                                  | 101 |
| Registering Names to a Group                             |     |
| Displaying Names Registered in Groups                    |     |
| Removing a Name from a Group                             |     |
| Changing a Group Name                                    |     |
| Deleting a Group                                         |     |
| Adding a Group to Another Group                          | 104 |
| Deleting a Group within a Group                          |     |
| Registering a Protection Code1                           |     |
| Registering a Protection Code To a Single User           | 106 |
| Registering a Protection Code To a Group User            |     |
| Registering the Transfer Request1                        | 108 |
| Registering a Transfer Station/Receiving Station         |     |
| Changing a Registered Transfer Station/Receiving Station |     |
| Deleting a Registered Transfer Station/Receiving Station |     |
| Registering Authentication1                              | 112 |
| SMTP Authentication                                      |     |
| LDAP Authentication                                      |     |

# 6. Troubleshooting

| If Your Machine Does Not Operate As You Want      | 115 |
|---------------------------------------------------|-----|
| General                                           |     |
| Document Server                                   | 118 |
| Loading Paper                                     | 119 |
| Loading Paper into Paper Trays                    |     |
| Loading Paper into Large Capacity Tray (optional) |     |
| Adding Toner                                      | 122 |
| Removing Toner                                    | 123 |
| Inserting Toner                                   | 124 |
| ঞ্দ Clearing Misfeeds                             |     |
| Changing the Paper Size                           | 134 |
| Changing the Paper Size of the Paper Tray         |     |
| Adding Staples                                    | 137 |
| 1000-Sheet Finisher                               |     |
| 2 Tray Finisher                                   | 138 |
| Booklet Finisher                                  | 140 |
| Removing Jammed Staples                           | 142 |
| 1000-Sheet Finisher                               |     |
| 2 Tray Finisher                                   | 143 |
| Booklet Finisher                                  |     |
| Removing Punch Waste                              | 146 |
| Replacing the Stamp Cartridge                     | 147 |

## 7. Remarks

| Dos and Don'ts                                                                                                    | 149                                                                |
|----------------------------------------------------------------------------------------------------|--------------------------------------------------------------------|
| Toner                                                                                                    | 150                                                                |
| Handling Toner                                                                                                    |                                                                    |
| Toner Storage                                                                                                    |                                                                    |
| Used Toner                                                                                                    |                                                                    |
| Where to Put Your Machine                                                                                                    | 152                                                                |
| Machine Environment                                                                                                    | 152                                                                |
| Moving                                                                                                    | 152                                                                |
| Power Connection                                                                                                    |                                                                    |
| Access to the Machine                                                                                                    | 153                                                                |
|                                                                                                    |                                                                    |
| Maintaining Your Machine                                                                                                    |                                                                    |
|                                                                                                    | 154                                                                |
| Maintaining Your Machine                                                                                                    | <b>154</b><br>154                                                  |
| Maintaining Your Machine<br>Cleaning the Exposure Glass                                                                                                    | <b>154</b><br>154<br>154                                           |
| Maintaining Your Machine<br>Cleaning the Exposure Glass<br>Cleaning the Exposure Glass Cover                                                                                                    | <b>154</b><br>154<br>154<br>154                                    |
| Maintaining Your Machine<br>Cleaning the Exposure Glass<br>Cleaning the Exposure Glass Cover<br>Cleaning the Auto Document Feeder                                                                                                    | <b>154</b><br>154<br>154<br>154<br>155                             |
| Maintaining Your Machine<br>Cleaning the Exposure Glass<br>Cleaning the Exposure Glass Cover<br>Cleaning the Auto Document Feeder<br>Changing the Photoconductor Unit (PCU)<br>Other Functions                                          | <b>154</b><br>154<br>154<br>154<br>155<br><b>155</b>               |
| Maintaining Your Machine<br>Cleaning the Exposure Glass<br>Cleaning the Exposure Glass Cover<br>Cleaning the Auto Document Feeder<br>Changing the Photoconductor Unit (PCU)                                                             | <b>154</b><br>154<br>154<br>155<br><b>155</b><br><b>156</b>        |
| Maintaining Your Machine         Cleaning the Exposure Glass         Cleaning the Exposure Glass Cover         Cleaning the Auto Document Feeder         Changing the Photoconductor Unit (PCU)         Other Functions         Inquiry | <b>154</b><br>154<br>154<br>155<br><b>155</b><br><b>156</b><br>156 |

# 8. Entering Text

| Entering Text15      | 59 |
|----------------------|----|
| Available Characters |    |
| Keys15               |    |
| How to Enter Text    |    |

# 9. Specifications

| Main unit                         |     |
|-----------------------------------|-----|
| Options                           |     |
| Exposure Glass Cover              |     |
| Auto Document Feeder              |     |
| 1000-Sheet Finisher               |     |
| 2 Tray Finisher                   |     |
| Punch Kit                         |     |
| Booklet Finisher                  |     |
| Bridge Unit                       |     |
| Internal Tray 2 (1 bin tray)      |     |
| Large Capacity Tray               |     |
| Paper Tray Unit                   |     |
| Copy Paper                        |     |
| Recommended Paper Sizes and Types |     |
| Unusable Paper                    |     |
| Paper Storage                     | 177 |
| INDEX                             |     |

Notice To Wireless LAN Interface (optional) Users

# **(** € ①

Notice to Users in EEA Countries

This product complies with the essential requirements and provisions of Directive 1999/5/EC of the European Parliament and of the Council of 9 March 1999 on radio equipment and telecommunications terminal equipment and the mutual recognition of their conformity.

The CE Declaration of Conformity is available on the Internet at URL:

http://www.ricoh.co.jp/fax/ce\_doc/.

This product is only for use in EEA or other authorized countries. Outdoor use of this product in Belgium, France, Germany, Italy, or the Netherlands is prohibited.

# **Copyrights and Trademarks**

# Trademarks

Microsoft<sup>®</sup>, Windows<sup>®</sup> and Windows NT<sup>®</sup> are registered trademarks of Microsoft Corporation in the United States and/or other countries.

Acrobat<sup>®</sup> is a registered trademark of Adobe Systems Incorporated.

The Bluetooth<sup>®</sup> word mark and logos are owned by the Bluetooth SIG, Inc. and any use of such marks by Ricoh Company, Ltd. is under license.

NetWare is a registered trademark of Novell, Inc.

Other product names used herein are for identification purposes only and might be trademarks of their respective companies. We disclaim any and all rights to those marks.

The proper names of the Windows operating systems are as follows:

- The product name of Windows<sup>®</sup> 95 is Microsoft<sup>®</sup> Windows<sup>®</sup> 95
- The product name of Windows<sup>®</sup> 98 is Microsoft<sup>®</sup> Windows<sup>®</sup> 98
- The product name of Windows<sup>®</sup> Me is Microsoft<sup>®</sup> Windows<sup>®</sup> Millennium Edition (Windows Me)
- The product names of Windows<sup>®</sup> 2000 are as follows: Microsoft<sup>®</sup> Windows<sup>®</sup> 2000 Advanced Server Microsoft<sup>®</sup> Windows<sup>®</sup> 2000 Server Microsoft<sup>®</sup> Windows<sup>®</sup> 2000 Professional
- The product names of Windows<sup>®</sup> XP are as follows: Microsoft<sup>®</sup> Windows<sup>®</sup> XP Professional Microsoft<sup>®</sup> Windows<sup>®</sup> XP Home Edition
- The product names of Windows Server<sup>TM</sup> 2003 are as follows: Microsoft<sup>®</sup> Windows Server<sup>TM</sup> 2003 Standard Edition Microsoft<sup>®</sup> Windows Server<sup>TM</sup> 2003 Enterprise Edition Microsoft<sup>®</sup> Windows Server<sup>TM</sup> 2003 Web Edition
- The product names of Windows<sup>®</sup> NT are as follows: Microsoft<sup>®</sup> Windows NT<sup>®</sup> Server 4.0 Microsoft<sup>®</sup> Windows NT<sup>®</sup> Workstation 4.0

# Information about Installed Software

#### expat

- The software including controller, etc. (hereinafter "software") installed on this product uses the expat under the conditions mentioned below.
- The product manufacturer provides warranty and support to the software of the product including the expat, and the product manufacturer makes the initial developer and copyright holder of the expat, free from these obligations.
- Information relating to the expat is available at: http://expat.sourceforge.net/

Copyright (c) 1998, 1999, 2000 Thai Open Source Software Centre, Ltd. and Clark Cooper.

Copyright © 2001, 2002 Expat maintainers.

Permission is hereby granted, free of charge, to any person obtaining a copy of this software and associated documentation files (the "Software"), to deal in the Software without restriction, including without limitation the rights to use, copy, modify, merge, publish, distribute, sublicense, and/or sell copies of the Software, and to permit persons to whom the Software is furnished to do so, subject to the following conditions:

The above copyright notice and this permission notice shall be included in all copies or substantial portions of the Software.

THE SOFTWARE IS PROVIDED "AS IS", WITHOUT WARRANTY OF ANY KIND, EXPRESS OR IMPLIED, INCLUDING BUT NOT LIMITED TO THE WARRANTIES OF MERCHANTABILITY, FITNESS FOR A PARTICULAR PURPOSE AND NONINFRINGEMENT. IN NO EVENT SHALL THE AU-THORS OR COPYRIGHT HOLDERS BE LIABLE FOR ANY CLAIM, DAMAG-ES OR OTHER LIABILITY, WHETHER IN AN ACTION OF CONTRACT, TORT OR OTHERWISE, ARISING FROM, OUT OF OR IN CONNECTION WITH THE SOFTWARE OR THE USE OR OTHER DEALINGS IN THE SOFT-WARE.

#### NetBSD

1. Copyright Notice of NetBSD

For all users to use this product:

This product contains NetBSD operating system:

For the most part, the software constituting the NetBSD operating system is not in the public domain; its authors retain their copyright.

The following text shows the copyright notice used for many of the NetBSD source code. For exact copyright notice applicable for each of the files/binaries, the source code tree must be consulted.

A full source code can be found at http://www.netbsd.org/.

Copyright © 1999, 2000 The NetBSD Foundation, Inc.

All rights reserved.

Redistribution and use in source and binary forms, with or without modification, are permitted provided that the following conditions are met:

- Redistributions of source code must retain the above copyright notice, this list of conditions and the following disclaimer.
- ② Redistributions in binary form must reproduce the above copyright notice, this list of conditions and the following disclaimer in the documentation and/or other materials provided with the distribution.
- ③ All advertising materials mentioning features or use of this software must display the following acknowledgment: This product includes software developed by The NetBSD Foundation, Inc. and its contributors.
- ④ Neither the name of The NetBSD Foundation nor the names of its contributors may be used to endorse or promote products derived from this software without specific prior written permission.

THIS SOFTWARE IS PROVIDED BY THE NETBSD FOUNDATION, INC. AND CONTRIBUTORS "AS IS" AND ANY EXPRESS OR IMPLIED WARRANTIES, INCLUDING, BUT NOT LIMITED TO, THE IMPLIED WARRANTIES OF MER-CHANTABILITY AND FITNESS FOR A PARTICULAR PURPOSE ARE DIS-CLAIMED. IN NO EVENT SHALL THE FOUNDATION OR CONTRIBUTORS BE LIABLE FOR ANY DIRECT, INDIRECT, INCIDENTAL, SPECIAL, EXEM-PLARY, OR CONSEQUENTIAL DAMAGES (INCLUDING, BUT NOT LIMIT-ED TO, PROCUREMENT OF SUBSTITUTE GOODS OR SERVICES; LOSS OF USE, DATA, OR PROFITS; OR BUSINESS INTERRUPTION) HOWEVER CAUSED AND ON ANY THEORY OF LIABILITY, WHETHER IN CON-TRACT, STRICT LIABILITY, OR TORT (INCLUDING NEGLIGENCE OR OTH-ERWISE) ARISING IN ANY WAY OUT OF THE USE OF THIS SOFTWARE, EVEN IF ADVISED OF THE POSSIBILITY OF SUCH DAMAGE.

#### 2. Authors Name List

All product names mentioned herein are trademarks of their respective owners.

The following notices are required to satisfy the license terms of the software that we have mentioned in this document:

- This product includes software developed by the University of California, Berkeley and its contributors.
- This product includes software developed by Jonathan R. Stone for the NetB-SD Project.
- This product includes software developed by the NetBSD Foundation, Inc. and its contributors.
- This product includes software developed by Manuel Bouyer.
- This product includes software developed by Charles Hannum.
- This product includes software developed by Charles M. Hannum.
- This product includes software developed by Christopher G. Demetriou.
- This product includes software developed by TooLs GmbH.
- This product includes software developed by Terrence R. Lambert.
- This product includes software developed by Adam Glass and Charles Hannum.
- This product includes software developed by Theo de Raadt.

- This product includes software developed by Jonathan Stone and Jason R. Thorpe for the NetBSD Project.
- This product includes software developed by the University of California, Lawrence Berkeley Laboratory and its contributors.
- This product includes software developed by Christos Zoulas.
- This product includes software developed by Christopher G. Demetriou for the NetBSD Project.
- This product includes software developed by Paul Kranenburg.
- This product includes software developed by Adam Glass.
- This product includes software developed by Jonathan Stone.
- This product includes software developed by Jonathan Stone for the NetBSD Project.
- This product includes software developed by Winning Strategies, Inc.
- This product includes software developed by Frank van der Linden for the NetBSD Project.
- This product includes software developed for the NetBSD Project by Frank van der Linden
- This product includes software developed for the NetBSD Project by Jason R. Thorpe.
- The software was developed by the University of California, Berkeley.
- This product includes software developed by Chris Provenzano, the University of California, Berkeley, and contributors.

### Sablotron

Sablotron (Version 0.82) Copyright © 2000 Ginger Alliance Ltd. All Rights Reserved

a) The application software installed on this product includes the Sablotron software Version 0.82 (hereinafter, "Sablotron 0.82"), with modifications made by the product manufacturer. The original code of the Sablotron 0.82 is provided by Ginger Alliance Ltd., the initial developer, and the modified code of the Sablotron 0.82 has been derived from such original code provided by Ginger Alliance Ltd.

b) The product manufacturer provides warranty and support to the application software of this product including the Sablotron 0.82 as modified, and the product manufacturer makes Ginger Alliance Ltd., the initial developer of the Sablotron 0.82, free from these obligations.

c) The Sablotron 0.82 and the modifications thereof are made available under the terms of Mozilla Public License Version 1.1 (hereinafter, "MPL 1.1"), and the application software of this product constitutes the "Larger Work" as defined in MPL 1.1. The application software of this product except for the Sablotron 0.82 as modified is licensed by the product manufacturer under separate agreement(s).

d) The source code of the modified code of the Sablotron 0.82 is available at: ht-tp://support-download.com/services/device/sablot/notice082.html

e) The source code of the Sablotron software is available at: http://www.gingerall.com

f) MPL 1.1 is available at: http://www.mozilla.org/MPL/MPL-1.1.html

#### JPEG LIBRARY

• The software installed on this product is based in part on the work of the Independent JPEG Group.

#### SASL

CMU libsasl

Tim Martin

Rob Earhart

Rob Siemborski

Copyright (c) 2001 Carnegie Mellon University. All rights reserved.

Redistribution and use in source and binary forms, with or without modification, are permitted provided that the following conditions are met:

- Redistributions of source code must retain the above copyright notice, this list of conditions and the following disclaimer.
- ② Redistributions in binary form must reproduce the above copyright notice, this list of conditions and the following disclaimer in the documentation and/or other materials provided with the distribution.
- ③ The name "Carnegie Mellon University" must not be used to endorse or promote products derived from this software without prior written permission. For permission or any other legal details, please contact:

Office of Technology Transfer Carnegie Mellon University 5000 Forbes Avenue Pittsburgh, PA 15213-3890 (412) 268-4387, fax: (412) 268-7395 tech-transfer@andrew.cmu.edu

④ Redistributions of any form whatsoever must retain the following acknowledgment:

"This product includes software developed by Computing Services at Carnegie Mellon University (http://www.cmu.edu/computing/)."

CARNEGIE MELLON UNIVERSITY DISCLAIMS ALL WARRANTIES WITH REGARD TO THIS SOFTWARE, INCLUDING ALL IMPLIED WARRANTIES OF MERCHANTABILITY AND FITNESS, IN NO EVENT SHALL CARNEGIE MELLON UNIVERSITY BE LIABLE FOR ANY SPECIAL, INDIRECT OR CON-SEQUENTIAL DAMAGES OR ANY DAMAGES WHATSOEVER RESULTING FROM LOSS OF USE, DATA OR PROFITS, WHETHER IN AN ACTION OF CONTRACT, NEGLIGENCE OR OTHER TORTIOUS ACTION, ARISING OUT OF OR IN CONNECTION WITH THE USE OR PERFORMANCE OF THIS SOFTWARE.

#### MD4

Copyright (C) 1990-2, RSA Data Security, Inc. All rights reserved.

License to copy and use this software is granted provided that it is identified as the "RSA Data Security, Inc. MD4 Message-Digest Algorithm" in all material mentioning or referencing this software or this function.

License is also granted to make and use derivative works provided that such works are identified as "derived from the RSA Data Security, Inc. MD4 Message-Digest Algorithm" in all material mentioning or referencing the derived work.

RSA Data Security, Inc. makes no representations concerning either the merchantability of this software or the suitability of this software for any particular purpose. It is provided "as is" without express or implied warranty of any kind.

These notices must be retained in any copies of any part of this documentation and/or software.

#### MD5

Copyright (C) 1991-2, RSA Data Security, Inc. Created 1991. All rights reserved.

License to copy and use this software is granted provided that it is identified as the "RSA Data Security, Inc. MD5 Message-Digest Algorithm" in all material mentioning or referencing this software or this function.

License is also granted to make and use derivative works provided that such works are identified as "derived from the RSA Data Security, Inc. MD5 Message-Digest Algorithm" in all material mentioning or referencing the derived work.

RSA Data Security, Inc. makes no representations concerning either the merchantability of this software or the suitability of this software for any particular purpose. It is provided "as is" without express or implied warranty of any kind.

These notices must be retained in any copies of any part of this documentation and/or software.

#### Samba(Ver 2.2.2-ja-1.1)

For SMB transmission, this machine uses Samba ver 2.2.2-ja-1.1 (hereinafter referred to as Samba 2.2.2-ja-1.1).

Copyright © Andrew Tridgell 1994-1998

This program is free software; you can redistribute it and/or modify it under the terms of the GNU General Public License as published by the Free Software Foundation; either version 2 of the License, or (at your option) any later version.

This program is distributed in the hope that it will be useful, but WITHOUT ANY WARRANTY; without even the implied warranty of MERCHANTABILI-TY or FITNESS FOR A PARTICULAR PURPOSE. See the GNU General Public License for more details.

You should have received a copy of the GNU General Public License along with this program; if not, write to the Free Software Foundation, Inc., 675 Mass Ave, Cambridge, MA 02139, USA

#### 🖉 Note

□ The source code for SMB transmission by this machine can be downloaded from the following website:

http://support-download.com/services/scbs

#### **RSA BSAFE®**

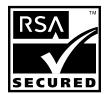

- This product includes RSA BSAFE<sup>®</sup> cryptographic or security protocol software from RSA Security Inc.
- RSA and BSAFE are registered trademarks of RSA Security Inc. in the United States and/or other countries.
- RSA Security Inc. All rights reserved.

# How to Read This Manual

#### Symbols

The following set of symbols is used in this manual.

#### A WARNING:

This symbol indicates a potentially hazardous situation that might result in death or serious injury when you misuse the machine without following the instructions under this symbol. Be sure to read the instructions, all of which are described in the Safety Information section.

#### A CAUTION:

This symbol indicates a potentially hazardous situation that might result in minor or moderate injury or property damage that does not involve personal injury when you misuse the machine without following the instructions under this symbol. Be sure to read the instructions, all of which are described in the Safety Information section.

\* The statements above are notes for your safety.

#### ∰Important

If this instruction is not followed, paper might be misfed, originals might be damaged, or data might be lost. Be sure to read this.

#### Preparation

This symbol indicates information or preparations required prior to operating.

#### 🖉 Note

This symbol indicates precautions for operation, or actions to take after abnormal operation.

### Limitation

This symbol indicates numerical limits, functions that cannot be used together, or conditions in which a particular function cannot be used.

### PReference

1

This symbol indicates a reference.

### [

Keys that appear on the machine's display panel.

## [ ]

Keys built into the machine's control panel.

# Safety Information

When using this machine, the following safety precautions should always be followed.

# Safety During Operation

In this manual, the following important symbols are used:

#### A WARNING:

# Indicates a potentially hazardous situation which, if instructions are not followed, could result in death or serious injury.

#### A CAUTION:

Indicates a potentially hazardous situation which, if instructions are not followed, may result in minor or moderate injury or damage to property.

A WARNING:

- Connect the power cord directly into a wall outlet and do not use an extension cord.
- Disconnect the power plug (by pulling the plug, not the cable) if the power cable or plug becomes frayed or otherwise damaged.
- To avoid hazardous electric shock or laser radiation exposure, do not remove any covers or screws other than those specified in this manual.
- Turn off the power and disconnect the power plug (by pulling the plug, not the cable) if any of the following occurs:
  - You spill something into the machine.
  - You suspect that your machine needs service or repair.
  - The external housing of your machine has been damaged.
- Do not incinerate used toner or toner containers. Toner dust might ignite when exposed to an open flame.
- Disposal can take place at our authorized dealer.
- Dispose of used toner containersin accordance with local regulations.
- Keep the machine away from flammable liquids, gases, and aerosols. A fire or an electric shock might occur.
- Connect the machine only to the power source described on the inside front cover of this manual.
- Do not damage, break or make any modifications to the power cord. Do not place heavy objects on it. Do not pull it hard nor bend it more than necessary. These actions could cause an electric shock or fire.

## A CAUTION:

- Protect the machine from dampness or wet weather, such as rain and snow.
- Unplug the power cord from the wall outlet before you move the machine. While moving the machine, you should take care that the power cord will not be damaged under the machine.
- When you disconnect the power plug from the wall outlet, always pull the plug (not the cable).
- Do not allow paper clips, staples, or other small metallic objects to fall inside the machine.
- Keep toner (used or unused) and toner containers out of reach of children.
- For environmental reasons, do not dispose of the machine or expended supply waste at household waste collection points. Disposal can take place at an authorized dealer.
- The inside of the machine could be very hot. Do not touch the parts with a label indicating the "hot surface". Otherwise, an injury might occur.
- The fusing section of this machine might be very hot. Caution should be taken when removing misfed paper.
- Keep the machine away from humidity and dust. Otherwise a fire or an electric shock might occur.
- Do not place the machine on an unstable or tilted surface. If it topples over, an injury might occur.
- Do not use aluminum foil, carbon paper, or similar conductive paper to avoid a fire or machine failure.
- If you use the machine in a confined space, make sure there is a continuous air turnover.
- If toner or used toner is inhaled, gargle with plenty of water and move into a fresh air environment. Consult a doctor if necessary.
- If toner or used toner gets into your eyes, flush immediately with large amounts of water. Consult a doctor if necessary.
- If toner or used toner is swallowed, dilute by drinking a large amount of water. Consult a doctor if necessary.
- Avoid getting toner on your clothes or skin when removing a paper jam or replacing toner. If your skin comes into contact with toner, wash the affected area thoroughly with soap and water.
- If toner gets on your clothing, wash with cold water. Hot water will set the toner into the fabric and may make removing the stain impossible.

# Positions of AWARNING and ACAUTION labels

This machine has labels for <u>AWARNING</u> and <u>ACAUTION</u> at the positions shown below. For safety, please follow the instructions and handle the machine as indicated.

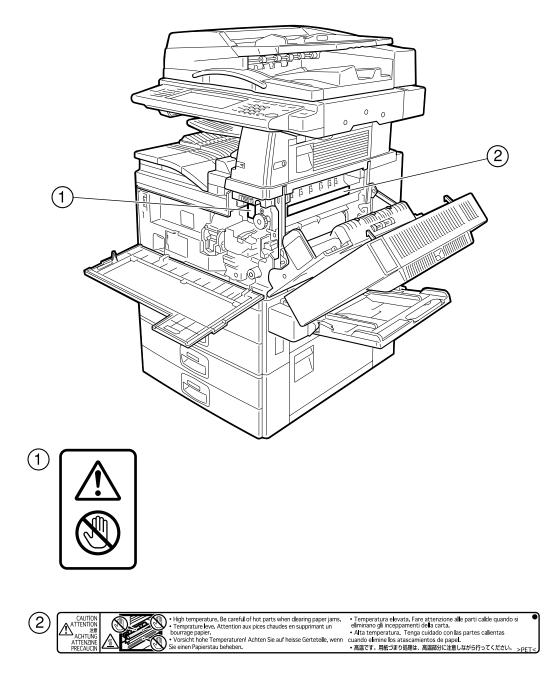

# **ENERGY STAR Program**

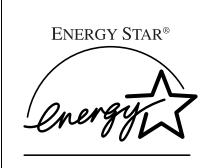

As an ENERGY STAR Partner, we have determined that this machine model meets the ENERGY STAR Guidelines for energy efficiency.

The ENERGY STAR Guidelines intend to establish an international energy-saving system for developing and introducing energy-efficient office equipment to deal with environmental issues, such as global warming.

When a product meets the ENERGY STAR Guidelines for energy efficiency, the Partner shall place the ENERGY STAR logo onto the machine model.

This product was designed to reduce the environmental impact associated with office equipment by means of energy-saving features, such as Low-power mode.

#### Low-Power mode and Off mode or Sleep mode

This product automatically lowers its power consumption when it is not operated for a fixed time (standard setting time: 1 minute). This is called "Off mode" on a single function copying machine, and "Sleep mode" on a multiple function machine equipped with optional facsimile and printing functions.

- Off mode: Same as the condition when the operation switch is turned off.
- Sleep mode: Same as the condition when the operation switch is turned off. Receiving fax messages and printing from a computer are possible.

If you want to operate this product while it is in either of these modes, do one of the following:

- Turn on the operation switch.
- Place an original in the Auto Document Feeder (ADF).
- Lift and lower the exposure glass cover or the ADF.

The default interval before entering Off mode or Sleep mode can be adjusted. To change it, see p.60 "Auto Off Timer".

The ENERGY STAR Program establishes two modes which lower the power consumption of the product when it is not operated for a fixed time. These modes are the Low-power mode and the Off mode or Sleep mode. This product has only one mode, the Off mode or Sleep mode. This mode meets the requirements of both the Low-power mode and Off mode or Sleep mode. In this manual, the Off mode is called the Auto Off mode.

#### Duplex Priority

The ENERGY STAR Program recommends the duplex function. By conserving paper resources this function is less of a burden to the environment. For applicable machines, duplex function (one-sided originals $\rightarrow$  two-sided copies) can be selected preferentially when the operation switch or the main power switch is turned on, the **[Energy Saver]** key is pressed, or the machine resets automatically.

## ₽ Reference

To change the settings of the Duplex Priority mode, see "Duplex Mode Priority" in "General Features 2/4", *Copy Reference*.

#### **Specifications**

|                                  |                        | Copier only         |        | Fax, printer and scanner installed |                    |  |
|----------------------------------|------------------------|---------------------|--------|------------------------------------|--------------------|--|
|                                  |                        | Type 1              | Type 2 | Type 1                             | Type 2             |  |
| Low-power<br>Mode, Off<br>Mode   | Power con-<br>sumption | 1.2 W               |        |                                    |                    |  |
|                                  | Default interval       | 1 minute            |        |                                    | —                  |  |
|                                  | Recovery time          | 10 seconds or less  |        |                                    | _                  |  |
| Low-power<br>mode, Sleep<br>mode | Power con-<br>sumption | _                   |        |                                    | 8.4 W              |  |
|                                  | Default interval       | _                   |        | -                                  | 1 minute           |  |
|                                  | Recovery time          | —                   |        | 10 se                              | 10 seconds or less |  |
| Duplex priority                  |                        | One-sided→One-sided |        |                                    |                    |  |

#### **Recycled Paper**

In accordance with the ENERGY STAR Program, we recommend use of recycled paper which is environmentally friendly. Please contact your sales representative for recommended paper.

# **Machine Types**

This machine comes in two models which vary in copy speed. To ascertain which model you have, see the inside front cover.

|            | Type 1                                     | Type 2                                    |
|------------|--------------------------------------------|-------------------------------------------|
| Copy speed | 35 copies/minute                           | 45 copies/minute                          |
|            | $(A4 \square, 8^1/_2" \times 11" \square)$ | $(A4 \fbox{,} 8^1/_2"\times 11" \fbox{)}$ |

# 1. Getting Started

# **Guide to Components**

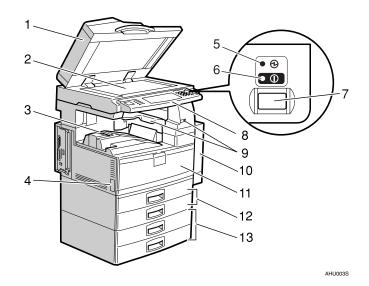

# **1.** Exposure glass cover (optional) or Auto Document Feeder (ADF) (optional)

See p.19 "External Options". (The illustration shows the ADF.)

#### 2. Exposure glass

Place originals face down here for copying.

#### 3. Internal tray

Copied, printed paper or fax messages are delivered here.

#### 4. Main power switch

If the machine does not operate after turning on the operation switch, check the main power switch is turned on. See p.25 "Turning On the Power".

### 5. Main power indicator

Lights when the main power switch is turned on, and goes off when the switch is turned off.

## 6. On indicator

Lights when the operation switch is turned on, and goes off when the switch is turned off.

### 7. Operation switch

Press to turn the power on (the **On** indicator lights up). To turn the power off, press again (the **On** indicator goes off). See p.25 "Turning On the Power".

### 8. Control panel

See p.21 "Control Panel".

#### 9. Internal tray 2 (1 bin tray) (optional)

The indicator lights when paper is delivered to internal tray 2 (1 bin tray). If internal tray 2 has not been installed, the indicator does not light. See p.19 "External Options".

# **10.** Duplex unit (unit for two-sided copies)

Allows you to print on both sides of a piece paper in copier and printer function.

#### 11. Front cover

Open to access the inside of the machine.

**12.** Paper tray (upper: Tray 1, lower: Tray 2) Load paper here. 13. Paper tray unit (optional <upper: Tray 3, lower: Tray 4>)

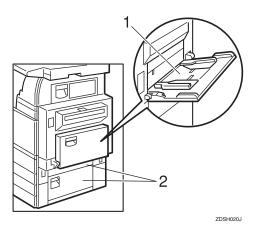

#### **1.** Bypass tray

Use when copying onto OHP transparencies, adhesive labels, translucent paper, postcards, and custom size paper.

#### 2. Right side cover

Open this when a paper jam occurs.

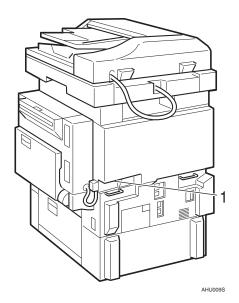

#### **1.** Ventilation holes

Prevent overheating. Do not obstruct the ventilation holes by placing objects near them or leaning things against them. If the machine overheats, a fault might occur.

1

# Options

# **External Options**

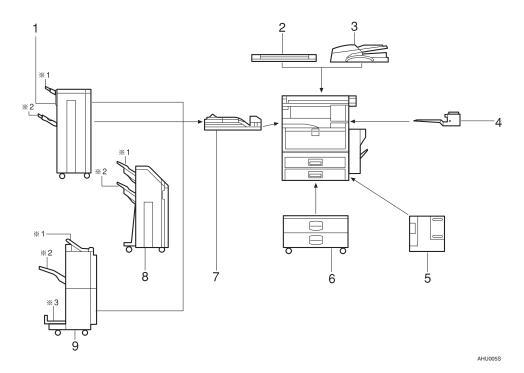

#### 1. 1000-sheet finisher

Sorts, stacks, and staples copies.

- \*1: Finisher upper tray
- \*2: Finisher shift tray

#### 2. Exposure glass cover

Lower over originals for copying.

#### 3. Auto Document Feeder

Place stacks of originals here. They will feed in automatically.

#### 4. Internal tray 2 (1 bin tray)

If you select this as the output tray, copied paper will be delivered here face down.

#### 5. Large Capacity Tray (LCT)

Holds up to 1,500 sheets of paper.

#### 6. Paper tray unit

Consists of two paper trays.

### 7. Bridge unit

Relays copies to the finisher.

#### 8. 2 Tray finisher

Sorts, stacks, and staples copies. You can also punch copies. (The Punch function is optional.)

- \*1: Finisher shift tray 1
- \*2: Finisher shift tray 2

#### 9. Booklet finisher

Sorts, stacks, and staples copies. The saddle stitch function can staple the copies in the centre and folds them like a booklet.

- \*1: Finisher upper tray
- \*2: Finisher shift tray
- \*3: Finisher booklet tray

## **Internal Options**

- Fax unit Allows you to use the facsimile function.
- Printer/Scanner unit Allows you to use the printer and scanner functions.
- ③ User account enhance unit Allows you to increase memory for storing user codes.
- ④ File format converter Allows you to download documents stored using the copier and printer functions from the Document Server. See p.46 "Downloading Stored Documents".
- ⑤ IEEE 1394 interface board Allows you to connect to an IEEE 1394 cable.
- IEEE 802.11b wireless LAN board Allows you to install a wireless LAN interface.
- ⑦ Bluetooth unit Allows you to expand the interface.
- IEEE 1284 Interface Board Connects to an IEEE 1284 cable.
- DataOverWriteSecurity Unit Allows you to erase data on the hard disk.
- Copy Data Security Unit If a document containing embedded text for unauthorized copy guard is cop-ied, protected pages are grayed out in the copy.

## 🖉 Note

- □ You cannot install two or more of the options below: IEEE 1394 interface board, IEEE 802.11b wireless LAN board, Bluetooth unit, IEEE 1284 interface board.
- □ If the Copy Data Security Unit is installed in the machine, you cannot use the scanner and fax functions.

# **Control Panel**

This illustration shows the control panel of the machine with options fully installed.

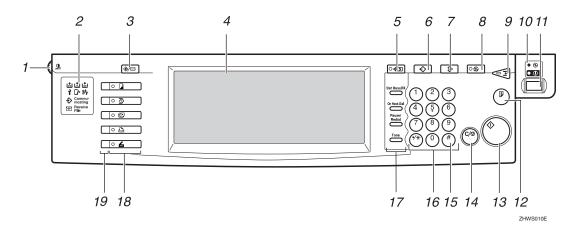

#### 1. Screen contrast knob

Adjusts display panel brightness.

#### 2. Indicators

Show errors and machine status.

- 📥: Add Staple indicator. See p.137 "🖻 Adding Staples".
- 🚵: Add Toner indicator. See p.122 "🚵 Adding Toner".
- 🖆: Load Paper indicator. See p.119 "🖆 Loading Paper".
- **1**: Service Call indicator
- []\*: Open Cover indicator
- औr: Misfeed indicator. See p.125 "औr Clearing Misfeeds".
- **\$**: Data In indicator. See "Control Panel", *Printer Reference*.
- Communicating: Communicating indicator. See "Control Panel", Facsimile Reference <Basic Features>.
- E: Confidential File indicator. See "Control Panel", *Facsimile Reference <Basic Features>*.
- Receiving File: Receiving File indicator. See "Control Panel", *Facsimile Reference <Basic Features>*.

#### 3. [User Tools/Counter] key

- User Tools
   Press to change the default and conditions to meet your requirements. See p.52 "Accessing User Tools (System Settings)".
- Counter Press to check or print the counter value. See p.157 "Counter".

#### 4. Display panel

Displays operation status, error messages, and function menus.

#### 5. [Check Modes] key

Press to check settings.

#### 6. [Program] key (copier/facsimile/scanner mode)

Press to register frequently used settings, or to recall registered settings.

#### 7. [Clear Modes] key

Press to clear previously entered copy job settings.

### 8. [Energy Saver] key

Press to switch to and from Energy Saver mode. See p.27 "Energy Saver Mode".

# 9. [Interrupt] key (copier/scanner mode)

Press to make interrupt copies during copying or scanning. See "Interrupt Copy", *Copy Reference*.

# **10.** Main power indicator and On indicator

The main power indicator goes on when you turn on the main power switch.

The On indicator lights when the power is on.

#### ∰Important

Do not turn off the main power switch while the power indicator is lit or blinking. Doing so may damage the hard disk.

#### 11. Operation switch

Press to turn the power on (the **On** indicator goes on). To turn the power off, press again (the **On** indicator goes off).

#### 12. [Sample Copy] key

Press to make a single set of copies or prints to check print quality before making multiple sets.

#### 13. [Start] key

Press to start copying. Start scanning or printing documents stored using the Document Server function.

#### 14. [Clear/Stop] key

• Clear

Press to delete a number entered.

• Stop

Press to stop a job in progress, such as scanning, faxing, or printing.

#### 15. [#] key

Press to enter a value.

#### 16. Number keys

Use to enter the numbers for copies, fax numbers and data for the selected function.

# 17. [Start Manual RX] key, [On Hook Dial] key, [Pause/Redial] key, and [Tone] key

## 

Facsimile Reference <Basic Features> and Facsimile Reference <Advanced Features>

#### 18. Function keys

Press to select one of the following functions:

- Copy:
- Document Server: 🗹
- Facsimile: (
- Printer:
- Scanner: 🖊

#### **19.** Function status indicators

These show the status of the above functions:

- Green: active.
- Red: interrupted.

# **Display Panel**

The display panel shows machine status, error messages, and function menus.

The function items displayed serve as selector keys. You can select or specify an item by lightly pressing them.

When you select or specify an item on the display panel, it is highlighted like [INTER]. Keys appearing as OK cannot be used.

### ∰Important

□ A force or impact of more than 30 N (about 3 kgf) will damage the display panel.

## 🖉 Note

□ The following display is of a machine with the optional 2 Tray finisher and LCT installed.

The copying screen is displayed as default after power on.

|                              |                                                                                                    | 15 SEI  | P 200514:39                |        |
|------------------------------|----------------------------------------------------------------------------------------------------|---------|----------------------------|--------|
| Text Photo                   | () Ready                                                                                                    | Orig    | ). Qity Сору<br><b>0 1</b> | y<br>0 |
| Text / Photo Pale Generation | Auto Paper<br>Select 1 U Q 2 U O 3 U O 4 U O T U Q U<br>A 3 A 4 A 4 A 4 Bypass                                                                                                    | s Sort: | 909 019                    | 3      |
| Auto Image Density           | Full Size Auto Reduce / Enlarge A3+A4 A4+A3 9 3 % 1 0 0                                                                                                    | %       |                            | -      |
| (]Lighter Darker             | $\begin{array}{c} 1 & 2 \\ \hline 2 & 7 \\ \hline 2 \\ \hline 2 \\ 2 \\$ |         | )B)  }IB                   |        |
| FC Special Original          | Cover / Slip Sheet Edit / Stamp Dup ,/Combine,/Series Reduce / Enlarg                                                                                                    |         | Store File                 |        |

### **Common key operations**

The following keys are common to all screens:

#### ✤ Key list

| [OK]             | Acknowledges a selected function or entered values, and then returns to the previous display. |
|------------------|-----------------------------------------------------------------------------------------------|
| [Cancel]         | Deletes a selected function or entered values, and then returns to the previous display.      |
| [▲Prev.] [▼Next] | Moves to the previous or next display when all items cannot be shown<br>on the same display.  |
| [OK] [Yes]       | Closes displayed messages.                                                                    |
| [Clear]          | Cancels entered values but does not change the settings.                                      |
| [Exit]           | Returns to the previous display.                                                              |

# When the Authentication Screen is displayed

When Basic Authentication, Windows Authentication, LDAP Authentication, or Integration Server Authentication is set, the authentication screen is displayed. Unless a valid user name and password are entered, operations are not possible with the machine.

#### 🖉 Note

- Consult the User Administrator about your login user name and login password. For details of the various types of user authentication, consult the respective administrators.
- When User Code Authentication is set, the screen for entering a user code is displayed instead. For details, see p.74 "Authentication Information".

# Press [Enter] for Login User Name.

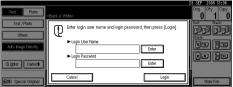

- Enter a login user name, and then press [OK].
- E Press [Enter] for Login Password.
- 4 Enter a login password, and then press [OK].

## **5** Press [Login].

When the user is authenticated, the screen for the function you are using appears.

#### 🖉 Note

When the entered login user name or login password is not correct, "Authentication has failed." appears. Check the login user name and password.

#### Log Off

#### ∰Important

To prevent unauthorized users from using the machine, always log off when you have finished using the machine.

#### Press [User Tools / Counter].

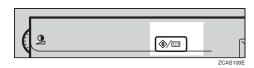

# Press [Logout].

| User Tools / Counter / Inquiry |    |                                      | ↔Logout | Exit     |  |
|--------------------------------|----|--------------------------------------|---------|----------|--|
| 다. System Settings             | 0  | Copier / Document Server<br>Features | ф,      | Français |  |
| [16] Sheren securite           | ¢₽ | Facsimile Features                   | ]       |          |  |
|                                | Ъ  | Printer Features                     | i       | Inquiry  |  |
|                                | 6  | Scanner Features                     | 123     | Counter  |  |

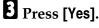

Press [User Tools / Counter].

name and then

# **Turning On the Power**

This machine has two power switches.

 Operation switch (right side of the control panel)

Press to activate the machine. When the machine has finished warming up, you can make copies.

 Main power switch (left side of the machine)

Turning off this switch makes the main power indicator on the right side of the control panel go off. When this is done, machine power is completely off.

When the fax unit (optional) is installed, fax files in memory may be lost if you turn this switch off. Use this switch only when necessary.

# 🖉 Note

This machine automatically enters Energy Saver mode or turns itself off if you do not use it for a while. See p.60 "Auto Off Timer" and p.60 "Panel Off Timer".

# **Turning On the Main Power**

- **1** Make sure the power cord is firmly plugged into the wall outlet.
- **2** Open the switch cover and turn on the main power switch.

The main power indicator goes on.

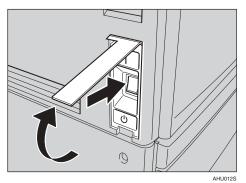

#### ∰Important

Do not turn off the main power switch immediately after turning it on. Doing so may result in damage to the hard disk or memory, leading to malfunctions.

# **Turning On the Power**

**1** Press the operation switch.

The **On** indicator goes on.

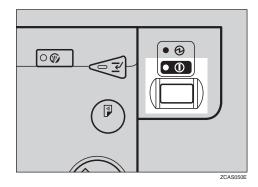

# 🖉 Note

If the power does not come on when the operation switch is pressed, check the main power switch is on. If it is off, turn it on.

# **Turning Off the Power**

**1** Make sure the exposure glass cover or the ADF is in the right position.

# **2** Press the operation switch.

The **On** indicator goes off.

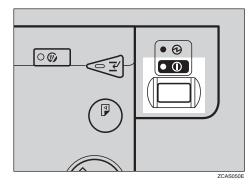

#### 🖉 Note

- Even if you press the operation switch, the indicator does not go out, but blinks in the following cases:
  - When the exposure glass cover or ADF is open.
  - During communication with external equipment.
  - When the hard disk is active.
  - If a file is waiting to be transmitted within the next minute using the "Send Later" facsimile function.

# **Turning Off the Main Power**

#### ∰Important

Do not turn off the main power switch when the **On** indicator is lit or blinking. Doing so may result in damage to the hard disk or memory.

- Make sure to turn off the main power switch before pulling out the power plug. Not doing this may result in damage to the hard disk or memory.
- **1** Make sure the On indicator is not lit.
- **2** Open the switch cover, and then turn off the main power switch.

The main power indicator goes out.

# When the fax unit (optional) is installed

When the main power switch is turned off while using the fax function, waiting fax and print jobs may be canceled, and incoming fax documents not received. If you have to turn off this switch for some reason, keep the following points in mind:

#### ∰Important

- □ Make sure 100% is shown as available memory on the display before turning off the main power switch or unplugging the power cord. Fax files in memory are deleted an hour after you turn off the main power switch or unplug the power cord. See "Turning Off the Main Power/In the Event of Power Failure", *Facsimile Reference <Advanced Features>*.
- The On indicator does not go out, but blinks in dial-in mode even if you press the operation switch. When this happens, check the explanations below, and turn off the main power switch.
  - the computer is not controlling the machine.
  - the machine is not receiving a fax.

# Saving Energy

# Energy Saver Mode

If you do not use the machine for a certain period after an operation, or when you press the **[Energy Saver]** key, the display disappears and the machine goes into Energy Saver mode. When you press the **[Energy Saver]** key again, the machine returns to the ready condition. The machine uses less electricity in Energy Saver mode.

#### 🖉 Note

You can change the amount of time the machine waits before switching to Energy Saver mode after copying has finished or the last operation is performed. See p.60 "Panel Off Timer".

. . . . . . . . . . . . . . .

# 🖓 Auto Off

The machine automatically turns itself off when the job is finished, after a certain period of time has elapsed. This function is called "Auto Off".

#### 🖉 Note

- □ You can change the Auto Off time. See p.60 "Auto Off Timer".
- □ The Auto Off Timer function will not operate in the following cases:
  - When a warning message appears
  - When the service call message appears
  - When paper is jammed
  - When the cover is open
  - When the "Add Toner" message appears
  - When toner is being replenished
  - When the User Tools/Counter/Inquiry screen is displayed
  - When fixed warm-up is in progress
  - When the facsimile, printer, or other functions are active
  - When operations were suspended during printing
  - When the On-hook dialing function is in use
  - When a recipient is being registered in the address list or group dial list
  - When the Data In indicator is on or blinking
  - When the screen of stored document under the printer function is displayed

# 2. Combined Function Operations

# **Changing Modes**

# 🖉 Note

□ You cannot switch modes in any of the following situations:

- When scanning in a fax message for transmission
- During immediate transmission
- When accessing User Tools
- During interrupt copying
- During On hook dialing for fax transmission
- While scanning an original

□ The copying screen is displayed as default after power on. You can change this default setting. See p.53 "Function Priority".

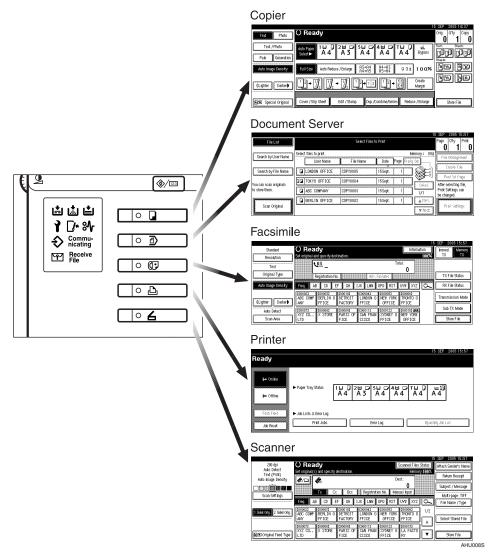

# System Reset

The machine returns automatically to its initial condition when the job is finished, after a certain period of time has elapsed. This function is called "System Reset".

#### 🔗 Note

□ You can change the System Reset time. See p.61 "System Auto Reset Timer".

2

# **Multi-Access**

You can carry out another job using a different function while the current job is being performed. Performing multiple functions simultaneously like this is called "Multi-accessing".

This allows you to handle jobs efficiently, regardless of how the machine is being used. For example:

- While making copies, you can scan documents to store in the Document Server.
- While printing documents stored in the Document Server, the machine can receive print data.
- You can make copies while receiving fax data.
- While printing print data, you can make operations for copying.

### 🖉 Note

- □ See p.54 "Print Priority" for setting function priority. As default, [Display Mode] is set to first priority.
- When the optional 1000-sheet finisher, 2 Tray finisher or booklet finisher is installed on the machine, you can specify the output tray where documents are delivered. For details about how to specify the output tray for each function, see the following descriptions:
  - p.55 "Output: Copier (copier)"
  - p.55 "Output: Document Server (Document Server)"
  - p.55 "Output: Facsimile (facsimile)"
  - p.56 "Output: Printer (printer)"

# Function compatibility

The chart shows function compatibility when print priority is set to "Interleave". See p.54 "Print Priority".

△: Simultaneous operations are possible.

•: Operation is enabled when the relevant function key is pressed and remote switching (of the scanner) is done.

O: Operation is enabled when the **[Interrupt]** key is pressed to interrupt the preceding operation.

 $\rightarrow$ : Operation is performed automatically once the preceding operation ends.

×: The operation must be started once the preceding operation ends. (Simultaneous operations are not possible.)

| F         | unction you   | ı want to se-<br>lect                                        |                         | pier                        |                             |                         |         | Fac                     | sim                                                       | ile                 |                        |                  |                        | Pri            | nter          |               | Sca                     | inne                                     | er         |                         |                                                 |                               |                               |                                    | rver                |
|-----------|---------------|--------------------------------------------------------------|-------------------------|-----------------------------|-----------------------------|-------------------------|---------|-------------------------|-----------------------------------------------------------|---------------------|------------------------|------------------|------------------------|----------------|---------------|---------------|-------------------------|------------------------------------------|------------|-------------------------|-------------------------------------------------|-------------------------------|-------------------------------|------------------------------------|---------------------|
|           |               | ieu                                                          |                         |                             |                             | Interrupt Copying       |         |                         | <b>Transmission</b>                                       |                     |                        | Reception        |                        |                | Print         |               |                         |                                          |            | Document Server         |                                                 |                               | DeskTopBinder                 | Professional/Lite                  | Web Document Server |
| Fui       | nction in pro | •                                                            | Using the control panel | Stapling                    | Sort                        | Using the control panel | Copying | Using the control panel | Scanning an Original for Memory Transmission Transmission | Memory Transmission | Immediate Transmission | Memory Reception | Printing Received Data | Data Reception | Printing      | Stapling      | Using the control panel | Scanning using the Network TWAIN Scanner | Scanning   | Using the control panel | Scanning a Document to Store in Document Server | Printing from Document Server | Printing from Document Server | Sending a Fax from Document Server | Printing            |
|           |               | Using the<br>control<br>panel                                | ×                       | ×                           | ×                           | 0                       | 0       | •                       | •                                                         | Δ                   | •                      | Δ                | Δ                      | Δ              | Δ             | Δ             | •                       | •                                        | •          | •                       | •                                               | •                             | Δ                             | Δ                                  | Δ                   |
| Copier    |               | Stapling                                                     | ∆<br>*1                 | $\rightarrow$ <sup>*1</sup> | $\rightarrow$ <sup>*1</sup> | 0                       | O<br>*5 |                         | •<br>*2                                                   | Δ                   | •<br>*2                | Δ                | Δ                      | Δ              | Δ             | $\rightarrow$ | •                       | •<br>*2                                  | •<br>*2    | •                       | •<br>*2                                         | ∆<br>*4                       | ∆<br>*4                       | Δ                                  | ∆<br>*4             |
|           |               | Sort                                                         | ∆<br>*1                 | $\rightarrow {}^{*1}$       | $\rightarrow$ <sup>*1</sup> | 0                       | 0       | •                       | •<br>*2                                                   | Δ                   | •<br>*2                | Δ                | Δ                      | Δ              | Δ             | Δ             | •                       | •<br>*2                                  | •<br>*2    | •                       | •<br>*2                                         | Δ                             | Δ                             | Δ                                  | Δ                   |
| Interrupt | Copying       | Using the<br>control<br>panel                                | 0                       | 0                           | 0                           | ×                       | ×       | ×                       | ×                                                         | Δ                   | ×                      | Δ                | Δ                      | Δ              | Δ             | Δ             | ×                       | ×                                        | ×          | ×                       | ×                                               | ×                             | Δ                             | Δ                                  | Δ                   |
| Inte      |               | Copying                                                      | 0                       | 0                           | 0                           | ×                       | ×       | ×                       | ×                                                         | Δ                   | ×                      | Δ                | $\rightarrow$          | Δ              | $\rightarrow$ | $\rightarrow$ | ×                       | ×                                        | ×          | ×                       | ×                                               | ×                             | $\rightarrow$                 | Δ                                  | $\rightarrow$       |
|           | Using the co  | -                                                            | lacksquare              | lacksquare                  |                             | О                       | О       | ×                       | ×                                                         | Δ                   | ×                      | Δ                | Δ                      | Δ              | Δ             | Δ             |                         | lacksquare                               | lacksquare | lacksquare              | lacksquare                                      | lacksquare                    | Δ                             | Δ                                  | Δ                   |
|           | Transmission  | Scanning<br>an Original<br>for Memo-<br>ry Trans-<br>mission | ×                       | ×                           | ×                           | ×                       | ×       | ×                       | ×                                                         |                     | ×                      | Δ                |                        |                |               | Δ             | ×                       | ×                                        | ×          | ×                       | ×                                               | ×                             |                               | Δ                                  | Δ                   |
| Facsimile | Transr        | Memory<br>Transmission                                       | Δ                       | Δ                           | Δ                           | Δ                       | Δ       | Δ                       | Δ                                                         | ∆<br>*3             | ∆<br>*3                | ∆<br>*3          | ∆<br>*7                | Δ              | Δ             | Δ             | Δ                       | Δ                                        | Δ          | Δ                       | Δ                                               | Δ                             | Δ                             | $\rightarrow$                      | Δ                   |
| Facs      |               | Immediate<br>Transmission                                    | ×                       | ×                           | ×                           | ×                       | ×       | ×                       | ×                                                         | ∆<br>*3             | ×                      | ∆<br>*3          | Δ                      | Δ              | Δ             | Δ             | ×                       | ×                                        | ×          | ×                       | ×                                               | ×                             | Δ                             | $\rightarrow$                      | Δ                   |
|           | ion           | Memory<br>Reception                                          | Δ                       | Δ                           | Δ                           | Δ                       | Δ       | Δ                       | Δ                                                         | ∆<br>*3             | ∆<br>*3                | ∆<br>*3          | ∆<br>*7                | Δ              | Δ             | Δ             | Δ                       | Δ                                        | Δ          | Δ                       | Δ                                               | Δ                             | Δ                             | Δ                                  | Δ                   |
|           | Reception     | Printing<br>Received<br>Data                                 | Δ                       | Δ                           | Δ                           | Δ                       | Δ       | Δ                       | Δ                                                         | ∆<br>*7             | Δ                      | ∆<br>*7          | ×                      | Δ              | Δ             | Δ             | Δ                       | Δ                                        | Δ          | Δ                       | Δ                                               | Δ                             | Δ                             | Δ                                  | Δ                   |
|           | Data Recept   | tion                                                         | Δ                       | Δ                           | Δ                           | Δ                       | Δ       | Δ                       | Δ                                                         | Δ                   | Δ                      | Δ                | Δ                      | $\rightarrow$  | $\rightarrow$ | $\rightarrow$ | Δ                       | Δ                                        | Δ          | Δ                       | Δ                                               | Δ                             | Δ                             | Δ                                  | Δ                   |
| nter      | بد            | Sort Print                                                   | Δ                       | Δ                           | Δ                           | О                       | О       | Δ                       | Δ                                                         | Δ                   | Δ                      | Δ                | Δ                      | Δ              | $\rightarrow$ | $\rightarrow$ | Δ                       | Δ                                        | Δ          | Δ                       | Δ                                               | Δ                             | Δ                             | Δ                                  | Δ                   |
| Printer   | Print         | Stapling                                                     | Δ                       | $\rightarrow$               | Δ                           | 0                       | O<br>*5 | Δ                       | Δ                                                         | Δ                   | Δ                      | Δ                | Δ                      | Δ              | $\rightarrow$ | $\rightarrow$ | Δ                       | Δ                                        | Δ          | Δ                       | Δ                                               | ∆<br>*4                       | ∆<br>*4                       | Δ                                  | ∆<br>*4             |

| Function yo                                            | u want to se-                                                             |                         | pier     |      |                         |         | Fac                     | sim                                                       | ile                 |                        |                  |                        | Pri            | nter     |          | Sca                     | nne                                      | er       |                         |                                                 |                               |                               |                                    | rver                |
|--------------------------------------------------------|---------------------------------------------------------------------------|-------------------------|----------|------|-------------------------|---------|-------------------------|-----------------------------------------------------------|---------------------|------------------------|------------------|------------------------|----------------|----------|----------|-------------------------|------------------------------------------|----------|-------------------------|-------------------------------------------------|-------------------------------|-------------------------------|------------------------------------|---------------------|
|                                                        | lect                                                                      |                         | Π        | I    | Interrupt Copying       | I       |                         | Transmission                                              |                     |                        | Reception        |                        | -              | Print    |          |                         |                                          | Π        | <b>Document Server</b>  | I                                               | Π                             | DeskTopBinder                 | Professional/Lite                  | Web Document Server |
| Function in pr                                         |                                                                           | Using the control panel | Stapling | Sort | Using the control panel | Copying | Using the control panel | Scanning an Original for Memory Transmission Transmission | Memory Transmission | Immediate Transmission | Memory Reception | Printing Received Data | Data Reception | Printing | Stapling | Using the control panel | Scanning using the Network TWAIN Scanner | Scanning | Using the control panel | Scanning a Document to Store in Document Server | Printing from Document Server | Printing from Document Server | Sending a Fax from Document Server | ⊳ Printing          |
|                                                        | Using the control                                                         | •                       | •        | •    | 0                       | 0       | •                       | •                                                         | 0                   | •                      | Δ                | Δ                      | Δ              | Δ        | Δ        | ×                       | ×                                        | ×        | •                       | •                                               | •                             | Δ                             | Δ                                  | Δ                   |
| Scanner                                                | panel<br>Scanning<br>using the<br>Network<br>TWAIN<br>Scanner<br>Scanning | ×                       | ×        | ×    | ×                       | ×       | ×                       | ×                                                         | Δ                   | ×                      | Δ                | Δ                      | Δ              | Δ        | Δ        | ×                       | ×                                        | ×        | ×                       | ×                                               | ×                             | Δ                             | Δ                                  | Δ                   |
|                                                        | Using the control                                                         | •                       | •        | •    | 0                       | 0       | •                       | •                                                         | Δ                   |                        | Δ                | Δ                      | Δ              | Δ        | Δ        | •                       | •                                        | •        | ×                       | ×                                               | ×                             | Δ                             | Δ                                  | Δ                   |
| Document Server                                        | panel<br>Scanning a<br>Document<br>to Store in<br>Document<br>Server      | •                       | ×        | ×    | 0                       | 0       | •                       | ×                                                         | Δ                   | ×                      | Δ                | Δ                      | Δ              | Δ        | Δ        | •                       | ×                                        | ×        | ×                       | ×                                               | ×                             | Δ                             | Δ                                  | Δ                   |
| D                                                      | Printing<br>from Docu-<br>ment Server                                     | •                       | ∆<br>*4  | Δ    | 0                       | 0       | Δ                       | Δ                                                         | Δ                   | Δ                      | Δ                | Δ                      | Δ              | Δ        | ∆<br>*4  | Δ                       | Δ                                        | Δ        | ∆<br>*6                 | ∆<br>*6                                         | ∆<br>*6                       | Δ                             | Δ                                  | Δ                   |
| nder<br>1/Lite                                         | Printing<br>from Docu-<br>ment Server                                     | Δ                       | ∆<br>*4  | Δ    | Δ                       | Δ       | Δ                       | Δ                                                         | Δ                   | Δ                      | Δ                | Δ                      | Δ              | Δ        | ∆<br>*4  | Δ                       | Δ                                        | Δ        | Δ                       | Δ                                               | Δ                             | ×                             | Δ                                  | Δ                   |
| DeskTopBir<br>Professiona                              | Sending a<br>Fax from<br>Document<br>Server                               | _                       | Δ        | Δ    | Δ                       | Δ       | Δ                       | Δ                                                         | Δ                   | Δ                      | Δ                | Δ                      | Δ              | Δ        | Δ        | Δ                       | Δ                                        | Δ        | Δ                       | Δ                                               | Δ                             | Δ                             | ×                                  | Δ                   |
| Web Document DeskTopBinder<br>Server Professional/Lite | Printing                                                                  | Δ                       | ∆<br>*4  | Δ    | Δ                       | Δ       | Δ                       | Δ                                                         | Δ                   | Δ                      | Δ                | Δ                      | Δ              | Δ        | ∆<br>*4  | Δ                       | Δ                                        | Δ        | Δ                       | Δ                                               | Δ                             | $\rightarrow$                 | Δ                                  | $\rightarrow$       |

- <sup>\*1</sup> Simultaneous operations are only possible once the preceding job documents are all scanned and **[NextJob]** appears.
- <sup>\*2</sup> You can scan a document once the preceding job documents are all scanned.
- <sup>\*3</sup> Simultaneous operations are only possible with an additional line installed and when the fax function is not using the line given priority in the facsimile settings.
- <sup>\*4</sup> During stapling, printing automatically starts after the current job.
- \*5 Stapling is not available.
- <sup>\*6</sup> Simultaneous operations become possible after you press [NextJob].
- <sup>\*7</sup> During parallel reception, any subsequent job is suspended until reception is completed.

#### Limitation

□ Stapling cannot be used at the same time for multiple functions.

### 🖉 Note

- □ A machine with the 1000-sheet finisher installed, that is printing with the stapling operation on paper larger than A4 size, starts the subsequent job (for which the finisher shift tray is specified as the output tray) only after the current print job finishes.
- While printing is in progress, scanning using another function may take more time.

# 3. Document Server

# Relationship between the Document Server and Other Functions

The following table describes the relationship between the Document Server and other functions.

| Function  | Where to<br>store<br>documents | Displaying a<br>list | Printing<br>stored<br>documents | Sending<br>documents    |
|-----------|--------------------------------|----------------------|---------------------------------|-------------------------|
| Copier    | Copier/Doc-<br>ument Server    | available            | available                       | not available           |
| Printer   | Document<br>Server             | available            | available                       | not available           |
| Facsimile | Facsimile                      | available            | available                       | available *1            |
| Scanner   | Scanner                        | not available<br>*2  | not available                   | available <sup>*3</sup> |

<sup>\*1</sup> You can send stored documents using the fax function. See "Sending a Stored File", *Facsimile Reference <Advanced Features>*.

\*2 You can display stored documents using scanner function. See "Displaying the List of Stored Files", *Scanner Reference*.

<sup>\*3</sup> You can send stored documents from scanner mode. See "Sending Stored Files by Email or Scan to Folder, or Delivering", *Scanner Reference*.

#### 🖉 Note

□ The following table shows the capacity of the Document Server.

|           | Number of pages for<br>each file | Number of files | Number of pages in total |
|-----------|----------------------------------|-----------------|--------------------------|
| Copier    |                                  |                 |                          |
| Printer   | 1,000 pages                      | 3,000 files     | 9,000 pages              |
| Scanner   | 1,000 pages                      | 5,000 mes       | 9,000 pages              |
| Facsimile |                                  |                 |                          |

# **Document Server Display**

#### Document Server Main Display

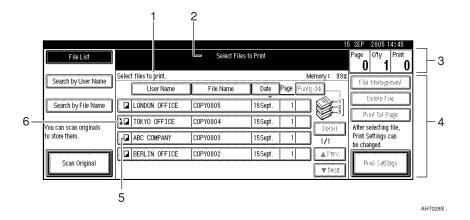

**1**. Operating status and messages.

**2.** The title of the currently selected screen.

**3.** The numbers of originals, copies, and printed pages.

**4.** The operation keys.

5. The functions under which the documents were stored.

**6.** A lock icon appears next to each password-protected file.

The icons below show the functions active when the documents were stored in the Document Server.

| Mode | Copier | Facsimile | Printer | Scanner |
|------|--------|-----------|---------|---------|
| Icon |        | Ē         | 41      |         |

#### 🖉 Note

Depending on the settings of security functions, not all the stored documents may be displayed.

# **Using the Document Server**

# **Storing Data**

#### File name

Stored documents are automatically named "COPY0001", "COPY0002". You can change assigned file names.

#### ✤ User name

You can register a user name to identify the user or user group that stored the documents. To assign it, you can register the user name using the name assigned to the user code, or by entering the name directly.

#### 

For details about user codes, see p.72 "Registering Names".

#### Password

To prevent unauthorized printing, you can set a password for any stored file. A protected file can only be accessed if its password is entered. When a password is set for the documents, appears next to the documents.

#### 

To store documents without using Document Server functions, see the manuals for those modes.

#### ∰Important

Data stored in the machine might be lost if some kind of failure occurs. The manufacturer shall not be responsible for any damage resulting from loss of data.

- Be careful not to let anyone know your password, especially when entering a password or recording it. Keep any record of your password in a secure place.
- Avoid using a single number or consecutive numbers for a password such as "0000" or "1234", since the numbers like this are easy to guess, so using them will not provide a worthwhile level of security.
- □ A document accessed with a correct password remains selected even after operations are complete, and it can be accessed by other users. To stop this, be sure to press the **[Clear Modes]** key to cancel the document selection.
- The user name used when adding a document to the Document Server is to identify the document creator and type. It is not to protect confidential documents from others.

#### 🖉 Note

- □ Enter a four-to eight-digit password.
- By default, data stored in the Document Server is deleted after three days (72 hours). You can specify the time taken for the stored data to be deleted automatically. See p.67 "Auto delete File in Document Server".
- If you do not want stored data to be automatically deleted, select [No] in Auto Delete File before storing a document. If you select [Yes] later, data stored after will be automatically deleted.

When the machine is printing a document stored using the copier function, wait until printing has finished before you store a document in the Document Server.

## Press the [Document Server] key.

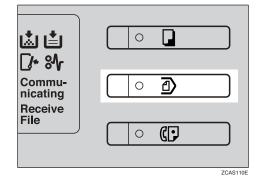

# **2** Press [Scan Original].

| Search by File Name         Image: Constraint of Constraints         Image: Constraints         Image: Constraints                                                                                                    | FileList              |               | Select Files | to Print | Page        | Oty         | Print     |
|----------------------------------------------------------------------------------------------------|-----------------------|---------------|--------------|----------|-------------|-------------|-----------|
| Search by File Name         IL DOBON OFFICE         DOPTIOUS         155syst.         1         Point String           Suit Tortro OFFICE         DOPTIOUS         155syst.         1         Office         Point String           Jack ComeAnn         Operious         155syst.         1         Tortro Office         Point String           Jack ComeAnn         Operious         155syst.         1         Tortro Office         Point String           Jack ComeAnn         Operious         155syst.         1         Afrestelling         to changed           BeBLIN OFFICE         Operious         155syst.         1         Afrestelling         to changed                                                                                                    | Search by User Name   |               |              |          | 1 1         | D 1         | 0<br>ment |
| Image: Constraint of the second second sec | Create by File blazer |               |              |          |             | (eiste fri  | \$        |
| Vou can sen reginals                                                                                                    | ······                | -             |              |          |             |             |           |
| BERLIN OFFICE COPY0002 15Sept. 1 A FWY.                                                                                                    |                       | <u></u>       | 1            |          | Print Print | Settings c  |           |
| 3.46 Vigina (************************************                                                                                                    | Scan Original         | BERLIN OFFICE | COPY0002     |          | Free.       | Proj Satili | ę:        |

# Enter a file name, user name, or password if necessary.

#### 🖉 Note

□ If you do not enter a file name, one is automatically assigned.

#### 

p.39 "To register or change the user name"

p.39 "To change the file name"

p.40 "To set or change the password"

# **4** Place originals either on the exposure glass or in the ADF.

#### Reference

For information about types of originals and how to place them, see *Copy Reference*.

# **b** Make any required settings.

| Text Photo                     | O Ready Scan                    | Original                |                           | Page<br>O                     |
|--------------------------------|---------------------------------|-------------------------|---------------------------|-------------------------------|
| Text /Photo<br>Pale Generation | Auto Paper<br>Select► A 4 A 3 A |                         | ⊔ 0 <u>↓</u><br>A 4 8,000 | NEW YORK OFFICE<br>User Name  |
| Auto Image Density             | Full Size Auto Reduce / Enlarge | →A4 A4→A3<br>i→A5 A5→A4 | 93% 100%                  | COPY0006<br>File Name<br>None |
| (Lighter Darker)               | 2 Sided Origi.<br>Top to Top    | + 12<br>54 12+88        | Create<br>Margin          | Password                      |
| Special Original               | Edit Image                      | Combine                 | Reduce / Enlarge          | Scanning Finished             |

### ✓ Reference

For details, see *Copy Reference*.

# Press the [Start] key.

The document is stored in the Document Server.

### 🖉 Note

- □ To stop scanning, press the **[Clear/Stop]** key. To restart a paused scanning job, press **[Continue]** in the confirmation display. To delete saved images and cancel the job, press **[Stop]**.
- □ When a password is set, appears on the left side of the file name.
- After scanning, stored documents appear on the Select Files to Print display. If this display does not appear, press [Scanning Finished].
- When placing an original on the exposure glass, press [Scanning Finished] after all the originals have been scanned.

#### To register or change the user name

### Press [Scan Original].

The Scan Original display appears.

# **2** Press [User Name].

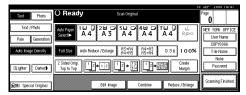

If user names are already registered, the Change User Name display appears. To use an unregistered user name, press [Non-programmed Name].

When no user name are registered in the Address Book, the User (Destination) Name entry display appears.

When using a registered user name in the Address Book

Select a registered user name from the list, and then press [OK].

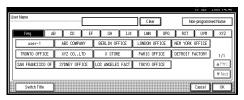

To change your user name to an unregistered user name, proceed to the next step.

#### ${}^{\mathcal{P}}$ Reference

p.74 "Registering a New User Code"

When using an unregistered user name in the Address Book

- To enter an unregistered user name, press [Non-programmed Name].
- 2 Enter a new user name, and then press [OK].
  - ✓ Reference

p.159 "Entering Text"

When no user name has been registered in the Address Book

Enter a new user name, and then press [OK].

| 10 507 2000 14:40                    |
|--------------------------------------|
| Non-programmed Name                  |
|                                      |
|                                      |
|                                      |
|                                      |
| Shift Lock Shift ' ' ' ALT Cancel OK |

## Reference

p.159 "Entering Text"

#### To change the file name

#### Press [Scan Original].

The Scan Original display appears.

# **2** Press [File Name].

| Text Photo                  | O Ready                                   | Scan Original         |                    |                  | Page<br>0                     |
|-----------------------------|-------------------------------------------|-----------------------|--------------------|------------------|-------------------------------|
| Text /Photo Pale Generation | Auto Paper<br>Select► 1 U U 2 la<br>A 4 A | 3 A 4                 |                    | L<br>Byposs      | NEW YORK OFFICE<br>User Name  |
| Auto Image Density          | Full Size Auto Reduce / Er                | nlarge A3→A4<br>A4→A5 | A4⇒A3<br>A5⇒A4 93% | 100%             | COPY0006<br>File Name<br>None |
| (Lighter Darker)            | 2 Sided Origi.<br>Top to Top              | 2 1 2 → 12<br>54      | 12+55              | Create<br>Margin | Password                      |
| Em Special Original         | Edi                                       | it Image              | Combine Redu       | ce / Enlarge     | Scanning Finished             |

The Change File Name display appears.

Press [Delete All] to delete the old file name.

#### 🔗 Note

□ You can also use **[Backspace]** to delete unnecessary characters.

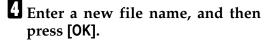

#### 🖉 Note

- Up to 20 characters can be entered as a file name. Note that only 15 characters of each file name appear in the document list.
- ₽ Reference

p.159 "Entering Text"

#### To set or change the password

#### Press [Scan Original].

The Scan Original display appears.

## Press [Password].

|                                |                              |                         |                         |                       | 10 SEP 2000 14147            |
|--------------------------------|------------------------------|-------------------------|-------------------------|-----------------------|------------------------------|
| Text Photo                     | () Ready                     | Scan                    | Original                |                       | Page<br>0                    |
| Text /Photo<br>Pale Generation | Auto Paper<br>Select► A 4    | 2⊌ ⊃ 3L<br>A 3 A        |                         | TU D ≟<br>A4 8,9%     | NEW YORK OFFICE<br>User Name |
| Auto Image Density             | Full Size Auto Red           | luce / Enlarge A3<br>R4 | ⇒A4 A4⇒A3<br>I⇒A5 A5⇒A4 | 93% 100%              |                              |
| (Lighter Darker)               | 2 Sided Origi.<br>Top to Top | 2→12                    | → <u>12</u><br>34       | Create<br>5673 Margin | None<br>Password             |
| ECC Special Original           | [                            | Edit Image              | Combine                 | Reduce / Enlarge      | Scanning Finished            |

Enter a password using the number keys (four-to eight-digits), and then press the [#] key.

**4** Reenter the password (four-to eight-digits) for verification, and then press the [#] key.

# D Press [OK].

# Changing Stored Document's File Name, User Name, or Password

- Press the [Document Server] key.
- **2** Select the document with the user name, file name, or password you want to change.

| File List             |                                     | Select File | s to Print |             | Page Qty Prin                          |
|-----------------------|-------------------------------------|-------------|------------|-------------|----------------------------------------|
| Search by User Name   | Select files to print.<br>User Name | File Name   | Date Page  | Memory: 99% | File Monogement                        |
| Search by File Name   | LONDON OFFICE                       | COPY0005    | 15Sept. 1  |             | (*i#4-Fi)#                             |
| ou can scan originals | 1 TOKYO OFFICE                      | C0PY0004    | 15Sept. 1  |             | Prof 1st Page<br>After selecting file. |
| o store them.         | ABC COMPANY                         | COPY0003    | 15Sept. 1  | 1/1         | Print Settings can<br>be changed,      |
| Scan Original         | BERLIN OFFICE                       | COPY0002    | 15Sept. 1  | A Free.     | Prof Set lags                          |

### 🔗 Note

□ If a password is already set for the document, enter that password, and then press **[OK]**.

## Press [File Management].

| File List                                | () Ready                   | Select File | s to Print |                 | Page Qty Print                              |
|------------------------------------------|----------------------------|-------------|------------|-----------------|---------------------------------------------|
| Search by User Name                      | Two or more tiles can be p |             |            | Memory: 9       | 9x<br>File Management                       |
|                                          | User Name                  | File Name   |            | Page Printg Odr | 1 Delete File                               |
| Search by File Name                      | LONDON OFFICE              | COPY0005    | 15Sept.    |                 | Print 1st Page                              |
| You can scan originals<br>to store them. |                            | COPYOU04    | 15 Sept.   | Detail          | After selecting file,<br>Print Settings can |
|                                          | BERLIN OFFICE              | COPYIO02    | 15Sept.    | 1/1             | be changed.                                 |
| Scan Original                            | a peneta orrice            | 00110002    | тозері.    | Wites           | Print Settings                              |

- Press [Change File Name], [Change User Name], or [Change Password].
- Enter the new file name, user name, or password using the letter keys or number keys, and then press [OK].

#### Reference

p.39 "To register or change the user name"

p.39 "To change the file name"

p.40 "To set or change the pass-word"

**6** Press [OK].

# Searching for Stored Documents

You can use either [Search by File Name] or [Search by User Name] to search for documents stored in the Document Server. You can also list stored documents in a preferred order.

# 🖉 Note

If you install DeskTopBinder Professional or DeskTopBinder Lite on your computer, you can search for and rearrange documents using your computer.

### ✓ Reference

Manuals for DeskTopBinder Professional/Lite or Help

#### To search by file name

Press the [Document Server] key.

**2** Press [Search by File Name].

|                        |                                     |             |             |             | Page Qity P                       | rint         |
|------------------------|-------------------------------------|-------------|-------------|-------------|-----------------------------------|--------------|
| File List              |                                     | Select File | is to Print |             | Page Uty P                        | יייי<br>חייי |
| Search by User Name    | Select files to print.<br>User Name | File Name   | Date P      | Memory: 992 | File Manageme                     | 2<br>24      |
| Search by File Name    | LONDON OFFICE                       | COPY0005    | 15Sept.     |             | Prel 1sl Pap                      |              |
| 'ou can scan originals | 1 TOKYO OFFICE                      | COPY0004    | 15Sept.     |             | Ater selecting file               |              |
| o store them.          | ABC COMPANY                         | COPY0003    | 15Sept.     | 1 1/1       | Print Settings can<br>be changed. |              |
|                        | BERLIN OFFICE                       | COPY0002    | 15Sept.     | 1 A Prev.   | l r                               | -            |
| Scan Original          |                                     |             |             | ₩ Nect      | Prof Settings                     | :            |

#### Enter the file name using the letter keys, and then press [OK].

Only files beginning with the name entered appear in the Select Files to Print display.

## 

p.159 "Entering Text".

#### 🖉 Note

To display all files stored in the Document Server, press [File List].

#### To search by user name

- Press the [Document Server] key.
- **2** Press [Search by User Name].

|                        |                        |             |            |                  |      | OCF 2000 14.40                         |
|------------------------|------------------------|-------------|------------|------------------|------|----------------------------------------|
| File List              |                        | Select File | s to Print |                  |      | Page Oty Print                         |
|                        |                        |             |            |                  | _    | 0 1 0                                  |
| Search by User Name    | Select files to print. |             |            | Memory :         | 99%  | Fide Honogement                        |
| - coatin by coat hand  | User Name              | File Name   | Date       | Page Printig Dat | ,    |                                        |
| Search by File Name    | LONDON OFFICE          | COPY0005    | 15Sept.    |                  | Eil  | (eisis fris)                           |
| /ou can scan originals | 1 TOKYO OFFICE         | C0PY0004    | 15Sept.    |                  |      | Profitsi Page<br>After selecting file. |
| to store them.         | ABC COMPANY            | COPYOOOS    | 15Sept.    | 1/1              |      | Print Settings can<br>be changed.      |
| Scan Original          | BERLIN OFFICE          | COPY0002    | 15Sept.    | 1                | ₩¥.  | Prof Satilities                        |
| Scarorigina            |                        |             |            | 41               | irst | - or the rest                          |

**3** To specify a registered user name, select the user name from the displayed list, and then press [OK].

#### 🔗 Note

- To specify an unregistered user name, follow the procedure below.
- To specify an unregistered user name, press [Non-programmed Name]. Enter a user name, and then press [OK].

| Non-programmed Name | •     | (¢) > | Backspara | (e)de Alt |
|---------------------|-------|-------|-----------|-----------|
| 1 2 3 4             | 5 6 7 | 8 9 0 | -         |           |
| 9 V 0 r             | t y u | i o p |           | 1         |
| a a f               | s h   | k;    |           |           |
| ` 2 X C             | v b n | п, .  | /         | 0         |
|                     | Space |       |           |           |
| Shift Lock Shift    | TT    | ALT   | Cancel    | ОК        |

# Reference

p.159 "Entering Text"

# **5** Press [OK].

Only files beginning with the name entered appear in the Select Files to Print display.

#### 🖉 Note

To display all files stored in the Document Server, press [File List].

#### Checking the Details of Stored Documents

**1** Select a document to display its detailed information.

|                        |                        |                |             | 15          |                                   |
|------------------------|------------------------|----------------|-------------|-------------|-----------------------------------|
| File List              |                        | Select Files 1 | o Print     |             | Page O'ty Print                   |
| Search by User Name    | Select files to print. |                |             | Memory: 99% | U 1 0                             |
|                        | User Name              | File Name      | Date Page 🎮 | rig 0.4     | ·                                 |
| Search by File Name    | LONDON OFFICE          | C0PY0005       | 15Sept. 1   |             | Delete Folk<br>Post 1st Pase      |
| /ou can scan originals | 1 TOKYO OFFICE         | COPY0004       | 15Sept. 1   |             | After selecting file.             |
| o store them.          | ABC COMPANY            | COPY0003       | 15Sept. 1   | 1/1         | Print Settings can<br>be changed. |
|                        | BERLIN OFFICE          | COPY0002       | 15Sept. 1   | A Free      |                                   |
| Scan Original          |                        |                |             | ₩Ned        | Prof Settings                     |

#### 🖉 Note

□ If a password is already set for the document, enter that password, and then press **[OK]**.

# Press [Detail].

|                                          |                                                     | 10 OEF 2000 14.02                                          |
|------------------------------------------|-----------------------------------------------------|------------------------------------------------------------|
| File List                                | O Ready Select Files to Print                       | Page Oty Print                                             |
| Seach try Usia Nate                      | Stored File Printing Order: 1/1                     | File Monogement                                            |
| Search by File Hame                      | ► File Name ► Storage Method<br>COPY0003 Copier     | (eisle File                                                |
| ·                                        | User Name     ABC COMPANY                           | Print 1st Page                                             |
| You can scan originals<br>to store them. | ► Storage Time<br>15/Sep./2005 14:44 ► Size ► Pages | After selecting file,<br>Print Settings can<br>be changed. |
| Scar (NgBS)                              |                                                     | Print Settings                                             |

Detailed information about the document appears.

#### 🖉 Note

- □ If you selected several documents, use [▲] and [▼] to view the details of each.
- □ Press **[OK]**. The Select Files to Print display reappears.

## **Printing Stored Documents**

#### 🖉 Note

You can print stored documents from a network computer using Web Image Monitor. For details about how to start the Web Image Monitor, see Network Guide. Select a document you want to print.

| File List              | Select Files to Print                   | SEP 2005 14:45 Page Oty Print          |
|------------------------|-----------------------------------------|----------------------------------------|
| Search by User Name    | Select files to print. Memory: 39g      | File Morooemeni                        |
|                        | User Name File Name Date Page Parrig 36 |                                        |
| Search by File Name    | LONDON OFFICE COPYO005 15Sept. 1        | (eisis frik)                           |
| /ou can scan originals | TOKYO OFFICE COPYOD04 15Sept. 1         | Prof 1st Page<br>After selecting file. |
| o store them.          | BC COMPANY COPYOOOS 15Sept. 1           | Print Settings can<br>be changed.      |
|                        | BERLIN OFFICE COPY0002 15Sept. 1        | r                                      |
| Scan Original          | ¥ Not                                   | Prof Sett Bags                         |

# 🖉 Note

- □ If a password is already set for the document, enter that password, and then press **[OK]**.
- You can search for a document using [Search by User Name] or [Search by File Name]. See p.41 "Searching for Stored Documents".
- You can sort document names in the list by user name, file name or date. To sort documents, press [User Name], [File Name] or [Date].
- If you cannot determine the contents of a document by its file name, you can print only the first page of the document for checking purposes. See p.44 "Printing first page".
- □ To cancel a selection, press the highlighted document again.
- 2 To print multiple documents, repeat step **1** in the order that you want to print.

#### 🖉 Note

- □ You can select up to 30 documents.
- If sizes or resolutions of selected documents are not the same, the documents may not be printed.
- □ If you wish to change the order for printing, cancel the selection, and reselect in the desired order.

- □ If you press the **[Clear Modes]** key, selection of all documents will be canceled.
- If you press [Printg Odr], the documents will be displayed in the order of printing.

# **U** If you need to change print settings, press [Print Settings].

The Print Settings display appears. User names, file names, and print order of documents appear.

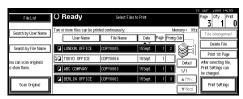

# 🖉 Note

- Print settings made for printing in copier or printer function remain after printing and applied to the next job. Print settings made in facsimile mode, however, do not remain.
- If you select multiple documents, print settings remain applied to the first document, but not to other documents.
- Print setting items are listed below. For details about print results of each setting, see Copy Reference.

#### Binding format

- Two-sided Copy Top to Top
- Two-sided Copy Top to Bottom
- Booklet
- Magazine
- Cover handling
  - Cover/Slip sheet
  - Edit/Stamp

- Finish
  - Sort
  - Stack
  - Staple
  - Punch (optional)
- If you print more than one set using the Sort function, you can check the print result by printing out only the first set. See p.44 "Sample copy".
- When multiple documents are printed at the same time, you can combine them into a single set by adjusting the print order.
- When multiple documents are printed at the same time, print settings made for the document printed first are applied to all other documents.
- □ If you select multiple files, you can check file names or print order selected in step **1** by scrolling the list using [▼] and [▲].
- Press [Select File] to return to the Select Files to Print display.
- The Booklet, Magazine, and Stamp functions are not available for documents stored in facsimile mode.

# Enter the required number of prints using the number keys.

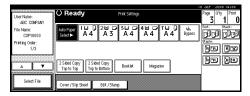

## 🔗 Note

□ Up to 999 can be entered.

# Deress the [Start] key.

Printing starts.

To stop printing

Press the [Clear/Stop] key.

Press [Stop].

Changing the number of copies during printing

#### Limitation

The number of copies can only be changed when the Sort function is selected in the print settings.

Press the [Clear/Stop] key.

Press [Change Quantity].

Enter a new number of copies using the number keys.

4 Press the [#] key.

**5** Press [Continue].

Printing restarts.

#### Sample copy

If you print multiple sets using the Sort function, you can check the print order or print settings are correct by printing only the first set using the **[Sample Copy]** key.

#### Limitation

□ This function can only be used when the Sort function is selected.

## Select the document.

|                                         |                        |             |             | 15           | 0 OEF 2000 14140      |
|-----------------------------------------|------------------------|-------------|-------------|--------------|-----------------------|
| File List                               |                        | Select File | is to Print |              | Page Oty Print        |
|                                         |                        |             |             |              | 0 1 0                 |
| Search by User Name                     | Select files to print. |             |             | Mernory: 99g | Fide Management       |
|                                         | User Name              | File Name   | Date Page   | Pindg-34     | i na manageritata     |
| Search by File Name                     | LONDON OFFICE          | COPYNO05    | 15Sept.     |              | (eiste File           |
| Search by the Manle                     |                        | COPTODUS    | тәзері.     |              | Prof 1st Page         |
| too and the second state of the         | 1 TOKYO OFFICE         | COPY0004    | 15Sept.     |              | After selecting file. |
| /ou can scan originals<br>to store them | ABC COMPANY            | COPY1003    | 15 Sept.    | (eloid       | Print Settings can    |
| o 01000 00000.                          | La ADC COMPANY         | LOPIOUS     | To Sept.    | 1/1          | be changed.           |
|                                         | BERLIN OFFICE          | COPY0002    | 15Sept.     | A Free       | 1                     |
| Scan Original                           |                        |             |             | W Net        | Prof Settings         |
|                                         |                        |             |             | 1492         | <u> </u>              |

#### 🖉 Note

- □ If a password is already set for the document, enter that password, and then press **[OK]**.
- □ You can search for the document using [Search by User Name] or [Search by File Name] at the left top of the display. See p.41 "Searching for Stored Documents".
- You can sort document names in the list by user name, file name, or date. To sort documents, press [User Name], [File Name], or [Date].
- To cancel a document selection, press it again.
- Press the [Sample Copy] key.

The first set prints out.

## B Press [Continue].

Printing restarts.

- Solution Note
- Press [Suspend] to cancel printing and return to the Print Settings menu to change settings.

#### Printing first page

You can print the first page of the document selected in the Select Files to Print display to check its content.

If more than one document is selected, the first page of each is printed.

# **1** Select the document.

#### 🖉 Note

□ If a password is already set for the document, enter that password, and then press **[OK]**.

- □ You can search for the document using [Search by User Name] or [Search by File Name] at the left top of the display. See p.41 "Searching for Stored Documents".
- You can sort document names in the list by user name, file name, or date. To sort documents, press [User Name], [File Name], or [Date].
- To cancel a document selection, press it again.

#### **2** Press [Print 1st Page].

| FileList               | () Ready                    | Select File         | s to Print  | 13          | Page Oty Print                          |
|------------------------|-----------------------------|---------------------|-------------|-------------|-----------------------------------------|
| Search by User Name    | Two or more files can be pr | inted continuously. |             | Memory: 99% | File Management                         |
|                        | User Name                   | File Name           | Date Page F | rintg Odr   |                                         |
| Search by File Name    | LONDON OFFICE               | COPYODOS            | 15Sept. 1   |             | Delete File                             |
| /ou can scan originals | 1 TOKYO OFFICE              | COPY0004            | 15Sept. 1   |             | Print 1st Page<br>After selecting file, |
| o store them.          | ABC COMPANY                 | COPY0003            | 15Sept.   1 | 1/1         | Print Settings can<br>be channed.       |
|                        | BERLIN OFFICE               | COPY0002            | 15Sept. 1   | A Free      | <b></b>                                 |
| Scan Original          |                             |                     |             | ₩ Net       | Print Settings                          |

Press the [Start] key.

# **Deleting Stored Documents**

#### ∰Important

You can store up to 3,000 documents in the Document Server. No more documents can be stored when the total is 3,000. You should delete unnecessary documents to increase available memory.

#### 🖉 Note

- You can delete all the stored documents at once with User Tools. See p.68 "Delete All Files in Document Server".
- You can delete stored documents from a network computer using the Web Image Monitor. For details about how to start the Web Image Monitor, see *Network Guide*.

#### Press the [Document Server] key.

**2** Select the document to delete.

### 🖉 Note

- □ If a password is already set for the document, enter that password, and then press **[OK]**.
- □ You can delete multiple documents at once.
- You can search for a document by user or file name, using [Search by User Name] or [Search by File Name] respectively. See p.41 "Searching for Stored Documents".
- You can sort document names in the list by the user name, file name, or date. To sort documents, press [User Name], [File Name], or [Date].
- If you cannot find the document by name, you can print the first page of a document to check its contents. See p.44 "Printing first page".
- Press the selected line again to cancel the print job.

# Press [Delete File].

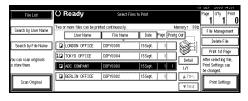

**4** Press [Delete] to delete the document.

# Viewing Stored Documents Using Web Image Monitor

#### ✓ Reference

The Web Image Monitor's Help.

# Start a Web browser.

# 2 Enter "http:// (IP address of this machine) /" in the [Address] box.

The top page of Web Image Monitor appears.

#### E Click [Document Server].

The **[Document Server File List]** appears.

#### 🖉 Note

□ To switch the display format, click [Details], [Thumbnails] or [lcons] from the [Display method] list.

# Click the properties button of the document you want to check.

Information about that document appears.

#### **5** Confirm the document's content.

### 🖉 Note

□ To enlarge the document preview, click [Enlarge Image].

# Downloading Stored Documents

#### 🔗 Note

File format converter is required when downloading documents stored in copier or printer mode.

**1** Start a Web browser.

# 2 Enter "http:// (IP address of this machine) /" in the [Address] box.

The top page of Web Image Monitor appears.

## Click [Document Server].

The **[Document Server File List]** appears.

#### 🖉 Note

- □ To switch the display format, click [Details], [Thumbnails] or [lcons] from the [Display method] list.
- Click the properties button of the document you want to download.
- Select [PDF], or [Multi-page TIFF] in the [File format] list.

#### 🖉 Note

- [Multi-page TIFF] is available when file format converter is installed.
- [Multi-page TIFF] cannot be selected for documents stored in copier or printer mode.
- Click [Download].

Click [OK].

# Settings for the Document Server

# Copier/Document Server Features (See "General Features 4/4", Copy Reference.)

| Items            |                                 | Default                                            |
|------------------|---------------------------------|----------------------------------------------------|
| General Features | Document Server Storage Key: F1 | 2 Sided Original Top to Top                        |
|                  | Document Server Storage Key: F2 | 1 Sided $\rightarrow$ 1 Sided Combine              |
|                  | Document Server Storage Key: F3 | 1 Sided $\rightarrow$ 1 Sided Combine: 4 originals |
|                  | Document Server Storage Key: F4 | 1 Sided $\rightarrow$ 1 Sided Combine: 8 originals |
|                  | Document Server Storage Key: F5 | Create Margin                                      |

#### ✤ System Settings (See p.53 "General Features", p.57 "Tray Paper Settings", p.60 "Timer Settings", and p.62 "Administrator Tools".)

|                     | Items                                      | Default            |
|---------------------|--------------------------------------------|--------------------|
| General Features    | Warm Up Notice                             | On                 |
|                     | Copy Count Display                         | Up                 |
|                     | Output: Document Server                    | Internal Tray 1    |
| Tray Paper Settings | Paper Tray Priority: Copier                | Tray 1             |
|                     | Front Cover Sheet Tray                     | Off                |
|                     | Slip Sheet Tray                            | Off                |
| Timer Settings      | Copier/Document Server<br>Auto Reset Timer | 60 seconds         |
| Administrator Tools | Auto Delete File in Document<br>Server     | Yes After 3 day(s) |
|                     | Delete All Files in Document<br>Server     |                    |

# 4. User Tools (System Settings)

# User Tools Menu (System Settings)

## 

For details about Interface Settings and File Transfer, see "Connecting and Setting Up", *Network Guide*.

For details about parallel interface, see "System Settings (Parallel Connection)", *Printer Reference*.

#### ✤ General Features (See p.53 "General Features".)

|                           | Default                                 |
|---------------------------|-----------------------------------------|
| Panel Tone                | On                                      |
| Warm Up Notice            | On                                      |
| Copy Count Display        | Up                                      |
| Function Priority         | Copier                                  |
| Print Priority            | Display Mode                            |
| Function Reset Timer      | 3 Seconds                               |
| Output: Copier            | Internal Tray 1                         |
| Output: Document Server   | Internal Tray 1                         |
| Output: Facsimile         | Internal Tray 2                         |
| Output: Printer           | Internal Tray 1                         |
| Prepare Stapling          |                                         |
| <f f4="">Size Setting</f> | 8 <sup>1</sup> / <sub>2</sub> " × 13" 🗗 |

#### ✤ Tray Paper Settings (See p.57 "Tray Paper Settings".)

|                                | Default                                                                           |
|--------------------------------|-----------------------------------------------------------------------------------|
| Paper Tray Priority: Copier    | Tray 1                                                                            |
| Paper Tray Priority: Facsimile | Tray 1                                                                            |
| Paper Tray Priority: Printer   | Tray 1                                                                            |
| Tray Paper Size: Tray 1        | $A4  \overline{\mathbf{D}} ,  8^{1} / 2^{"} \times 11^{"}  \overline{\mathbf{D}}$ |
| Tray Paper Size: Tray 2        | A3, 11" × 17"                                                                     |
| Tray Paper Size: Tray 3        | $A4 \square, 8^{1}/_{2}" \times 11" \square$                                      |
| Tray Paper Size: Tray 4        | $A4\square, 8^{1}/_{2}" \times 14"\square$                                        |
| Paper Type: Bypass tray        | No Display                                                                        |
| Paper Type: Tray 1             | No Display/2 Sided Copy/Auto Paper Select On                                      |
| Paper Type: Tray 2             | No Display/2 Sided Copy/Auto Paper Select On                                      |
| Paper Type: Tray 3             | No Display/2 Sided Copy/Auto Paper Select On                                      |
| Paper Type: Tray 4             | No Display/2 Sided Copy/Auto Paper Select On                                      |
| Paper Type: LCT                | No Display/2 Sided Copy/Auto Paper Select On                                      |
| Front Cover Sheet Tray         | Off                                                                               |
| Slip Sheet Tray                | Off                                                                               |
| Printer Bypass Paper Size      |                                                                                   |

#### Timer Settings (See p.60 "Timer Settings".)

|                                         | Default     |
|-----------------------------------------|-------------|
| Auto Off Timer                          | 1 minute(s) |
| Panel Off Timer                         | 1 minute(s) |
| System Auto Reset Timer                 | 60 seconds  |
| Copier/Document Server Auto Reset Timer | 60 seconds  |
| Facsimile Auto Reset Timer              | 30 seconds  |
| Printer Auto Reset Timer                | 60 seconds  |
| Scanner Auto Reset Timer                | 60 seconds  |
| Set Date                                |             |
| Set Time                                |             |
| Auto Logout Timer                       | Off         |

#### ✤ Interface Settings

- For details about network settings, see "Connecting and Setting Up", *Network Guide*.
- For details about parallel interface, see "System Settings (Parallel Connection)", *Printer Reference*.

#### ✤ File Transfer

See "Connecting and Setting Up", Network Guide.

## ✤ Administrator Tools (See p.62 "Administrator Tools".)

|                                                     | Default        |
|-----------------------------------------------------|----------------|
| User Authentication Management                      | Off            |
| Administrator Authentication Management             | Off            |
| Program / Change Administrator                      |                |
| Key Counter Management                              |                |
| Extended Security                                   |                |
| Display/Print Counter                               |                |
| Display/Clear/Print Counter per User                |                |
| Address Book Management                             |                |
| Address Book:Program/Change/Delete Group            |                |
| Address Book:Program/Change/Delete Transfer Request |                |
| Address Book:Change Order                           |                |
| Print Address Book: Destination List                |                |
| Address Book:Edit Title                             |                |
| Address Book:Select Title                           | Title 1        |
| Auto Delete File in Document Server                 | After 3 day(s) |
| Delete All Files in Document Server                 |                |
| Program / Change / Delete LDAP Server               |                |
| Use LDAP Server                                     | Off            |
| AOF(Always On)                                      | On             |
| Firmware Version                                    |                |
| Network Security Level                              |                |
| Transfer Log Setting                                | Off            |
| Data Security for Copying                           | Off            |

# Accessing User Tools (System Settings)

This section is for Administrators in charge of this machine.

User Tools allow you to change or set defaults.

#### 🖉 Note

- Operations for system settings differ from normal operations. Always quit User Tools when you have finished. See p.52 "Quitting User Tools".
- Any changes you make with User Tools remain in effect even if the main power switch or operation switch is turned off, or the [Energy Saver] or [Clear Modes] key is pressed.

# **Changing Default Settings**

#### 🖉 Note

If the Administrator Authentications specified, contact your administrator.

Press the [User Tools/Counter] key.

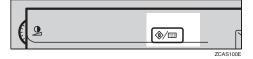

# **2** Press [System Settings].

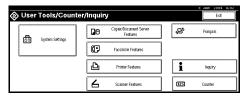

Select the menu, and then press the appropriate key.

#### Reference

p.49 "User Tools Menu (System Settings)"

Change settings by following instructions on the display panel, and then press [OK].

#### 🖉 Note

To cancel changes made to settings and return to the initial display, press the [User Tools/Counter] key.

# **Quitting User Tools**

#### Press the [User Tools/Counter] key.

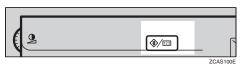

### 🔗 Note

You can also quit User Tools by pressing [Exit].

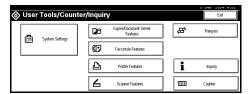

# Settings You Can Change with User Tools

## ₽ Reference

To access User Tools, see p.52 "Accessing User Tools (System Settings)".

# **General Features**

#### Panel Tone

The beeper (key tone) sounds when a key is pressed.

#### 🖉 Note

**D** Default: *On* 

#### Warm Up Notice (copier/Document Server)

You can have the beeper sound when the machine becomes ready to copy after leaving Energy Saver mode, or when the power is turned on.

### 🖉 Note

□ If the Panel Tone setting is "Off", the beeper does not sound, whatever the Warm Up Notice setting.

Default: On

#### Copy Count Display (copier/Document Server)

The copy counter can be set to show the number of copies made (count up) or the number of copies yet to be made (count down).

## 🖉 Note

□ Default: *Up* (*count up*)

#### Function Priority

You can specify the mode to be displayed immediately after the operation switch is turned on, or when System Reset mode is turned on.

🔗 Note

□ Default: *Copier* 

#### Print Priority

Gives print priority to the mode displayed.

#### Reference

p.31 "Multi-Access"

#### 🖉 Note

- **D** Default: *Display Mode*
- □ When **[Interleave]** is selected, the current print job will be interrupted after a maximum of five sheets.
- When the optional internal tray 2, 1000-sheet finisher, 2 Tray finisher or booklet finisher is installed on the machine, you can specify an output tray for documents delivery. For details about how to specify an output tray for each function, see the following sections:
  - p.55 "Output: Copier (copier)"
  - p.55 "Output: Document Server (Document Server)"
  - p.55 "Output: Facsimile (facsimile)"
  - p.56 "Output: Printer (printer)"

#### Function Reset Timer

You can set the length of time the machine waits before changing modes when using the multi-access function (see p.31 "Multi-Access"). This is useful if you are making many copies and have to change settings for each copy. If you set a longer reset period, you can prevent interruption from other functions.

#### 🖉 Note

- Default: Set Time
- The Function Reset Timer setting is ignored if Interleave is set for Print Priority (see p.54 "Print Priority").
- □ When you select **[Set Time]**, enter the time (3–30 seconds, in 1 second increments) using the number keys.
- □ The default time is three seconds.

#### Output: Copier (copier)

You can specify a tray to which documents are delivered.

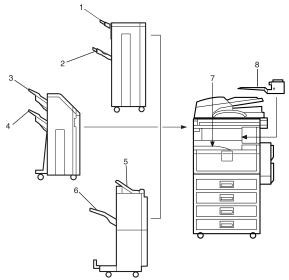

- **1.** Finisher Upper Tray
- **2.** Finisher Shift Tray
- 3. Finisher Shift Tray 1
- 4. Finisher Shift Tray 2
  - 🖉 Note

**D** Default: *Internal Tray 1* 

#### Output: Document Server (Document Server)

You can specify a tray to which documents are delivered.

#### 🖉 Note

- Default: Internal Tray 1
- □ For details about output trays, see p.55 "Output: Copier (copier)".

#### Output: Facsimile (facsimile)

You can specify a tray to which documents are delivered.

#### 🖉 Note

- Default: Internal Tray 2
- □ For details about output trays, see p.55 "Output: Copier (copier)".

- AHU006S
  - 5. Finisher Upper Tray
  - 6. Finisher Shift Tray
  - 7. Internal Tray 1
  - 8. Internal Tray 2

#### Output: Printer (printer)

You can specify a tray to which documents are delivered.

#### 🔗 Note

- Default: Internal Tray 1
- □ The output trays set on the printer driver have priority over the output tray specified above.
- □ For details about output trays, see p.55 "Output: Copier (copier)".

#### Prepare Stapling

When the booklet finisher is installed, perform a stapling test (five to seven times) after replacing staples for saddle stitching, or removing jammed staples.

#### 🔗 Note

□ The display for this setting appears only when the booklet finisher is installed. See p.141 "Using "Prepare Stapling "in User Tools to initialize the staple unit".

#### <F/F4>Size Setting

Currently three types of F size are available;  $8^1/2"\times13"\square$ ,  $8^1/4"\times13"\square$  and  $8"\times13"\square$ . The ADF or exposure glass cover sensor cannot distinguish these three types of originals. This function sets the F size from the ADF or exposure glass cover sensor. Auto Paper Select or Auto Reduce/Enlarge can be used for F size originals based on this setting.

#### 🔗 Note

 $\Box$  Default:  $8^{1/2}$  ×13"  $\Box$ 

#### Output tray settings

#### Limitation

- You cannot interrupt the current stapling job even if a stapling job is specified by a different function.
- □ When the 1000-sheet finisher, 2 Tray finisher or booklet finisher is installed and stapling or shift-sorting is specified for a job, the job will be delivered to the finisher shift tray, finisher shift tray 1 or finisher shift tray 2 regardless of the output tray specified.

# **Tray Paper Settings**

#### Paper Tray Priority: Copier (copier/Document Server)

You can specify the tray to supply paper for output.

#### 🔗 Note

Default: Tray 1

#### Paper Tray Priority: Facsimile (facsimile)

You can specify the tray to supply paper for output.

#### 🔗 Note

Default: Tray 1

#### Paper Tray Priority: Printer (printer)

You can specify the tray to supply paper for output.

#### 🖉 Note

Default: *Tray* 1

#### ✤ Tray Paper Size: Tray 1–4

Select the size of the paper loaded in the paper tray.

- The paper sizes you can set for Tray 1 to Tray 4 are as follows:

  - $11"\times17"\Box$ ,  $8^{1}/_{2}"\times14"\Box$ ,  $8^{1}/_{2}"\times13"\Box$ ,  $8^{1}/_{2}"\times11"\Box$ ,  $8^{1}/_{2}"\times11"\Box$ ,  $8^{1}/_{4}"\times13"\Box$ ,  $8^{1}/_{4}"\times14"\Box$ ,  $11"\times14"\Box$ ,  $8"\times13"\Box$ ,  $7^{1}/_{4}"\times10^{1}/_{2}"\Box$ ,  $8"\times10^{1}/_{2}"\Box$ ,  $8"\times10^{1}/_{2}$ ,  $8"\times10^{1}/_{2}$ ,  $8"\times10^{1}/_{2}$ ,  $8"\times10^{1}/_{2}$ ,  $8"\times10^{1}/_{2}$ ,  $8"\times10^{1}/_{2}$ ,  $8"\times10^{1}/_{2}$ ,  $8"\times10^{1}/_{2}$ ,  $8"\times10^{1}/_{2}$ ,  $8"\times10^{1}/_{2}$ ,  $8"\times10^{1}/_{2}$ ,  $8'\times10^{1}/_{2}$ ,  $8'\times10^{1}/_{2}$ ,  $8'\times10^{1}/_{2}$ ,  $8'\times10^{1}/_{2}$ ,  $8'\times10^{1}/_{2}$ ,  $8'\times10^{1}/_{2}$ ,  $8'\times10^{1}/_{$

#### ∰Important

If the specified paper size differs from the actual size of the paper loaded in the paper tray, a misfeed might occur because the correct paper size was not detected.

## 🖉 Note

Default:

- Tray 1: A4  $\Box$ ,  $8^1/_2$ " × 11"  $\Box$
- Tray 2: A3□, 11" × 17"□
- Tray 3: A4□, 8<sup>1</sup>/<sub>2</sub>" × 11"□
- Tray 4: A4□, 8<sup>1</sup>/<sub>2</sub>" × 14"□
- □ The paper guide for the optional LCT is fixed for A4  $\Box$ ,  $8^1/_2$ " × 11"  $\Box$  size paper. Contact your service representative if you need to change the paper size.
- □ If the paper size set for the selector in the paper tray is different to the paper size for this setting, the paper size of the selector has priority.
- □ If you load paper of a size not indicated on the paper size selector in the paper tray, set the selector to "★".

## 

p.134 "Changing the Paper Size"

#### Paper Type: Bypass tray

Sets the display so you can see what type of paper is loaded in the bypass tray.

- The paper types you can set for the bypass tray are as follows:
  - recycled paper, special paper, colour paper, letterhead, label paper, prepunched paper, bond paper, cardstock, thick paper, OHP

# 🖉 Note

□ Default: No Display

#### Paper Type: Tray 1–4

Sets the display so you can see what type of paper is loaded in each paper tray. The print function use this information to automatically select the paper tray.

- The paper types you can set are as follows:
  - recycled paper, special paper, colour paper, letterhead, preprinted paper, prepunched paper, bond paper, cardstock

## 🖉 Note

Default:

- Paper Type: No Display
- Copying Method in Duplex: 2 Sided Copy
- Apply Auto Paper Select: Yes
- When paper of the same type and size is loaded in two different paper trays and you want to specify one as 2 Sided Copy and one as 1 Sided Copy, specify the upper tray for 2 Sided Copy. If one of the trays is specified as the default in Paper Tray Priority, assign 2 Sided Copy to that tray.

□ A **1** appears next to the paper tray if **[No]** is selected in Auto Paper Select.

## Limitation

□ [Auto Paper Select] can only be selected for the copier function if [No Display] and [Recycled Paper] are selected. If [No] is selected, Auto Paper Select is not valid for the tray.

#### Paper Type: LCT

Sets the display so you can see what type of paper is loaded in the LCT.

- The paper types you can set are as follows:
  - recycled paper, special paper, colour paper, letterhead, preprinted paper, prepunched paper, bond paper, cardstock

# 🖉 Note

**D** Default:

- Paper Type: No Display
- Copying Method in Duplex: 2 Sided Copy
- Apply Auto Paper Select: Yes

□ A **1** appears next to the LCT if **[No]** is selected in Auto Paper Select.

### Limitation

□ [Auto Paper Select] can only be selected for the copier function if [No Display] and [Recycled Paper] are selected. If [No] is selected, Auto Paper Select is not valid for the LCT.

#### Front Cover Sheet Tray

Allows you to specify and display the paper tray that is setting cover sheets. After selecting the paper tray, you can also specify the display timing and copy method for two-sided copying.

#### 🖉 Note

**D** Default:

- Tray to Program: Off
- Functions using the cover sheet tray setting are the front cover function and front/back cover function.
- □ When **[At Mode Selected]** is selected, cover sheet tray settings only appear when the cover function or slip sheet function is selected.
- □ When **[Full Time]** is selected, the cover sheet tray is always displayed.
- □ You can set Copying Method in Duplex only when **[At Mode Selected]** is selected.

## Reference

"Covers", Copy Reference

#### Slip Sheet Tray

Allows you to specify and display the paper tray that is inserting slip sheets. After selecting the paper tray, you can also specify the display timing and copy method for two-sided copying.

# 🖉 Note

**D** Default:

- Tray to Program: Off
- □ When **[At Mode Selected]** is selected, slip sheet tray settings only appear when the cover function or slip sheet function is selected.

#### 

"Slip Sheets", Copy Reference

#### Printer Bypass Paper Size

You can specify the size of the paper in the bypass tray when printing data from the computer.

• The paper types you can set for trays are as follows:

A3 , A4 , A4 , A5 , A5 , A5 , A6 , B4 JIS , B5 JIS , B5 JIS , B5 JIS , B6 JIS , C5 Env , C6 Env , DL Env , 12" × 18" , 11" × 17" ,  $8^{1}/_{2}$ " × 14" ,  $8^{1}/_{2}$ " × 13" ,  $8^{1}/_{2}$ " × 11" ,  $8^{1}/_{2}$ " × 11" ,  $8^{1}/_{2}$ " × 13" ,  $8^{1}/_{2}$ " × 11" ,  $8^{1}/_{2}$ " × 11" ,  $8^{1}/_{2}$ " × 11" ,  $8^{1}/_{2}$ " × 11" ,  $8^{1}/_{2}$ " × 11" ,  $8^{1}/_{2}$ " × 11" ,  $8^{1}/_{2}$ " × 11" ,  $8^{1}/_{2}$ " × 11" ,  $8^{1}/_{2}$ " × 11" ,  $8^{1}/_{2}$ " × 11" ,  $8^{1}/_{2}$ " × 11" ,  $8^{1}/_{2}$ " × 11" ,  $8^{1}/_{2}$ " × 11" ,  $8^{1}/_{2}$ " × 11" ,  $8^{1}/_{2}$ " × 11" ,  $8^{1}/_{2}$ " ,  $8^{1}/_{2}$ " ,  $8^{1}/_{2}$ " ,  $8^{1}/_{2}$ " ,  $8^{1}/_{2}$ " ,  $8^{1}/_{2}$ " ,  $8^{1}/_{2}$ " ,  $8^{1}/_{2}$ " ,  $8^{1}/_{2}$ " ,  $8^{1}/_{2}$ " ,  $8^{1}/_{2}$ " ,  $8^{1}/_{2}$ " ,  $8^{1}/_{2}$ " ,  $8^{1}/_{2}$ " ,  $8^{1}/_{2}$ " ,  $8^{1}/_{2}$ " ,  $8^{1}/_{2}$ " ,  $8^{1}/_{2}$ " ,  $8^{1}/_{2}$ " ,  $8^{1}/_{2}$ " ,  $8^{1}/_{2}$ " ,  $8^{1}/_{2}$ " ,  $8^{1}/_{2}$ " ,  $8^{1}/_{2}$ " ,  $8^{1}/_{2}$ " ,  $8^{1}/_{2}$ " ,  $8^{1}/_{2}$ " ,  $8^{1}/_{2}$ " ,  $8^{1}/_{2}$ " ,  $8^{1}/_{2}$ " ,  $8^{1}/_{2}$ " ,  $8^{1}/_{2}$ " ,  $8^{1}/_{2}$ " ,  $8^{1}/_{2}$ " ,  $8^{1}/_{2}$ " ,  $8^{1}/_{2}$ " ,  $8^{1}/_{2}$ " ,  $8^{1}/_{2}$ " ,  $8^{1}/_{2}$ " ,  $8^{1}/_{2}$ " ,  $8^{1}/_{2}$ " ,  $8^{1}/_{2}$ " ,  $8^{1}/_{2}$ " ,  $8^{1}/_{2}$ " ,  $8^{1}/_{2}$ " ,  $8^{1}/_{2}$ " ,  $8^{1}/_{2}$ " ,  $8^{1}/_{2}$ " ,  $8^{1}/_{2}$ " ,  $8^{1}/_{2}$ " ,  $8^{1}/_{2}$ " ,  $8^{1}/_{2}$ " ,  $8^{1}/_{2}$ " ,  $8^{1}/_{2}$ " ,  $8^{1}/_{2}$ " ,  $8^{1}/_{2}$ " ,  $8^{1}/_{2}$ " ,  $8^{1}/_{2}$ " ,  $8^{1}/_{2}$ " ,  $8^{1}/_{2}$ " ,  $8^{1}/_{2}$ " ,  $8^{1}/_{2}$ " ,  $8^{1}/_{2}$ " ,  $8^{1}/_{2}$ " ,  $8^{1}/_{2}$ " ,  $8^{1}/_{2}$ " ,  $8^{1}/_{2}$ " ,  $8^{1}/_{2}$ " ,  $8^{1}/_{2}$ " ,  $8^{1}/_{2}$ " ,  $8^{1}/_{2}$ " ,  $8^{1}/_{2}$ " ,  $8^{1}/_{2}$ " ,  $8^{1}/_{2}$ " ,  $8^{1}/_{2}$ " ,  $8^{1}/_{2}$ " ,  $8^{1}/_{2}$ " ,  $8^{1}/_{2}$ " ,  $8^{1}/_{2}$ " ,  $8^{1}/_{2}$ " ,  $8^{1}/_{2}$ " ,  $8^{1}/_{2}$ " ,  $8^{1}/_{2}$ " ,  $8^{1}/_{2}$ " ,  $8^{1}/_{2}$ " ,  $8^{1}/_{2}$  ,  $8^{1}/_{2}$  ,  $8^{1}/_{2}$  ,  $8^{1}/_{2}$  ,  $8^{1}/_{2}$  ,  $8^{1}/_{2}$  ,  $8^{1}/_{2}$  ,  $8^{1}/_{$ 

🖉 Note

- $\Box$  Default:A4  $\Box$
- □ You can specify a custom size of between 90.0 and 297.0 mm (3.6"-11.7") vertically, and between 148.0 and 432.0 mm (5.9"-17.0") horizontally.

# **Timer Settings**

#### Auto Off Timer

After a specified period has passed, following job completion, the machine automatically turns off, in order to conserve energy. This function is called "Auto Off".

The machine status after the Auto Off operation is referred to as "Off mode", or "Sleep mode". For the Auto Off Timer, specify the time to elapse before Auto Off.

#### 🖉 Note

**D** Default: 1 *minute(s)* 

- □ The time can be set from 10 seconds to 240 minutes, using the number keys.
- From "Off mode" or "Sleep mode", the machine is ready to use within 10 seconds.
- □ Auto Off may not work when error messages appear.
- The machine may not shift to "Sleep Mode" at the set time, if the main power switch has just been turned on and functions other than copier function are still in the process of starting up.

#### Panel Off Timer

Set the amount of time the machine waits before switching the panel off after copying has finished or performing the last operation.

#### 🖉 Note

Default: 1 minute(s)

□ The time can be set from 10 seconds to 240 minutes, using the number keys.

### System Auto Reset Timer

The System Reset setting automatically switches the screen to that of the function set in Function Priority when no operations are in progress, or when an interrupted job is cleared. This setting determines the system reset interval. See p.53 "Function Priority".

# 🖉 Note

- □ Default: *On*, 60 seconds
- □ The time can be set from 10 to 999 seconds in 1 second increments, using the number keys.

#### Copier/Document Server Auto Reset Timer (copier/Document Server)

Specifies the time to elapse before copier and Document Server modes reset.

# 🖉 Note

- □ If **[Off]** is selected, the machine does not automatically switch to the user code entry screen.
- □ Default: *On*, 60 seconds
- □ The time can be set from 10 to 999 seconds, using the number keys.

#### Facsimile Auto Reset Timer (facsimile)

Specifies the time to elapse before the facsimile mode resets.

### 🖉 Note

- Default: 30 seconds
- □ The time can be set from 30 to 999 seconds, using the number keys.

### Printer Auto Reset Timer (printer)

Specifies the time to elapse before the printer function resets.

### 🖉 Note

- □ Default: *On*, 60 seconds
- □ If **[Off]** is selected, the machine does not automatically switch to the user code entry screen.
- □ The time can be set from 10 to 999 seconds, using the number keys.

#### Scanner Auto Reset Timer (scanner)

Specifies the time to elapse before the scanner function resets.

# 🖉 Note

- □ If **[Off]** is selected, the machine will not automatically switch to the user code entry screen.
- □ Default: *On*, 60 seconds
- □ The time can be set from 10 to 999 seconds, using the number keys.

#### Set Date

Set the date for the copier's internal clock using the number keys.

### 🖉 Note

□ To change between year, month, and day, press [←] and [→].

#### ✤ Set Time

Set the time for the copier's internal clock using the number keys.

### 🖉 Note

- $\Box$  To change between hours, minutes and seconds, press [ $\leftarrow$ ] and [ $\rightarrow$ ].
- □ Enter the time using the 24–hour format (in 1 second increments).

#### ✤ Auto Logout Timer

You can specify whether or not to automatically log out a user when the user does not operate the machine for a specified period of time after logging in.

### 🖉 Note

- □ Default: *On*, 60 seconds
- □ When **[On]** is selected, the time can be set from 10 to 999 seconds, in one second increments, using the number keys.

# **Administrator Tools**

Administrator Tools are used by the administrator. To change these settings, contact the administrator. We recommend specifying Administrator Authentication before making Administrator Tools settings. See *Security Reference*.

#### User Authentication Management

- User Code Authentication
   Using User Code Authentication, you can limit the available functions and
   supervise their use.
   When using User Code Authentication, register the user code.
   See p.74 "Authentication Information".
  - Copier
  - Document Server
  - Facsimile
  - Scanner
  - Printer
  - Printer: PC Control

### 🖉 Note

- □ Using the Printer PC Control function, you can obtain a log of prints corresponding to the codes entered using the printer driver.
- Basic Authentication
- Windows Authentication

- LDAP Authentication
- Integration Server Authentication
- Off

#### 🔗 Note

□ Default: Off

# Reference

For details about Basic Authentication, Windows Authentication, LDAP Authentication, and Integration Server Authentication, see *Security Reference*.

#### Administrator Authentication Management

See Security Reference.

#### Program / Change Administrator

See Security Reference.

#### Key Counter Management

You can specify that functions that you want to manage with the key counter.

#### Extended Security

You can specify whether or not to use the extended security functions. For details about the extended security functions, see *Security Reference*.

#### Display/Print Counter

Allows you to view and print the number of prints.

- Display/Print Counter Displays the number of prints for each function (Total, Copier, Facsimile, Printer, A3/DLT, Duplex, and Staple).
- Print Counter List Prints out a list of the number of prints made under each function.
- To print the counter list:
  - ① Press the **[User Tools/Counter]** key.
  - ② Press [System Settings].
  - ③ Press [Administrator Tools].
  - ④ Press [Display / Print Counter].
  - **⑤** Press [Print Counter List].

| 🗟 System Se                                            | Display / Print Counter |         |          |         |
|--------------------------------------------------------|-------------------------|---------|----------|---------|
| Select one of the following de<br>General Features Tra | ► Total                 | 0000029 |          |         |
| User Aut                                               | ► Copier                | 0000022 | ► A3/DLT | 000000  |
| Administrator                                          | ► Facsimile             | 0000000 | ► Duplex | 0000004 |
| Program                                                | ► Printer               | 0000007 | ► Staple | 0000002 |
| Кеу (                                                  |                         |         |          |         |
| Eteroic                                                | Print Counter List      |         |          | Exit    |

- <sup>(6)</sup> Press the **[Start]** key.
- ⑦ Press [Exit].

63

#### Display/Clear/Print Counter per User

Allows you to view and print the numbers of prints accessed with user codes, and to set those values to 0.

### 🖉 Note

- □ Press [▲] and [▼] to show all the numbers of prints.
- □ The number of prints may differ from the counter value shown in Display/Print Counter.
  - Print Counter for All Users Prints the counter values for all the users.
  - Clear Counter for All Users Sets the counter value for all the users.
  - Print Counter per User Prints the counter values for each user.
  - Clear Counter per User Sets the counter value for each user.

# 🖉 Note

#### Address Book Management

You can add, change or delete information registered in the Address Book. For details, see p.69 "Address Book".

• [Program / Change]

You can register and change names as well as user codes.

• Names

You can register a name, key display, registration number, and title selection.

• Auth. Info

You can register a user code, and specify the functions available to each user code. You can also register user names and passwords to be used when sending e-mail, sending files to folders, or accessing an LDAP server.

Protection

You can register a protection code.

• Fax Dest.

You can register a fax number, international TX mode, fax header, label insertion, IP-Fax destination, and protocol.

- E-mail You can register an e-mail address.
- Folder

you can register the protocol, path, port number, and server name.

- Add to Group You can put names registered in the Address Book into a group.
- [Delete]

You can delete a name from the Address Book.

To print a list for each user, see p.76 "Printing the Counter for Each User Code".

- □ You can register up to 2,000 names.
- □ You can register up to 100 user codes. If you add the optional user account enhance unit, you can register up to 500 user codes.
- □ You can also register user codes from SmartDeviceMonitor for Admin. (printer option required)
- You can also register and manage data in the Address Book using Web Image Monitor. See the Web Image Monitor's Help.

# ✤ Address Book: Program / Change / Delete Group

Names registered in the Address Book can be added into a group. You can then easily manage the names registered in each group. For details, see p.101 "Registering Names to a Group".

• [Program / Change]

You can register new groups, or changes a group name, key display, title selection or registration number.

### • [Delete]

You can delete a group.

# 🖉 Note

- □ You can register up to 100 groups.
- □ You can also group users using Web Image Monitor. For more information, see the Web Image Monitor help.

### \* Address Book: Program/Change/Delete Transfer Request

You can register fax destinations for the Transfer Request function in facsimile mode.

For details about operations, see p.108 "Registering the Transfer Request".

### • [Program / Change]

This registers new transfer requests and receiving stations, or changes the transfer request name, key display, title selection, registration number, fax destination, or e-mail address.

• [Delete]

Deletes a transfer request.

# 🖉 Note

□ You can register up to 10 transfer requests.

### \* Address Book: Change Order

Changes the order of registered name.

# 🖉 Note

- □ You can rearrange the order of items on the same page, but you cannot move items to another page. For example, you cannot move an item from "PLANNING" ([OPQ]) to "DAILY" ([CD]).
- ) Press the **[User Tools/Counter]** key.
- ② Press [System Settings].

65

- ③ Press [Administrator Tools], and then press [▼Next].
- ④ Press [Address Book: Change Order].

| ct one of the follow                          | wing default settings.   |                    |     |                 |                     |               |          |
|-----------------------------------------------|--------------------------|--------------------|-----|-----------------|---------------------|---------------|----------|
| General Features                              | Tray Paper Settings      | Timer Settings     | int | ertace Settings | File Transfer       | Administrator | r Tools  |
|                                               | Address Book Managem     | ant                |     |                 | Address Boo         | k: Edit Title |          |
| Address Book: Program / Change / Delete Group |                          |                    |     | Address         | Book: Select Title  | Title 1       |          |
| Address Book: R                               | Program / Change / Delet | e Transfer Request |     | Auto Delete F   | ile in Document Ser | rver After    | 3 day(s) |
|                                               | Address Book: Change Or  | der                |     | Delete All Fi   | les in Document Ser | ver           |          |

⑤ Press the name key to be move.

| Address Book: Change O    | der                                                            |                                                  |                                                             |                     |                                                   |                                                                  |                | ID SEP  | 2005 14:                       | 23 |
|---------------------------|----------------------------------------------------------------|--------------------------------------------------|-------------------------------------------------------------|---------------------|---------------------------------------------------|------------------------------------------------------------------|----------------|---------|--------------------------------|----|
| Select user (destination) | or enter No. w                                                 | th the Numb                                      | er keys to mov                                              | 9.                  | Ŀ                                                 |                                                                  |                |         |                                |    |
| All Users                 | Freq. AF<br>COOLOG21<br>ABC COMP<br>ANY<br>COOLOG21<br>X STORE | C000051<br>BERLIN 0<br>FFICE<br>PARIS 0F<br>FICE | EF GH<br>LONDON O<br>FFICE<br>CODOIO2<br>DETROIT<br>FACTORY | COOD112<br>SAN FRAN | OPO RST<br>TRONTO (<br>FFICE<br>SYDNEY (<br>FFICE | UWI XYZ<br>000073<br>XYZ CO.,<br>LTD<br>000133<br>LA FACTO<br>RY | <br> / ∼<br> ▲ | Program | vitch Title<br>nmed:<br>4/2110 |    |
|                           |                                                                |                                                  |                                                             |                     |                                                   |                                                                  |                |         | Exit                           | J  |

# 🖉 Note

- □ You can select a name using the number keys.
- <sup>(6)</sup> Press the name key in the place you want to move to.

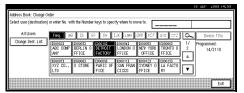

The name selected in step (5) moves to the place selected in step (6), and the keys for other names will be shifted accordingly.

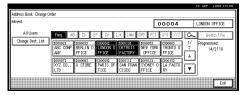

# 🖉 Note

□ You can also select a name using the number keys.

#### Print Address Book: Destination List

You can print the destination list registered in the Address Book.

- Print in Title 1 Order Prints the Address Book in Title 1 order.
- Print in Title 2 Order Prints the Address Book in Title 2 order.
- Print in Title 3 Order Prints the Address Book in Title 3 order.
- Print Group Dial List Prints the group Address Book.

- ① Select the print format.
- ② To print the list on two-sided pages, select [Print on 2 Sides].
- ③ Press the [Start] key. The list prints out.

#### \* Address Book: Edit Title

You can edit the title to easily find a user.

- ① Press the **[User Tools/Counter]** key.
- Press [System Settings].
- ③ Press [Administrator Tools], and then press [▼Next].
- ④ Press [Address Book: Edit Title].

| 🗟 System                 | Settings                                      |                    |     |                 |                                    | 10           | Exit           |  |  |
|--------------------------|-----------------------------------------------|--------------------|-----|-----------------|------------------------------------|--------------|----------------|--|--|
| Select one of the follow | ving default settings.                        |                    |     |                 |                                    |              |                |  |  |
| General Features         | Tray Paper Settings                           | Timer Settings     | int | ertace Settings | File Transfer                      | Administ     | rator Tools    |  |  |
|                          | Address Book Managem                          | nt                 |     |                 | Address Book                       | : Edit Title |                |  |  |
| Address B                | Address Book: Program / Change / Delete Group |                    |     |                 | Address Book: Select Title Title 1 |              |                |  |  |
| Address Book: P          | Program / Change / Delet                      | e Transfer Request |     | Auto Delete F   | ile in Document Serv               | ver Afte     | r 3 day(s)     |  |  |
| ,                        | Address Book: Change Or                       | der                |     | Delete All File | is in Document Serv                | er 🛛         |                |  |  |
| Prin                     | t Address Book: Destinat                      | on List            |     |                 | 2/5                                | A Prev       | rious 🛛 🔻 Next |  |  |

⑤ Press the title key you want to change.

|                                         |                         |          |       |        |         | 10 OEF | 2005  | 0101 |
|-----------------------------------------|-------------------------|----------|-------|--------|---------|--------|-------|------|
|                                         | Address Book: Edit Titl | 6        |       |        |         |        |       |      |
| Select one of the following de          | Select title to edit.   |          |       |        |         |        |       |      |
| General Features Tra                    | ►Title 1                | Freq. AB | CD EF | GH IJK | LWN OPO | RST    | V XYZ | וו   |
| Addre                                   | ►Title 2                | Freq. 1  | 2 3   | 4 5    | 6 7     | 8 9    | 10    | ]    |
| Address Book: P<br>Address Book: Promar | ►Title 3                | Fileq. 1 | 1     |        |         | 4 L    | 5     | ]    |
| Addres                                  |                         |          |       |        |         |        |       |      |
| Print Addre                             |                         |          |       |        |         | Cancel |       |      |

- ⑥ Enter the new name, and then press [OK].
- ⑦ Press [Exit].

#### Address Book: Select Title

Specifies the title to select a name.

#### 🔗 Note

Default: Title 1

#### Auto delete File in Document Server

You can specify whether documents stored in the Document Server will or will not be deleted after a specified period of time.

#### 🔗 Note

- □ Default: *Yes After 3 day(s)*
- □ If you select **[Yes]**, documents stored subsequently are deleted after the specified period.
- □ If you select **[No]**, documents are not automatically deleted.
- □ If you select **[Yes]**, enter a number of days from 1 to 180 (in 1 day increments).
- □ The default is 3 days, this means documents are deleted 3 days (72 hours) after they are stored.

#### Delete All Files in Document Server

You can delete files stored in the Document Server, including files stored for Sample Print, Locked Print, Hold Print, and Stored Print under the printer function.

# 🖉 Note

□ Even if a password is always set, all documents are deleted.

□ A confirmation message appears. To delete all documents, select [OK].

#### Program / Change / Delete LDAP server

See "Program / Change / Delete LDAP Server", Network Guide

#### Use LDAP Server

You can specify whether or not to use the LDAP server for searching.

#### 🖉 Note

□ Default: Off

□ If you select **[Off]**, **[Search LDAP]** will not appear on the searching display.

#### ✤ AOF (Always ON)

Specify whether or not to use Auto Off.

🔗 Note

Default: On

#### ✤ Firmware Version

You can check the version of the software installed in this machine.

#### Network Security Level

For details about this function, consult your administrator.

#### Delete All Logs

For details about this function, consult your administrator.

#### Transfer Log Setting

For details about this function, consult your administrator.

#### Data Security for Copying

For details about this function, consult your administrator.

# 5. Registering Addresses and Users for Facsimile/Scanner Functions

# Address Book

Registering information such as the names of users and their e-mail addresses in the Address Book allows you to manage them easily.

### ∰Important

Address Book data is stored on the hard disk. It can be lost if there is some kind of hard disk failure. The manufacturer shall not be responsible for any damages resulting data loss.

# 🖉 Note

- You can also use a Web Image Monitor to register names in the Address Book. With the SmartDeviceMonitor for Admin, you can register multiple names at the same time.
- Using [Address Management Tool] in SmartDeviceMonitor for Admin, you can backup Address Book data. We recommend backing up data when using the Address Book.
- Printer option is required to use SmartDeviceMonitor for Admin.

# 

For details about using Web Image Monitor, see the Web Image Monitor Help.

For details about SmartDevice-Monitor for Admin and how to install it, see *Printer Reference*.

For operating instructions, see SmartDeviceMonitor for Admin Help. You can register and manage the following items in the Address Book:

#### Name

You can register the name of the user and the key display. This is the basic information required for managing user of the machine.

| Program / Change Address Book |            |           |        |       |            |          |      | 15 S<br>Co | EP 200<br>ntinue to | 5 15:04<br>Program |
|-------------------------------|------------|-----------|--------|-------|------------|----------|------|------------|---------------------|--------------------|
| ► Name                        | NEV YORK O | FFICE     | Change | ]     |            |          |      |            |                     |                    |
| ► Key Display                 | NEW YORK O | FICE      | Change | ] ►R  | egistratic | n No.    | 00   | 005        | Chi                 | nge                |
| ► Select Title                | Title 1:   | Freq      | AB CD  | EF    | GH         | IJK I    | HN 0 | PQ RS1     | UVV                 | XYZ                |
|                               | Title 2:   | Freq      | 1 2    | 3     | 4          | 5        | 6    | 7 8        | 9                   | 10                 |
|                               | Title 3:   | Freq      | 1      |       | 2          | 3        |      | 4          |                     | 5                  |
| Names Auth. Info              | Protection | Fax Dest. | E-mail | Folde | r la       | dd to Gn | x.p] | Cance      |                     | 0K                 |

# Authentication Information

You can register user codes in order to restrict particular functions to certain users, and to check their use of each function. You can also register login user names and login passwords to be used when sending e-mail, sending to folders, or accessing an LDAP server.

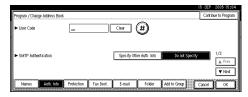

#### ✤ Fax Dest.

You can register fax numbers, line, fax header and select label insertion.

When using IP-Fax, you can register the IP-Fax destination and select the protocol.

• Fax Destination

| IP-Fax   |        |                 |                                                             |                                                                                                    |
|----------|--------|-----------------|-------------------------------------------------------------|----------------------------------------------------------------------------------------------------|
| _        |        |                 | Backspark (while A                                          | ОК                                                                                                    |
|          |        | Adv. Festures   |                                                             | ÷                                                                                                    |
| Off      | Change |                 |                                                             | sending E-mail                                                                                                    |
| 1st Name | Change | Label Insertion | off                                                         | Change                                                                                                    |
|          |        | Off Change      | Off Change Fax Header and Label In<br>and P-Fax Itom Fax In | Corr Change SP As the fact that the second second |

#### • IP-Fax Destination

| ogram / Change Address<br>Fax | P-Fax          |  |
|-------------------------------|----------------|--|
| IP-Fax Destination            | Adto: Fordures |  |
| Select Protocol               | H.223 SP       |  |

#### ✤ E-mail

You can register e-mail destinations in the Address Book.

| Program / Change Address Book |                                                   | 5 SEP |        |
|-------------------------------|---------------------------------------------------|-------|--------|
| ► E-mail Address              |                                                   |       | Change |
| ► Send via SMTP Server        | 70 70 70 70 70 70 70 70 70 70 70 70 70 7          |       |        |
| Names Auth. Info              | Protection Fax Dest. E-mail Folder Add to Group C | ancel | ОК     |

#### Folder

You can register the protocol, path name and server name.

• SMB

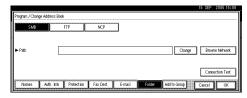

#### • FTP

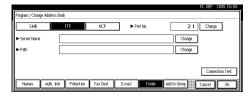

• NCP

|        | SMB | <br>FTP | NCP             |     |     |         |                 |
|--------|-----|---------|-----------------|-----|-----|---------|-----------------|
| ► Path |     |         |                 |     |     | Change  | Browse Network  |
|        |     |         | Connection Type | . 1 | NDS | Bindery | Connection Test |

#### Protection

You can set protection codes to stop sender's name from being used or folders from being accessed without authorization.

| Program / Change Address Book           |                                                 | 15 SEP |    |
|-----------------------------------------|-------------------------------------------------|--------|----|
| <ul> <li>Use Name as</li> </ul>         | Destination Sender                              |        |    |
| <ul> <li>Protect Destination</li> </ul> |                                                 |        |    |
| Protection Code                         | (Itempe                                         |        |    |
| Protection Object                       | Folder Pectnation Sender                        |        |    |
|                                         |                                                 |        |    |
| Names Auth. Info                        | Protection Fax Dest. E-mail Folder Add to Group | Cancel | ОК |

#### Add to Group

You can put registered e-mail and folder destinations into a group for easier management.

| <ul> <li>Group Name</li> </ul>  |          | Change                                    |
|---------------------------------|----------|-------------------------------------------|
| <ul> <li>Key Display</li> </ul> |          | Change   Registration No. 00015 Change    |
| Select Title                    | Title 1: | Freq. AB CD EF GH IJK LHN OPO RST UVW XYZ |
|                                 | Title 2: | Freq. 1 2 3 4 5 6 7 8 9 10                |
|                                 | Title 3: | FROM 1 2 3 4 5                            |

#### Managing names in the Address Book

By registering a name and key display beforehand, you can specify email and folder destinations simply by selecting the name key.

See p.72 "Registering Names".

#### Sending fax by Quick Dial

Register a fax number in the Address Book so you can specify it only by selecting the fax destination, shown on the fax initial display when sending a fax. When label insertion is set to "ON", the receiver's name and standard messages are printed on the fax message when it is received at the other end.

By registering IP-Fax destinations in the Address Book, you can specify a destination simply by selecting it from the destinations that appear in the initial fax display.

Registered IP-Fax numbers can be used and printed as sender's IP-Fax numbers.

See p.78 "Fax Destination".

#### Sending e-mail by Quick Dial

By registering e-mail addresses in the Address Book, you can specify e-mail destinations simply by selecting them from the fax initial display when sending a document by internet fax.

You can also specify an e-mail address by selecting the destination shown on the initial scanner display when sending a document using the scanner function.

A registered e-mail address can be used as the sender's address, and the sender's address are automatically entered in the "From" field of an email header.

See p.87 "E-mail Destination".

# Sending scanned files to a shared folder directly

After registering the path name, user name and password, you can connect to a shared folder simply by selecting the destination shown on the initial scanner display whenever sending files using the scanner function to a shared folder.

To share the folder using Windows, select the SMB protocol.

To register the folder to the FTP server, select the FTP protocol.

To register the folder to the NetWare server, select the NCP protocol.

See p.90 "Registering Folders".

# Preventing unauthorized user access to shared folders from the machine

After registering a protection code, you can specify the object of protection to prevent an e-mail destination from being used without permission.

You can prevent unauthorized access to registered folders. See p.106 "Registering a Protection Code".

#### Managing users and machine usage

Register user codes to limit users to the following functions and check their use of each function:

- Copier
- Document Server
- Facsimile
- Scanner
- Printer

See p.74 "Authentication Information".

# **Registering Names**

The user name is useful for selecting a destination when sending faxes or email. You can also use it as a folder destination.

# **Registering a Name**

Press the [User Tools/Counter] key.

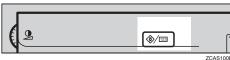

**2** Press [System Settings].

| 🛞 User Tools / Coun | ter / Inquiry                        | Exit                |
|---------------------|--------------------------------------|---------------------|
| ि System Settings   | Copier / Document Server<br>Features | <b>ç⊖°</b> Français |
| UQ System Sectings  | Facsimile Features                   |                     |
|                     | Printer Features                     | i Inquiry           |
|                     | Scarner Features                     | 123 Counter         |

- Press [Administrator Tools], and then press [▼Next].
- Press [Address Book Management].
- **5** Press [New Program].
- Press [Change] on the right of the Name.

The name entry display appears.

**U** Enter the name, and then press [OK].

# 🖉 Note

The name can be used for documents in the Document Server. For details about the Document Server, see p.37 "Using the Document Server".

- □ You can register up to 2000 names and allocate them registration numbers between 00001 and 50000.
- Registration numbers are initially assigned automatically, but you can change them afterward. To change a registration number, press [Change] to the right of "Registration No.", and enter a new number using the number keys.

### Reference

p.159 "Entering Text"

Press the key for the classification you want to use under Select Title.

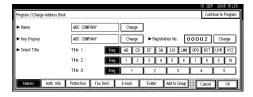

# 🖉 Note

- □ The keys you can select are as follows:
  - [Freq.]... Added to the page that is displayed first.
  - [AB], [CD], [EF], [GH], [IJK], [LMN], [OPQ], [RST], [UVW], [XYZ], [1] to [10]... Added to the list of items in the selected title.
- □ You can select **[Freq.]** and one more page for each title.

- To continue registering the name, press [Continue to Program], and then repeat the procedure from step [].
- Press [OK].
- Press [Exit].
- Press the [User Tools/Counter] key.

# **Changing a Registered Name**

- Press the [User Tools/Counter] key.
- Press [System Settings].
- Press [Administrator Tools], and then press [▼Next].
- Press [Address Book Management].
- Select the registered name you want to change.

Press the name key, or enter the registered number using the number keys

# 🖉 Note

If you press , you can search by the registered name, user code, fax number, folder name, e-mail address, or IP-Fax destination.

To change the name or key display

Press [Change] on the right of the name or key display.

2 Enter the name or key display, and then press [OK].

# Reference

p.159 "Entering Text"

To change a registration number

- Press [Change] to the right of "Registration No."
- Enter a new registration number using the number keys, and then press [#].

To change the title

- Press the key for the classification you want to use from Select Title.
- **6** Press [OK].

**2** Press [Exit].

Press the [User Tools/Counter] key.

# **Deleting a Registered Name**

If you delete a name, data associated with that name, such as e-mail addresses, fax number, folder name, and IP-Fax destination, is also deleted.

- Press the [User Tools/Counter] key.
- Press [System Settings].
- Press [Administrator Tools], and then press [▼Next].
- Press [Address Book Management].
- **5** Press [Delete].
- **6** Select the name you want to delete.

Press the key, or enter the registered number using the number keys

- **2** Press [Yes].
- Press [Exit].
- Press the [User Tools/Counter] key.

# **Authentication Information**

Register user codes to limit users to the following functions and check their use of each function:

- Copier
- Document Server
- Facsimile
- Scanner
- Printer

# 🖉 Note

- The number of copies made of documents stored in the Document Server using the facsimile function is counted for each user code. This allows you to check each user's usage.
- □ The number of copies scanned using the scanner function is counted for each user code. This allows you to check each user's usage.
- To automatically register the printer driver user code, select [Printer: PC Control] for the printer in User Code Authentication. To use the user code set in User Tools, set the user codes registered in User Tools for the printer driver. See p.74 "Registering a New User Code".

# Reference

For details about setting user codes for the printer driver, see *Printer Reference* or the printer driver Help.

# ∰Important

The functions associated with each user code are the same. If you change or delete user codes, management data and limits associated with that code become invalid.

# **Registering a New User Code**

# Press the [User Tools/Counter] key.

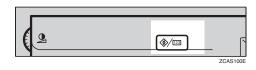

# **2** Press [System Settings].

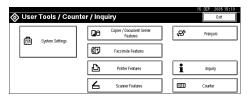

- Press [Administrator Tools], and then press [▼Next].
- Press [Address Book Management].
- **5** Press the name whose code is to be registered, or enter the registered number using the number key.

# 🖉 Note

- □ You can enter a one-to eightdigit user code.
- □ To register the name, see p.72 "Registering Names".
- **6** Press [Auth. Info].

**U** Enter the user code using the number keys, and then press [#].

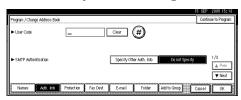

# Note 🖉

- □ If you make a mistake, press [Clear] or the [Clear/Stop] key, and then enter the code again.

<sup>[]</sup> Press [▼Next] twice.

Select the functions to be used with the user code from Available Functions.

|                       |                             |                 | 15           | SEP 2005 15:25      |
|-----------------------|-----------------------------|-----------------|--------------|---------------------|
| Program / Change Addr | ess Book                    |                 |              | Continue to Program |
| Available Functions   | Copier                      | Document Server | Facsimile    | 7                   |
|                       | Scanner                     | Printer         |              |                     |
|                       | (                           |                 |              |                     |
|                       |                             |                 |              | 3/3                 |
|                       |                             |                 |              | A Prev.             |
|                       |                             |                 |              | A Her               |
| Names Au              | n Info Protection Fax Dest. | E-mail Folder   | Add to Group | ncel OK             |
|                       | n Info Protection Fax Dest. | E-mail Folder   | Add to Group | ncel OK             |

# Press [OK].

# Note 🖉

□ To continue registering user codes, press [Continue to Program], and then repeat the procedure from step **5**.

# Press [Exit].

Press the [User Tools/Counter] key.

# Changing a User Code

# Note 🖉

- □ Even if you change a user code, the counter value will not be cleared.
- Press the [User Tools/Counter] key.
- Press [System Settings].
- **U** Press [Administrator Tools], and then press [VNext].

Press [Address Book Management].

#### Select the user whose user code you want to change.

Press the name key, or enter the registered number using the number keys

# 🔗 Note

- □ If you press , you can search for a user by the registered name, user code, fax number, folder name, e-mail address, or **IP-Fax destination.**
- □ To change the name, key display and title, see p.73 "Changing a Registered Name".

# Press [Auth. Info].

Press [Change], and then enter the new user code using the number keys

| ► User Code         | 12345 | Change                   |                |     |
|---------------------|-------|--------------------------|----------------|-----|
| SMTP Authentication |       | Specify Other Auth. Info | Do not Specify | 1/3 |

# 8 Press [#].

To change the available functions

- Press [▼Next] twice.
- **2** Press the key to select the functions to enable them.

# Note 🔗

- □ Press the key to highlight it, and then the function is enabled. To cancel a selection, press the highlighted key.
- Press [OK].
- D Press [Exit].
- Press the [User Tools/Counter] key.

5

# **Deleting a User Code**

# 🖉 Note

- □ After clearing the user code, the counter is automatically cleared.
- To delete a name from the Address Book entirely, see p.73 "Deleting a Registered Name".
- Press the [User Tools/Counter] key.
- **2** Press [System Settings].
- Press [Administrator Tools], and then press [▼Next].
- Press [Address Book Management].
- Select the name whose code is to be deleted.
  - Press the name key, or enter the registered number using the number keys

# **6** Press [Auth. Info].

Press [Change] to delete the user code, and then press [#].

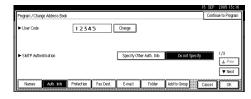

8 Press [OK].

9 Press [Exit].

76

# Displaying the Counter for Each User Code

Press the [User Tools/Counter] key.

**2** Press [System Settings].

Press [Administrator Tools].

- 4 Press [Display / Clear / Print Counter per User].
- Select [Print Counter], [Transmission Counter] or [Scanner Counter].

Counters for individual function usage under each user code appear.

# Printing the Counter for Each User Code

- Press the [User Tools/Counter] key.
- Press [System Settings].
- B Press [Administrator Tools].
- 4 Press [Display / Clear / Print Counter per User].
- **5** Select a user code from the left side of the display.

| splay / Clear / Print Co<br>Select All on the Page | Select user(s) first, then sele |         |                 | Programmed User(s) 4                       |
|----------------------------------------------------|---------------------------------|---------|-----------------|--------------------------------------------|
| ,                                                  | Copier / Document Server        | Printer | Facsimile Print |                                            |
| 1111                                               | 000000                          | 000000  | 000000          | All Users     Print Counter List     Clear |
| 1234                                               | 000002                          | 000000  | 000000          | L                                          |
| 2222                                               | 000000                          | 000000  | 000000          | Per User     Pref Conder List     Circa    |
| 3333                                               | 000000                          | 000000  | 000000          | THE GENERAL LEVE                           |
|                                                    |                                 |         |                 | 1/ 1 ▲Prev. ¥Nest                          |

# 🖉 Note

- □ Press [Select All on the Page] to select all user codes on the page.
- Press [Print Counter List] under Per User.

|                 |            |                                                             |                            |                 | 15 SEP 2005 15124                          |
|-----------------|------------|-------------------------------------------------------------|----------------------------|-----------------|--------------------------------------------|
| Display / Clear | /Print Cou | nter per User                                               |                            |                 | Programmed User(s) 4                       |
| Select All on   | the Page   | Select user(s) first, then sele<br>Copier / Document Server | ect a function.<br>Printer | Facsimile Print |                                            |
| 111             | 1          | 000000                                                      | 000000                     | 000000          | All Users     Print Counter List     Clear |
| 123             | 4          | 000002                                                      | 000000                     | 000000          |                                            |
| 2 2 2           | 2          | 000000                                                      | 000000                     | 000000          | Per User     Print Counter List     Clear  |
| 333             | 3          | 000000                                                      | 000000                     | 000000          |                                            |
|                 |            |                                                             |                            |                 | 1/ 1 ▲Frev. ¥ Nezt                         |
| Print C         | Counter    | Transmission Count                                          | er Scanner Co              | inter 🛛         | Exit                                       |

# 🖉 Note

Enter the user code, and then press [#] if the user code is registered.

- Select the function usage you want to print from [Print Counter], [Transmission Counter], and [Scanner Counter].
- 8 Press [Print].

To print the number of prints for all user codes

- Press the [User Tools/Counter] key.
- Press [System Settings].
- Press [Administrator Tools].
- Press [Display / Clear / Print Counter per User].
- Press [Print Counter List] under All Users.

| Select All on the Page | Select user(s) first, then sel<br>Copier / Document Server | lect a function.<br>Printer | Facsimile Print |                                                          |
|------------------------|------------------------------------------------------------|-----------------------------|-----------------|----------------------------------------------------------|
| 1111                   | 000000                                                     | 000000                      | 000000          | ► All Users                                              |
| 1234                   | 000002                                                     | 00000                       | 000000          | Print Counter List Clea                                  |
| 2222                   | 000000                                                     | 000000                      | 000000          | Per User     Per User     Poil Condert Mt     Condert Mt |
| 3333                   | 000000                                                     | 000000                      | 000000          | Pini Courier List                                        |
| ******                 |                                                            |                             |                 | 1/ 1 APRY. #1                                            |

# 🖉 Note

- Enter the user code, and then press [#] if the user code is registered.
- Select the function usage you want to print from [Print Counter], [Transmission Counter], and [Scanner Counter].
- **2** Press [Print].

# **Clearing the Number of Prints**

- Press the [User Tools/Counter] key.
- Press [System Settings].
- **E** Press [Administrator Tools].
- Press [Display / Clear / Print Counter per User].

**5** Select the user code to clear.

To clear the number of prints made under a user code

• Select the user code from the left side of the display.

#### Note

- Press [Select All on the Page] to select all user codes on the page.
- Press [Clear] under Per User Codes.
- Select the function usage you want to clear from [Print Counter], [Transmission Counter], and [Scanner Counter].

**4** Press [OK].

To clear the number of prints for all user codes

#### Press [Clear] under All Users.

| Display / Clear / Print Co | inter per User                                              |                            |                 | Programmed User(s) 4                       |
|----------------------------|-------------------------------------------------------------|----------------------------|-----------------|--------------------------------------------|
| Select All on the Page     | Select user(s) first, then sele<br>Copier / Document Server | ect a function.<br>Printer | Facsimile Print |                                            |
| 1111                       | 000000                                                      | 000000                     | 000000          | All Users     Print Counter List     Clear |
| 1234                       | 000002                                                      | 000000                     | 000000          |                                            |
| 2222                       | 000000                                                      | 000000                     | 000000          | Per User     Per User     Per User         |
| 3333                       | 000000                                                      | 000000                     | 000000          | Interconstant Linea                        |
|                            |                                                             |                            |                 | 1/ 1 ▲Pres. ¥Net                           |
| Print Counter              | Transmission Count                                          | er 📔 Scanner Co            | unter           | Exit                                       |

- Select the function usage you want to clear from [Print Counter], [Transmission Counter], and [Scanner Counter].
- **3** Press [OK].

**6** Press [Exit].

Press the [User Tools/Counter] key.

77

5

# **Fax Destination**

Register a fax destination so you do not need to enter fax numbers each time, and can send documents that have been scanned in using the facsimile function.

For details about the number of fax destinations that can be registered, see *Facsimile Reference <Basic Features>*.

- It is easy to select the fax destination if you register "Name" and "Key Display" for the fax destination.
- You can register fax destinations by selecting them from redial function.
- You can register fax destinations as a group.

Registered Fax numbers can be used as sender's Fax numbers.

There are two types of fax destination, as shown below:

- Fax Destination Select this to send the fax over the telephone network.
- IP-Fax Select this to send the fax to a machine on a TCP/IP network.

# Limitation

You cannot send the fax to a machine on another network if that network is behind a firewall.

#### Fax Destination

You can program the following items in a fax destination:

• Fax number

Registers the destination's fax number. You can enter a fax number using up to 128 digits. You must include every digit in the number. • SUB Code

Registering a SUB Code allows you to use Confidential Transmission to send messages to the other fax machines which support a similar function called "SUB Code". See "SUB Code", *Facsimile Reference <Advanced Features>*.

• SEP Code

Registering a SEP Code allows you to use Polling Reception to receive faxes from the other fax machines which support Polling Reception. See "SEP Code", *Facsimile Reference <Advanced Features>*.

• Line

If the optional extra G3 interface unit is installed, you can select the line type per destination.

- Fax header You can select to print a fax header on fax messages the other party receives. The default is "1st Name". See *Facsimile Reference <Advanced Features>*.
- Label insertion

Use label insertion to print information such as the destination name on the sheet printed out at the destination. Data is printed as follows:

- Destination Name: The destination name specified in **[Fax Destination]** is printed with "To" before it at the top of the sheet.
- Standard Message: A registered two-line sentence is printed under "Destination Name".

# Limitation

To use this function, set Label Insertion to [On] when programming fax destinations and also select [Programmed Name] when sending fax documents.

# 🖉 Note

- Fax header and label insertion are also printed when sending by e-mail using the fax function.
- You can program a standard message other than those registered in the machine. See "Programming, Changing, and Deleting Standard Messages", Facsimile Reference <Advanced Features>.
- International TX mode When setting the International TX mode to **[On]**, the machine transmits more carefully by lowering transmission speed. However, communication times increase.

### IP-Fax Destination

You can program the following items in an IP-Fax Destination:

# 🖉 Note

- This setting only works if the IPfax function has been selected.
- IP-Fax

Register the IP-Fax destination. You can register the name using up to 128 characters. You must make this setting when using IP-Fax. • SUB Code

Registering a SUB Code allows you to use Confidential Transmission to send messages to the other fax machines which support a similar function called "SUB Code". See "SUB Code", *Facsimile Reference <Advanced Features>*.

• SEP Code

Registering a SEP Code allows you to use Polling Reception to receive faxes from the other fax machines which support Polling Reception. See "SEP Code", *Facsimile Reference <Advanced Features>*.

• Select Protocol Select the protocol for the IP-Fax transmission.

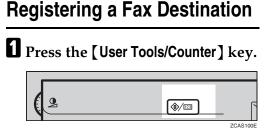

# **2** Press [System Settings].

| ⊗ User Tools / Coun                     | ter / Inquiry                        | 15 SEP 2005 15:10 |
|-----------------------------------------|--------------------------------------|-------------------|
| ලිබ System Settings                     | Copier / Document Server<br>Features | 🔂 Français        |
| Jan Jan Jan Jan Jan Jan Jan Jan Jan Jan | Facsimile Features                   |                   |
|                                         | Printer Features                     | i Inquiry         |
|                                         | Scarner Features                     | 123 Counter       |

- Press [Administrator Tools], and then press [▼Next].
- Press [Address Book Management].

# **5** Select the name whose fax destination you want to register.

Press the name key, or enter the registered number using the number keys.

# 🖉 Note

- If you press, you can search by the registered name, user code, fax number, folder name, e-mail address, or IP-Fax destination.
- To register the name, key display, and title, see p.72 "Registering Names".

# **6** Press [Fax Dest.].

**U** Enter the fax number using the number keys, and then press [OK] under Facsimile No..

| Fax                   | IP-Fax                                                                                                   |
|-----------------------|----------------------------------------------------------------------------------------------------|
| ► Facsimile No.       | Bockspaces (Leavie Alt OK                                                                                |
|                       | Select Line G3 Adv. Faskarys 🦛 🚸                                                                         |
| International TX Mode | Off Change Fax Header and Label Insertion are available when sending E-ma<br>and P-Fax from Fax function |
| Fax Header            | 1st Name Change ►Label Insertion Off Change                                                              |

To select the line

Press [Select Line].

|                               | 15 SEP 2005 15:29                                                                                        |
|-------------------------------|----------------------------------------------------------------------------------------------------|
| Program / Change Address Book |                                                                                                    |
| Fax                           | P-Fax                                                                                                    |
| ► Facsimile No.               | 123456789 Change                                                                                         |
|                               | Select Line G3 Adv. Features                                                                             |
| ► International TX Mode       | Off Change Fax Header and Label Insertion are available when sending E-mail and P-Fax from Fax function. |
| ► Fax Header                  | 1st Name Change Label Insertion Off Change                                                               |
| Names Auth. Info              | Protection Fax Dest E-mail Folder Add to Group Cancel OK                                                 |

Select the line, and then press [OK].

#### To program the SUB Code

- Press [Adv. Features], and then select [SUB Code].
- **2** Press [Change] under TX SUB Code.

- Enter a SUB Code using the number keys, and then press [OK].
- **4** To enter a password, press [Change] under Password (SID).
- Enter a password using the number keys, and then press [OK].

6 Press [OK].

To program the SEP Code

- Press [Adv. Features], and then select [SEP Code].
- **2** Press [Change] under RX SEP Code.
- 3 Enter a SEP Code using the number keys, and then press [OK].
- 4 To enter a password, press [Change] under Password (PWD).
- S Enter a password using the number keys, and then press [OK].
- 6 Press [OK].

To set the International TX Mode

- Press [Change] under International TX Mode.
- 2 Select [Off] or [On], and then press [OK].

To select the fax header

# 🖉 Note

You can register the fax header in Program Fax Information in the system settings for Facsimile Features. See "Programming", Facsimile Reference <Basic Features>. Press [Change] under Fax Header.

Select [1st Name] or [2nd Name], and then press [OK].

To set label insertion

When Label Insertion is set to ON, the receiver's name and standard messages are printed on the fax message when it is received at the other end.

Press [Change] under Label Insertion.

2 Select [On].

3 Press [Change] under Line 2.

Select a standard message to print on the second line. To stamp a customized message, press [Custom Message].

|                          | 15 SEP 2005 15:54                                                                                 |
|--------------------------|---------------------------------------------------------------------------------------------------|
| Program / Change Address | Standard Message Stamp                                                                            |
| Fax                      | Enter standard message to stamp at 2nd line.                                                      |
| ► Facsimile No.          | Custom Message                                                                                    |
|                          | Confidential Urgent Prod Messae I # Net Programmed                                                |
| ► International TX Mode  | Please phone Pigt: Metage 2 # Noi Programmed                                                      |
| ► Fao: Header            | Copy to comes Prigit Message 5 # Not Programmed                                                   |
|                          | Messages can be programmed in [Program / Change / Delete Standard Message] of Facsimile Features. |
| Names Auth. In           | Cancel                                                                                            |

**5** Enter a message, and then press [OK].

# Reference

p.159 "Entering Text"

- 6 Press [OK].
- Press [Change] under Line 3.
- Select a standard message, and then press [OK].
- **9** Press [OK].
- **8** Press [OK].

# 🖉 Note

When a group is registered, you can also add this fax destination to the group. See p.101 "Registering Names to a Group".

# Press [Exit].

# Changing a Registered Fax Destination

- Press the [User Tools/Counter] key.
- Press [System Settings].
- B Press [Administrator Tools], and then press [▼Next].
- Press [Address Book Management].
- **5** Select the name whose fax destination you want to change.

Press the name key, or enter the registered number using the number keys.

# 🖉 Note

- If you press s, you can search by the registered name, user code, fax number, folder name, e-mail address, or IP-Fax destination.
- To change the name, key display and title, see p.73 "Changing a Registered Name".
- **6** Press [Fax Dest.].
- **2** Change the settings.

To change the fax number

Press [Change] under Facsimile No..

| Fax                               | IP-Fax          |                                                    |        |                   |
|-----------------------------------|-----------------|----------------------------------------------------|--------|-------------------|
| <ul> <li>Facsimile No.</li> </ul> | 123456789       |                                                    | Change |                   |
|                                   | Select Line G3  | Adv. Features                                      |        |                   |
| International TX Mode             | Off Change      | Fax Header and Label In<br>and IP-Fax from Fax fun |        | en sending E-mail |
| Fax Header                        | 1st Name Change | <ul> <li>Label Insertion</li> </ul>                | 0#     | Change            |

Enter the new fax number using the number keys, and then press [OK]. 5

| To change the line                                                                                                    | To change the fax header                                                                                                    |
|----------------------------------------------------------------------------------------------------|----------------------------------------------------------------------------------------------------|
| Press [Select Line].      Program /Change Address Block     Program /Change Address Block     Program /Change Address Block     Program /Change Address Block     Program /Change Block     Program /Change Block     Program /Program /Pr | <ul> <li>Press [Change] under Fax Header.</li> <li>Select the new fax header, and there press [OK]</li> </ul>                         |
| Select Line         GL         And r forbards           International TX Mode         Orr         Changer           Face Houder         To Houder out Class Inset International Addition on available when sending E-mail and P-Face Houder           Face Houder         To House         Changer           Names         Auth. Into         Protection         Face Houder           Names         Auth. Into         Protection         Face Houder                                                                                                    | then press [OK].<br>To change the label insertion                                                                                     |
| <ul><li>2 Select the line.</li><li>3 Press [OK].</li></ul>                                                                                                    | Press [Change] under Label In-<br>sertion.                                                                                            |
|                                                                                                    | Press [Change] under Line 2.                                                                                                    |
| To change the SUB Code Press [Adv. Features].                                                                                                    | Select the new standard mes-<br>sage or press [Custom Message]<br>to enter the new message.                                           |
| 2 Press [SUB Code].                                                                                                    | 4 Press [OK].                                                                                                    |
| <b>3</b> Press [Change] under TX SUB Code.                                                                                                    | <b>5</b> Press [Change] under Line 3.                                                                                                 |
| 4 Enter the new SUB Code, and<br>then press [OK].                                                                                                    | Select the new standard mes-<br>sage, and then press [OK].                                                                            |
| <b>5</b> To change the password, press                                                                                                    | Press [OK].                                                                                                    |
| [Change] under Password<br>(SID).                                                                                                    | B Press [OK].                                                                                                    |
| <b>6</b> Enter the new password, and                                                                                                    |                                                                                                    |
| then press [OK].<br>Press [OK].                                                                                                    | play and title, see p.73 "Chang-<br>ing a Registered Name".                                                                           |
| To change the SEP Code                                                                                                    | Press [Exit].                                                                                                    |
| <ol> <li>Press [Adv. Features].</li> <li>Press [SEP Code].</li> </ol>                                                                                                    | D Press the [User Tools/Counter] key.                                                                                                 |
| <ul> <li>Press [SLP code].</li> <li>Press [Change] under RX SEP<br/>Code.</li> </ul>                                                                                                    | Deleting a Registered Fax<br>Destination                                                                                              |
| Enter the new SEP Code, and<br>then press [OK].                                                                                                    | ✓ Note                                                                                                    |
| To change the password, press<br>[Change] under Password<br>(PWD).                                                                                                    | If you delete a destination that is a specified delivery destination, messages to its registered Personal                             |
| <ul> <li>Enter the new password, and then press [OK].</li> <li>Press [OK].</li> </ul>                                                                                                    | Box, for example, cannot be deliv-<br>ered. Be sure to check the settings<br>in the fax function before deleting<br>any destinations. |

□ To delete a name entirely, see p.73 "Deleting a Registered Name".

5

82

- Press the [User Tools/Counter] key.
- Press [System Settings].
- Press [Administrator Tools], and then press [▼Next].
- Press [Address Book Management].

# **5** Select the name whose fax destination you want to delete.

Press the name key, or enter the registered number using the number keys.

# 🖉 Note

- If you press, you can search by the registered name, user code, fax number, folder name, e-mail address, or IP-Fax destination.
- To delete the name, key display, and title, see p.73 "Deleting a Registered Name".

# **6** Press [Fax Dest.].

- **2** Press [Change] under Facsimile No..
- Press [Delete All], and then press [OK].

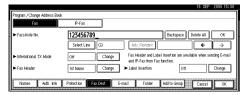

# Press [OK].

- D Press [Exit].
- Press the [User Tools/Counter] key.

# Registering an IP-Fax Destination

# 

For details about sending an IP-Fax, see *Facsimile Reference <Basic Features>*.

### Press the [User Tools / Counter] key.

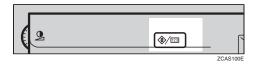

- **2** Press [System Settings].
- Press [Administrator Tools], and then press [▼Next].
- Press [Address Book Management].

# **5** Select the name whose IP-Fax destination you want to register.

Press the name key, or enter the registered number using the number keys.

# 🔗 Note

- If you press, you can search by the registered name, user code, fax number, folder name, e-mail address, or IP-Fax destination.
- □ To register the name, key display, and title, see p.72 "Registering Names".
- O Press [Fax Dest.]
- Press [IP-Fax].

# 8 Press [Change].

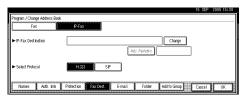

**9** Enter the IP-Fax destination and then press [OK].

To program the SUB Code

- Press [Adv. Features], and then select [SUB Code].
- **2** Press [Change] under TX SUB Code.
- Enter a SUB Code using the number keys, and then press [OK].
- **4** To enter a password, press [Change] under Password (SID).
- Enter a password using the number keys, and then press [OK].
- 6 Press [OK].

To program the SEP Code

- Press [Adv. Features], and then select [SEP Code].
- **2** Press [Change] under RX SEP Code.
- 3 Enter a SEP Code using the number keys, and then press [OK].
- To enter a password, press [Change] under Password (PWD).
- Enter a password using the number keys, and then press [OK].

To select the protocol

• Select [H.323] or [SIP].

Press [OK].

# Changing a Registered IP-Fax Destination

- Press the [User Tools / Counter] key.
- Press [System Settings].
- Press [Administrator Tools], and then press [▼Next].
- Press [Address Book Management].
- **5** Select the name whose IP-Fax destination you want to change.

Press the name key, or enter the registered number using the number keys

# 🖉 Note

- If you press , you can search for a user by the registered name, user code, fax number, folder name, e-mail address, or IP-Fax destination.
- □ To change the name, key display and title, see p.73 "Changing a Registered Name".
- **6** Press [Fax Dest.].
- **2** Press [IP-Fax].
- 8 Change the settings.

To change the IP-Fax Destination

- Press [Change] under IP-Fax Destination.
- 2 Enter the new destination using the number keys, and then press [OK].

<sup>6</sup> Press [OK].

#### To change the SUB Code

| 0 | Press | [Adv. | Features]. |
|---|-------|-------|------------|
|---|-------|-------|------------|

- Press [SUB Code].
- **3** Press [Change] under TX SUB Code.
- Enter the new SUB Code, and then press [OK].
- **5** To change the password, press [Change] under Password (SID).
- 6 Enter the new password, and then press [OK].
- Press [OK].

To change the SEP Code

Press [Adv. Features].

- **2** Press [SEP Code].
- **③** Press [Change] under RX SEP Code.
- Enter the new SEP Code, and then press [OK].
- **5** To change the password, press [Change] under Password (PWD).
- **6** Enter the new password, and then press [**OK**].
- Press [OK].

To change the protocol

• Select [H.323] or [SIP].

# Press [OK].

# Deleting a Registered IP-Fax Destination

# 🖉 Note

- If you delete a destination that is a specified delivery destination, messages to its registered Personal Box, for example, cannot be delivered. Be sure to check the settings in the fax function before deleting any destinations.
- □ To delete a name entirely, see p.73 "Deleting a Registered Name".
- Press the [User Tools/Counter] key.
- Press [System Settings].
- Press [Administrator Tools], and then press [▼Next].
- Press [Address Book Management].
- Select the name whose IP-fax destination you want to delete. Press the name key, or enter the registered number using the number keys.

#### 🖉 Note

- If you press , you can search by the registered name, user code, fax number, folder name, e-mail address, or IP-Fax destination.
- □ To delete the name, key display, and title, see p.73 "Deleting a Registered Name".
- **6** Press [Fax Dest.].
- Press [IP-Fax].
- Press [Change] under Facsimile No..
- Press [Delete All], and then press [OK].

Press [OK].
Press [Exit].
Press the [User Tools/Counter] key.

# **E-mail Destination**

Register e-mail destinations so you do not need to enter an e-mail address every time, and can send scan files from scanner or fax function by email.

- It is easy to select the e-mail destination if you register "Name" and "Key Display" as the e-mail destination.
- You can register e-mail destinations as a group.
- You can use the e-mail address as the sender's address when sending scan files in scanner mode. If you want to do this, set a protection code on the sender address to prevent unauthorized access. See p.106 "Registering a Protection Code".

# 🖉 Note

- You can select an e-mail address from an LDAP server, and then register it in the Address Book. "Sending Scan File by E-mail", *Scanner Reference*.
- You can set the machine to send a Transmission Result Report by email whenever a transmission is sent. See *Facsimile Reference <Ad*vanced Features>.

# Registering an E-mail Destination

Press the [User Tools/Counter] key.

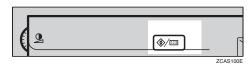

# **2** Press [System Settings].

| 🗞 User Tools / Cour | nter / Inquiry                       | 15 SEP 2005 15:10<br>Exit |
|---------------------|--------------------------------------|---------------------------|
| ලි System Settings  | Copier / Document Server<br>Features | 🔁 Français                |
| US Sjoren stenige   | Facsimile Features                   |                           |
|                     | Printer Features                     | i Inquity                 |
|                     | Scarner Features                     | E23 Counter               |

Press [Administrator Tools], and then press [▼Next].

Press [Address Book Management].

#### Select the name whose e-mail address you want to register.

Press the name key, or enter the registered number using the number keys.

# 🖉 Note

- If you press, you can search by the registered name, user code, fax number, folder name, e-mail address, or IP-Fax destination.
- □ To register the name, key display, and title, see p.72 "Registering Names".

**6** Press [E-mail].

#### Press [Change] under E-mail Address.

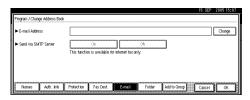

# Enter the e-mail address, and then press [OK].

# 🔗 Note

□ You can enter up to 128 characters for the e-mail address.

Entering the e-mail address

#### Enter the e-mail address.

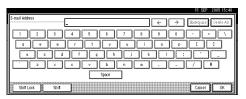

# Press [OK].

Using the e-mail address as the sender

When an e-mail address is entered, it can be used as the sender's address.

#### Press [Protection].

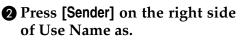

# ✓ Reference

p.106 "Registering a Protection Code"

# Press [OK].

If you want to use internet fax, specify whether or not to use " Send via SMTP Server".

# Press the [User Tools/Counter] key.

# 🖉 Note

When a group is registered, you can add the e-mail destinations to the group. See p.101 "Registering Names to a Group".

# Changing a Registered E-mail Destination

- Press the [User Tools/Counter] key.
- Press [System Settings].
- Press [Administrator Tools], and then press [▼Next].
- Press [Address Book Management].
- **5** Select the name whose e-mail address you want to change.

Press the name key, or enter the registered number using the number keys

# 🔗 Note

- □ If you press ≤, you can search by the registered name, user code, fax number, folder name, e-mail address, or IP-Fax destination.
- □ To change the name, key display, and title, see p.73 "Changing a Registered Name".
- **6** Press [E-mail].

**2** Press [Change] under E-mail Address.

| E-mail Address       | NEWYORK8abcdcompany.com                           | Change |
|----------------------|---------------------------------------------------|--------|
| Send via SMTP Server | On Off                                            |        |
|                      | This function is available for internet fax only. |        |
|                      |                                                   |        |
|                      |                                                   |        |

Press [Exit].

Enter the e-mail address, and then press [OK].

PReference p.159 "Entering Text"

9 Press [OK].

U If you want to use internet fax, specify whether or not to use " Send via SMTP Server".

Press [Exit].

Press the [User Tools/Counter] key.

# Deleting a Registered E-mail Destination

To delete a name entirely, see p.73 "Deleting a Registered Name".

- Press the [User Tools/Counter] key.
- **2** Press [System Settings].
- Press [Administrator Tools], and then press [▼Next].
- Press [Address Book Management].
- Select the name whose e-mail address you want to delete.

Press the name key, or enter the registered number using the number keys.

# 🖉 Note

- If you press, you can search by the registered name, user code, fax number, folder name, e-mail address, or IP-Fax destination.
- □ To delete the name, key display, and title, see p.73 "Deleting a Registered Name".

6 Press [E-mail].

- **2** Press [Change] under E-mail Address.
- Press [Delete All], and then press [OK].
- 9 Press [OK].
- D Press [Exit].
- Press the [User Tools/Counter] key.

# **Registering Folders**

By registering a shared folder, you can send scan files to it directly.

There are three types of protocol you can use:

• SMB

For sending files to shared Windows folders

- FTP Use when sending files to an FTP server.
- NCP

Use when sending files to an Net-Ware server.

# 🖉 Note

- □ For details about protocols, server names, and folder levels, consult your network administrator.
- ☐ You can prevent unauthorized users from accessing folders from the machine. See p.106 "Registering a Protection Code".
- You can only select either SMB, FTP, or NCP. If you change protocol after finishing your settings, all previous entries are cleared.

# Reference

For details about network settings, see "Setting Up the Machine on a Network", *Network Guide*.

For details about Scan to Folder, see "Sending Scan Files by Scan to Folder" *Scanner Reference*.

# **Using SMB to Connect**

#### 🖉 Note

- □ To register a folder in an FTP server, see p.94 "Using FTP to Connect".
- To register a folder in an NetWare server, see p.97 "Using NCP to Connect".

#### To register an SMB folder

### Press the [User Tools/Counter] key.

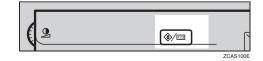

# Press [System Settings].

| User Tools / Counter / Inquiry |                                      |             |  |  |  |  |  |
|--------------------------------|--------------------------------------|-------------|--|--|--|--|--|
| ব্রিক্ত System Settings        | Copier / Document Server<br>Features | Français    |  |  |  |  |  |
| US System Securitys            | Facsimile Features                   |             |  |  |  |  |  |
|                                | Printer Features                     | 1 inquiry   |  |  |  |  |  |
|                                | Scanner Features                     | E23 Counter |  |  |  |  |  |

- Press [Administrator Tools], and then press [▼Next].
- Press [Address Book Management].

# **5** Select the name whose folder you want to register.

Press the name key, or enter the registered number using the number keys.

- If you press, you can search by the registered name, user code, fax number, folder name, e-mail address, or IP-Fax destination.
- □ To register the name, key display, and title, see p.72 "Registering Names".
- Press [Auth. Info], and then press [▼Next].
- Press [Specify Other Auth. Info] on the right side of Folder Authentication.

# 🖉 Note

- When [Do not Specify] is selected, the SMB User Name and SMB Password that you have specified in Default User Name / Password (Send) of File Transfer settings applies. For details, see "Connecting and Setting Up", Network Guide.
- If User Authentication is specified, contact your administrator.

Press [Change] under Login User Name.

Enter the login user name, and then press [OK].

### 🖉 Note

□ You can enter up to 64 characters for the user name.

### Reference

p.159 "Entering Text"

Press [Change] under Login Password.

Enter the password, and then press [OK].

# 🖉 Note

- □ You can enter up to 64 characters for the password.
- Enter the password again to confirm, and then press [OK].
- Press [Folder].
- Confirm that [SMB] is selected.

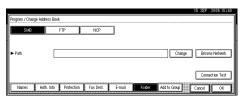

# 🔗 Note

To specify a folder, you can either enter the path manually or locate the folder by browsing the network.

# ✓ Reference

p.91 "To locate the folder manually"

p.92 "Using Browse Network to locate the folder"

To locate the folder manually

Press [Change] under Path.

2 Enter the path where the folder is located.

- 🔗 Note
- Enter the path using this format: "\\ServerName\Share-Name\PathName".
- □ You can also enter an IP address.
- □ You can enter a path using up to 128 characters.

### **3** Press [OK].

□ If the format of the entered path is not correct, a message appears. Press **[Exit]**, and then enter the path again.

Using Browse Network to locate the folder

#### Press [Browse Network].

The client computers sharing the same network as the machine appear.

# 🖉 Note

 If you have already specified your user name and password in steps () to (2), the Browse Network display only lists client computers you are authorized to access.

#### **2** Select a client computer.

|                |              |               | 22 FEB :    | 2005 10:15 |
|----------------|--------------|---------------|-------------|------------|
| Browse Network |              |               |             |            |
|                |              |               |             |            |
|                |              |               | been        |            |
| 🔁 Up One Level | OSERVER-DC   | B OSERVER-DW  | 📕 11SGHL-SY |            |
| 12SOML-SV      | 🖪 5DE-LIFISA | A002379635000 | A012520361  | 1/7        |
| A012529601     | A012559713   | A012559721    | A015841673  | 4          |
| A015841681     | A015841690   | A015841703    | A015841827  | T          |
|                |              |               | Cancel      | ок         |

Shared folders under it appear.

### 🖉 Note

- □ You can press **[Up One Level]** to switch between levels.
- **3** Select the folder you want to register.

The Logon display appears.

# 🖉 Note

 If you have already entered an authorized user name and password, the Logon display will not appear. Proceed to step 6.

**4** Enter the user name.

# 🔗 Note

- This is a user name which is authorized to access the folder.
- **6** Enter the user's password, and then press [OK].

The Browse Network display reappears.

# 🔗 Note

- □ If the entered user name or password is not correct, a message appears. Press **[Exit]**, and then enter the user name and password again.
- 6 Press [OK].
- Press [Connection Test] to check the path is set correctly.

# Press [Exit].

- Note 🖉
- □ If the connection test fails, check the settings, and then try again.
- Press [OK].
- 🖸 Press [Exit].
- Press the [User Tools/Counter] key.

Changing a registered folder

- Press the [User Tools/Counter] key.
- **2** Press [System Settings].

B Press [Administrator Tools], and then press [▼Next].

- Press [Address Book Management].
- **5** Select the name whose folder you want to change.

Press the user name key, or enter the registered number using the number keys

- If you press , you can search by the registered name, user code, fax number, folder name, e-mail address, or IP-Fax destination.
- To change the name, key display, and title, see p.73 "Changing a Registered Name".

# **6** Press [Folder].

Select the items you want to change.

#### To change the protocol

Press [FTP] or [NCP].

| ľ |                            |            |           |        |               |        | 10 065 | 2005 16    | .20 |
|---|----------------------------|------------|-----------|--------|---------------|--------|--------|------------|-----|
|   | Program / Change Address B | ook        |           |        |               |        |        |            |     |
|   | SMB                        | FTP        | NCP       |        |               |        |        |            |     |
|   | ▶ Path                     |            |           |        |               | Change | Brow   | se Networ  |     |
|   |                            |            |           |        |               |        | Conn   | ection Tes | 1   |
| I | Names Auth. Info           | Protection | Fax Dest. | E-mail | Folder Add to | Group  | Cancel | ОК         |     |

**2** A confirmation message appears. Press [Yes].

# 🖉 Note

□ Changing the protocol will clear all settings made under the previous protocol.

### **3** Enter each item again.

### Reference

p.94 "To register an FTP folder"

p.97 "To register an NCP folder"

Changing items under SMB

#### Press [Change] under Path.

2 Enter the new path where the folder is located, and then press [OK].

# 🖉 Note

- You can also use Browse Network to specify a new folder. For details, see ]p.92 "Using Browse Network to locate the folder"
- Press [Connection Test] to check the path is set correctly.
- **9** Press [Exit].

# 🖉 Note

- □ If the connection test fails, check the settings, and then try again.
- Press [OK].
- Press [Exit].
- Press the [User Tools/Counter] key.

### Deleting a registered folder

### 🖉 Note

- To delete a name entirely, see p.73
   "Deleting a Registered Name".
- Press the [User Tools/Counter] key.
- **2** Press [System Settings].
- Press [Administrator Tools], and then press [▼Next].
- Press [Address Book Management].
- **5** Select the name whose folder you want to delete.

Press the name key, or enter the registered number using the number keys.

# 🖉 Note

If you press, you can search by the registered name, user code, fax number, folder name, e-mail address, or IP-Fax destination. 5

□ To delete the name, key display, and title, see p.73 "Deleting a Registered Name".

# **6** Press [Folder].

**2** Press the protocol which is not currently selected.

A confirmation message appears.

8 Press [Yes].

**9** Press [OK].

D Press [Exit].

Press the [User Tools/Counter] key.

# **Using FTP to Connect**

# 🖉 Note

- To register a shared folder configured in Windows, see p.90 "Using SMB to Connect".
- To register a folder in an NetWare server, see p.97 "Using NCP to Connect".

### To register an FTP folder

Press the [User Tools/Counter] key.

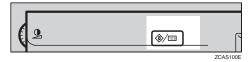

# **2** Press [System Settings].

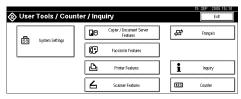

- U Press [Administrator Tools], and then press [▼Next].
- Press [Address Book Management].
- **5** Select the name whose folder you want to register.

Press the name key, or enter the registered number using the number keys.

# 🖉 Note

- If you press, you can search by the registered name, user code, fax number, folder name, e-mail address, or IP-Fax destination.
- □ To register the name, key display, and title, see p.72 "Registering Names".
- I Press [Auth. Info], and then press [▼Next].
- **2** Press [Specify Other Auth. Info] on the right side of Folder Authentication.

# 🔗 Note

- When [Do not Specify] is selected, the SMB User Name and SMB Password that you have specified in Default User Name / Password (Send) of File Transfer settings applies. For details, see "Connecting and Setting Up", Network Guide.
- If User Authentication is specified, contact your administrator.

- Press [Change] under Login User Name.
- Enter the login user name, and then press [OK].

□ You can enter up to 64 characters for the user name.

# <sup>P</sup>Reference

p.159 "Entering Text"

- W Press [Change] under Login Password.
- **W** Enter the password, and then press [OK].

# 🔗 Note

□ You can enter up to 64 characters for the password.

Enter the password again to confirm, and then press [OK].

# Press [Folder].

Press [FTP].

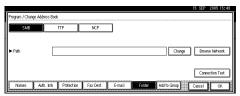

# Press [Change] under Server Name.

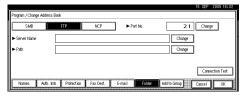

L Enter the server name, and then press [OK].

# 🔗 Note

You can enter a server name using up to 64 characters.

Press [Change] under Path.

# Enter the path.

# 🖉 Note

- You can enter an absolute path, using this format: "/user/home/username"; or a relative path, using this format: "directory/sub-directory".
- If you leave the path blank, the login directory is assumed to be the current working directory.
- □ You can also enter an IP address.
- You can enter a path using up to 128 characters.

# Press [OK].

# 🖉 Note

- To change the port number, press [Change] under Port No.. Enter the port number using the number keys, and then press [#].
- $\Box$  You can enter 1 to 65535.
- Press [Connection Test] to check the path is set correctly.
- Press [Exit].

# 🔗 Note

- □ If the connection test fails, check the settings, and then try again.
- 🛙 Press [OK].
- 🕑 Press [Exit].
- Press the [User Tools/Counter] key.

Changing a registered folder

- **1** Press the **[User Tools/Counter]** key.
- Press [System Settings].
- B Press [Administrator Tools], and then press [▼Next].

# Press [Address Book Management].

# Select the name whose folder you want to change.

Press the name key, or enter the registered number using the number keys

# 🖉 Note

- If you press , you can search for a user by the registered name, user code, fax number, folder name, e-mail address, or IP-Fax destination.
- □ To change the name, key display, and title, see p.73 "Changing a Registered Name".

# O Press [Folder].

Select the items you want to change.

#### To change the protocol

Press [SMB], or [NCP].

|                                 | 23 SEP 20                                                | 05 13:51 |
|---------------------------------|----------------------------------------------------------|----------|
| Program / Change Address E      | Book                                                     |          |
| SMB                             | FTP NCP Fort No. 21 Change                               | ]        |
| <ul> <li>Server Name</li> </ul> | server1 Change                                           |          |
| ► Path                          | di rectory/sub-di rectory Change                         |          |
|                                 |                                                          |          |
|                                 | Connect)                                                 |          |
| Names Auth. Inf                 | o Protection Fax Dest. E-mail Folder Add to Group Cancel | ок       |

**2** A confirmation message appears. Press [Yes].

### Note 🖉

□ Changing the protocol will clear all settings made under the previous protocol.

**3** Enter each item again.

### 

p.90 "To register an SMB folder"

p.97 "To register an NCP folder"

Changing items under FTP

- **1** Press [Change] under Port No.
- 2 Enter the new port number, and then press [#].
- **3** Press [Change] under Server Name.
- Enter the new server name, and then press [OK].
- **5** Press [Change] under Path.
- **6** Enter the new path, and then press [OK].
- Press [Connection Test] to check the path is set correctly.
- 9 Press [Exit].

### 🔗 Note

- □ If the connection test fails, check the settings, and then try again.
- Dress [OK].
- 1 Press [Exit].
- Press the [User Tools/Counter] key.

### Deleting a registered folder

#### Note 🖉

- □ To delete a name entirely, see p.73 "Deleting a Registered Name".
- Press the [User Tools/Counter] key.
- **2** Press [System Settings].
- B Press [Administrator Tools], and then press [▼Next].
- Press [Address Book Management].
- **5** Select the name whose folder you want to delete.

Press the name key, or enter the registered number using the number keys.

# 🖉 Note

- If you press, you can search by the registered name, user code, fax number, folder name, e-mail address, or IP-Fax destination.
- □ To delete the name, key display, and title, see p.73 "Deleting a Registered Name".

# **6** Press [Folder].

**7** Press the protocol which is not currently selected.

A confirmation message appears.

8 Press [Yes].

Press [OK].

DPress [Exit].

Press the [User Tools/Counter] key.

# **Using NCP to Connect**

# 🖉 Note

- To register a shared folder configured in Windows, see p.90 "Using SMB to Connect"
- To register a folder in an FTP server, see p.94 "Using FTP to Connect"

#### To register an NCP folder

Press the [User Tools/Counter]key.

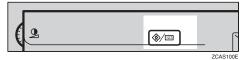

**2** Press [System Settings].

| ⊗ User Tools / Count | User Tools / Counter / Inquiry       |           |  |  |  |  |  |  |
|----------------------|--------------------------------------|-----------|--|--|--|--|--|--|
| System Settings      | Copier / Document Server<br>Features | Français  |  |  |  |  |  |  |
| Dig Sjotti Strings   | Facsimile Features                   |           |  |  |  |  |  |  |
|                      | Printer Features                     | i Inquiry |  |  |  |  |  |  |
|                      | Scarner Features                     | Counter   |  |  |  |  |  |  |

- Press [Administrator Tools], and then press [▼Next].
- Press [Address Book Management].
- Deress the name you want to register or enter the registered number using the number keys.

## 🖉 Note

To register a name in the Address Book, see p.72 "Registering a Name".

C Press [Auth. Info], and then press [▼Next].

**2** Press [Specify Other Auth. Info] on the right side of Folder Authentication.

# 🖉 Note

- □ When **[Do not Specify]** is selected, the SMB User Name and SMB Password that you have specified in Default User Name / Password (Send) of File Transfer settings applies. For details, see "Connecting and Setting Up", *Network Guide*.
- If User Authentication is specified, contact your administrator.
- Press [Change] under Login User Name.
- Enter the login user name, and then press [OK].

# Limitation

□ You can enter up to 64 characters for the user name.

# 🔗 Note

□ If you have set "Connection Type" to **[NDS]**, enter the user name followed by the name of the context where the user object is located. If the user name is "user" and the context name is "context", enter "user.context"

# PReference

p.159 "Entering Text"

- Press [Change] under Login Password.
- Enter the password, and then press [OK].

# Limitation

- □ You can enter up to 64 characters for the password.
- Enter the password again to confirm, and then press [OK].

# B Press [Folder].

# Press [NCP].

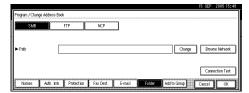

# E Select "Connection Type".

If you want to specify a folder in an NDS tree, press **[NDS]**. If you want to specify a folder on a NetWare server, press **[Bindery]**.

| SMB    | FTI | , <b>1</b> | NCP |     |         |                 |
|--------|-----|------------|-----|-----|---------|-----------------|
| ► Path |     |            |     |     | Change  | Browse Network  |
|        |     |            |     | NDS | Bindery | Connection Test |

**(b** Specify the folder.

# 🖉 Note

To specify a folder, you can either enter the path manually or locate the folder by browsing the network.

### Reference

p.98 "To locate the folder manually"

p.99 "Using Browse Network to locate the folder"

To locate the folder manually

- Press [Change] under Path.
- 2 Enter the path where the folder is located.

#### 🖉 Note

- □ If you set "Connection Type" to **[NDS]**, and if the NDS tree name is "tree", the name of the context including the volume is "context", the volume name is "volume" and the folder name is "folder", then the path will be "\\tree\volume.context\folder".
- □ If you set "Connection Type" to **[Bindery]**, and if the Net-Ware server name is "server", the volume name is "volume" and the folder name is "folder", then the path will be "\\server\volume\folder".
- □ You can enter a path using up to 128 characters.
- Press [OK]
- Press [Connection Test] to check the path is set correctly.
- **6** Press [OK].

## 🖉 Note

□ If the connection test fails, check the settings, and then try again.

Using Browse Network to locate the folder

#### Press [Browse Network].

If you have set "Connection Type" to **[NDS]**, a list of items in the NDS tree appears.

If you have set "Connection Type" to **[Bindery]**, a list of items on the NetWare server appears.

#### 🖉 Note

- Only the folders you are allowed to access appear in [Browse Network].
- If the languages used on the machine and the destination you want to view differ, the items in the list may not appear correctly.
- □ Up to 100 items can be displayed in the list.
- **2** Search for the destination folder in the NDS tree or NetWare server.
  - 🖉 Note
  - □ You can press **[Up One Level]** to switch between levels.
- **3** Select the folder you want to register.
- 4 Press [OK].
- Press [OK].
- Press [Exit].

Press the [User Tools / Counter] key.

#### Changing a registered folder

Press the [User Tools/Counter]key.

- Press [System Settings].
- Press [Administrator Tools], and then press [▼Next].

Press [Address Book Management].

# **5** Select the user of the registered folder you want to change.

Press the name key, or enter the registered number using the number keys

### 🖉 Note

- □ If you press , you can search for a user by the registered name, user code, fax number, folder name, e-mail address, or IP-Fax destination.
- □ To change the name, key display, and title, see p.73 "Changing a Registered Name".

# **6** Press [Folder].

**2** Select the items you want to change.

To change the protocol

#### Press [SMB] or [FTP].

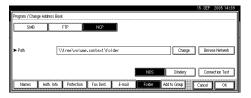

2 A confirmation message appears. Press [Yes].

- 🔗 Note
- □ Changing the protocol will clear all settings made under the previous protocol.
- **3** Enter each item again.

### Reference

p.90 "To register an SMB folder".

p.94 "To register an FTP folder".

#### Changing items under NCP

- **1** Select "Connection Type".
- **2** Press [Change] under Path.
- **3** Enter the new path where the folder is located, and then press [OK].

## 🖉 Note

You can also use Browse Network to specify a new folder. For details, see p.99 "Using Browse Network to locate the folder".

# Press [Connection Test] to check the path is set correctly.

## Press [Exit].

- 🖉 Note
- □ If the connection test fails, check the settings, and then try again.

Press [OK].

Press [Exit].

Press the [User Tools / Counter ] key.

#### To delete the registered folder

#### 🖉 Note

- To delete a name entirely, see p.73 "Deleting a Registered Name".
- Press the [User Tools/Counter]key.

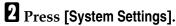

- Press [Administrator Tools], and then press [▼Next].
- Press [Address Book Management].
- Select a user of the folder you want to delete.

Press the name key, or enter the registered number using the number keys.

# **6** Press [Folder].

**2** Press the protocol which is not currently selected.

A confirmation message appears.

- 8 Press [Yes].
- Press [OK].
- D Press [Exit].
- Press the [User Tools / Counter] key.

# Registering Names to a Group

You can register names to a group to enable easy management of e-mail addresses and folders for each group.

To add names to a group, the groups must be registered beforehand.

# Note 🖉

- □ You can register up to 100 groups.
- □ When using Scan to Folder function, you cannot send scan files to a group with over 50 folders registered.
- □ You can set a protection code to prevent unauthorized access to the folders registered in a group. For details, see p.106 "Registering a Protection Code".

# **Registering a New Group**

Press the [User Tools/Counter] key.

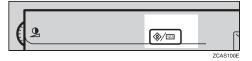

# Press [System Settings].

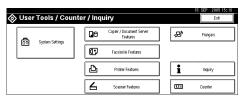

E Press [Administrator Tools], and then press [▼Next].

Press [Address Book: Program / Change / Delete Group].

D Press [New Program].

# Deress [Change] under Group Name.

| Program / Change Group           |                      |                                           |
|----------------------------------|----------------------|-------------------------------------------|
| <ul> <li>Group Name</li> </ul>   |                      | Change                                    |
| ► Key Display                    |                      | Change ► Registration No. 00015 Change    |
| <ul> <li>Select Title</li> </ul> | Title 1:             | Freq. AB CD EF GH IJK LHN OPO RST UVV XYZ |
|                                  | Title 2:             | Freq 1 2 3 4 5 6 7 8 9 10                 |
|                                  | Title S:             | Freq 1 2 3 4 5                            |
| Names                            | Programd. User/Group | Protection Add to Group Cancel OK         |

**2** Enter the group name, and then press [OK].

The Key Display name is set automatically.

# ✓ Reference

p.159 "Entering Text"

B Press the title key under Select Title, if necessary.

### Note 🖉

- □ The keys you can select are as follows:
  - [Freq.]... Added to the page that is displayed first.
  - [AB], [CD], [EF], [GH], [IJK], [LMN], [OPQ], [RST], [UVW], [XYZ], [1] to [10]... Added to the list of items in the selected title.
- □ You can select [Freq.] and one more page for each title.
- **2** When you want to change the key display, press [Change] under Key Display. Enter the key display, and then press [OK].
- Press [OK].
- Dress [Exit].
- Press the [User Tools/Counter] key.

5

# **Registering Names to a Group**

You can put names that have been registered in the Address Book into a group.

When registering new names, you can also register groups at the same time.

Press the [User Tools/Counter] key.

Press [System Settings].

Press [Administrator Tools], and then press [▼Next].

Press [Address Book Management].

Select the name to register in a group.

Press the name key, or enter the registered number using the number keys.

# 🖉 Note

If you press , you can search by the registered name, user code, fax number, folder name, e-mail address, or IP-Fax destination.

**6** Press [Add to Group].

Select a group to which you want to add the name to.

| Select gro   | Change Address Bo<br>.p(s) to program.<br>ssigned: O | uk                               |                                                            |          |               |        |              |              |               |
|--------------|------------------------------------------------------|----------------------------------|------------------------------------------------------------|----------|---------------|--------|--------------|--------------|---------------|
| ABC C<br>ANY | ALL [ (001023) ALL                                   | COID173 ABE<br>LONDON 0<br>FF1CE | COOLED AND<br>NEW YORK<br>OFFICE<br>COOLED AND<br>SAN FRAN | TORONT O | KYZ CO<br>LTD |        | Switch Title | Program<br>1 | med:<br>3/100 |
| Name         | s 🛛 Auth. Info                                       | Protection                       | n 🛛 Fax De                                                 | st. E    | mail          | Folder | Add to Group | Cancel       | ОК            |

# 🔗 Note

□ If you press , you can search for a group by entering the group name.

The group key that you have selected becomes highlighted, and the name is added to it.

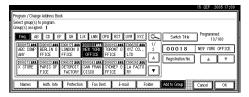

To remove the name, click the highlighted group again.

B Press [OK].

9 Press [Exit].

 ${f U}$  Press the [User Tools/Counter] key.

# Displaying Names Registered in Groups

You can check the names or groups registered in each group.

- Press the [User Tools/Counter] key.
- **Press** [System Settings].
- Press [Administrator Tools], and then press [▼Next].
- Press [Address Book: Program / Change / Delete Group].
- **5** Select the group where the members you want to check is registered.
- **O** Press [Programd. User/Group].

All the names registered will be displayed.

| Program / Change Group    |                                             |     |
|---------------------------|---------------------------------------------|-----|
| Programmed Users / Groups | DETROIT FACTORY<br>ABC COMPANY              |     |
|                           | X STORE                                     |     |
|                           |                                             | 1/1 |
| Programmed:<br>3/500      |                                             | v   |
| Names Program             | d User/Group Protection Add to Group Cancel | ок  |

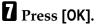

8 Press [Exit].

Press the [User Tools/Counter] key.

# Removing a Name from a Group

Press the [User Tools/Counter] key.

- Press [System Settings].
- Press [Administrator Tools], and then press [▼Next].
- Press [Address Book Management].
- Select the name to remove from a group.

Press the name key, or enter the registered number using the number keys.

# Press [Add to Group].

**2** Select the group from which you want to remove the name.

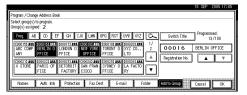

# 🔗 Note

Highlighted keys indicate groups in which the name has been registered.

The name is removed from the group.

| roup(s) assig         | ) to program.<br>(ned: 1 |                                    |          |                                 |                                |                  |                |             |
|-----------------------|--------------------------|------------------------------------|----------|---------------------------------|--------------------------------|------------------|----------------|-------------|
|                       |                          | FGHL                               | JK LNN   |                                 | UWI XYZ                        | Switch Title     | Programm<br>13 | ed:<br>/100 |
|                       | BERLIN O                 | LONDON 0<br>FFICE                  | NEW YORK |                                 | 1010203 211<br>XYZ CO.,<br>LTD | 00018            | NEV YORK       | OFFICE      |
| 000213 444<br>X STORE |                          | TODO231 ###<br>DETOROIT<br>FACTORY | SAN FRAN | COOCESTANS<br>SYDNEY O<br>FFICE | (00028) ALL<br>LA FACTO<br>RY  | Registration No. | L.A            | L *         |

8 Press [OK].9 Press [Exit].

 ${f U}$  Press the [User Tools/Counter] key.

# **Changing a Group Name**

- Press the [User Tools/Counter] key.
- **2** Press [System Settings].
- Press [Administrator Tools], and then press [▼Next].
- Press [Address Book: Program / Change / Delete Group].
- Difference Press the group key you want to change.
- **6** Enter the items.

To change the group name and key display

Press [Change] under Group Name or Key Display.

| Program / Change Group         |                      |         |     |     |       |          |         |     |     |        |     |      |
|--------------------------------|----------------------|---------|-----|-----|-------|----------|---------|-----|-----|--------|-----|------|
| <ul> <li>Group Name</li> </ul> | ABC CONPANY          |         | Cha | nge |       |          |         |     |     |        |     |      |
| ► Key Display                  | ABC COMPANY          |         | Cha | nge | ►B    | egistrat | ion No. | 0   | 00  | 15     | Ch  | inge |
| ► Select Title                 | Title 1:             | Freq.   | AB  | CD  | EF    | GH       | IJK     | LHN | 090 | RST    | UVV | XYZ  |
|                                | Title 2:             | Freq.   | 1   | 2   | 3     | 4        | 5       | 6   | 7   | 8      | 9   | 10   |
|                                | Title 3:             | Freq.   |     |     |       |          |         |     |     | 4      |     | 5    |
| Names                          | Programd. User/Group | Protect | ion | Т   | Add 1 | o Group  |         |     | ľ   | Cancel | T   | ОК   |

2 Enter the new group name or key display, and then press [OK].

To change the title

Press the title key under Select Title.

To change the registration number

- Press [Change] under Registration No..
- 2 Enter the new registration number using the number keys.
- **3** Press [#].

**2** Press [OK].

8 Press [Exit].

Press the [User Tools/Counter] key.

# **Deleting a Group**

- Press the [User Tools/Counter] key.
- Press [System Settings].
- Press [Administrator Tools], and then press [▼Next].
- Press [Address Book: Program / Change / Delete Group].
- Delete].
- Press a group key you want to delete.
- **7** Press [Yes].
- 8 Press [Exit].
- Press the [User Tools/Counter] key.

# Adding a Group to Another Group

You can add a group to another group.

- Press the [User Tools/Counter] key.
- **2** Press [System Settings].
- Press [Administrator Tools], and then press [▼Next].
- Press [Address Book: Program / Change / Delete Group].
- Select the group that you want to put into another group.

Press the group key, or enter the registered number using the number keys.

# **6** Press [Add to Group].

**2** Select the group which you want to add to.

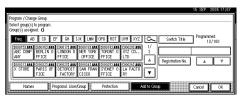

The group key that you have selected becomes highlighted, and the group is added to it.

|                                                                         |               | 15 SEP 20          | 305 17:07 |
|-------------------------------------------------------------------------|---------------|--------------------|-----------|
| Program / Change Group                                                  |               |                    |           |
| Select group(s) to program.                                             |               |                    | į         |
| Group(s) assigned: 1                                                    |               |                    | ,         |
|                                                                         | Switch Title  | Programmed<br>13/1 | J:<br>100 |
| 1/ 1/ 1/ 1/ 1/ 1/ 1/ 1/ 1/ 1/ 1/ 1/ 1/ 1                                |               | -                  |           |
|                                                                         | 0017          | LONDON OFF         | FICE      |
| ANY FFICE FFICE LTD                                                     | istration No. | F                  |           |
| (00021) att (00022) att (00023) att (00024) att (00025) att (00026) att | paración no.  |                    | Y I       |
| X STORE PARIS OF DETOROIT SAN FRAN SYDNEY O LA FACTO                    |               |                    |           |
| FICE FACTORY CISCO FFICE RY                                             |               |                    |           |
|                                                                         |               |                    |           |
| Names Programd. User/Group Protection Add to Group                      |               | Cancel             | 0K        |

8 Press [OK].

**9** Press [Exit].

III Press the [User Tools/Counter] key.

# Deleting a Group within a Group

- Press the [User Tools/Counter] key.
- **2** Press [System Settings].
- Press [Administrator Tools], and then press [▼Next].
- Press [Address Book: Program / Change / Delete Group].
- Within the group you want to delete.

Press the group key, or enter the registered number during the number keys.

# **6** Press [Add to Group].

The keys of groups in which the group is registered appear high-lighted.

# **2** Select the group that you want to delete from.

| Program / Change Group                                                                                                    | 15 SEP 2005 17:07                  |
|----------------------------------------------------------------------------------------------------|------------------------------------|
| Frogan Conge Group<br>Select group(s) to program.<br>Group(s) assigned: <b>5</b>                                                                                                    |                                    |
| Freq. AB CD EF GH IJK LWN OPO RST UW XYZ                                                                                                    | Switch Title Programmed:<br>18/100 |
| TODO 157 ALL         COUDING ALL         COUDING ALL <thcouding all<="" th=""> <thcouding all<="" th=""></thcouding></thcouding> | 00019 TORONT OFFICE                |
| X STORE PARIS OF DETORDIT SAN FRAN SYDNEY 0 LA FACTO<br>FICE FACTORY CISCO FICE RV                                                                                                    |                                    |
| Names Programd. User/Group Protection Add to Gr                                                                                                    | UD Cancel OK                       |

# B Press [OK].

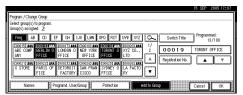

The group key is deselected and the group is deleted from it.

# **Registering a Protection Code**

You can stop sender's names or folders being accessed by setting a protection code.

You can use this function to protect the following:

- Folders You can prevent unauthorized access to folders.
- Sender's names You can prevent misuse of sender's names.

# Registering a Protection Code To a Single User

# Press the [User Tools/Counter] key.

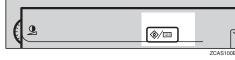

# **2** Press [System Settings].

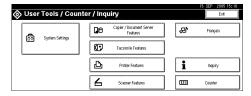

- Press [Administrator Tools], and then press [▼Next].
- Press [Address Book Management].
- Select the name whose protection code you want to register.

Press the name key, or enter the registered number using the number keys.

### 🔗 Note

- If you press, you can search by the registered name, user code, fax number, folder name, e-mail address, or IP-Fax destination.
- □ To register the name, key display, and title, see p.72 "Registering Names".

# **6** Press [Protection].

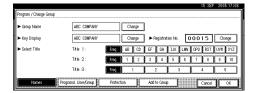

**2** Press [Destination] or [Sender] under Use Name as.

|                                         | 15 SE                                                 | P 2005 17:08 |
|-----------------------------------------|-------------------------------------------------------|--------------|
| Program / Change Address Book           |                                                       |              |
| ► Use Name as                           | Destination Sender                                    |              |
| <ul> <li>Protect Destination</li> </ul> |                                                       |              |
| Protection Code                         | (itsenge                                              |              |
| Protection Object                       | Folder Verstnation Sender                             |              |
|                                         |                                                       |              |
| Names Auth. Info                        | Protection Fax Dest. E-mail Folder Add to Group Cance | ОК           |

## 🖉 Note

- □ Both [Destination] and [Sender] can be selected at the same time.
- Press [Folder Destination] or [Sender] under Protection Object.

| ► Use Name as       | Destination Sender        |
|---------------------|---------------------------|
| Protect Destination |                           |
| Protection Code     | (Itempe                   |
| Protection Object   | Folder Destruction Sender |
|                     |                           |
|                     |                           |

# 🖉 Note

- Both [Folder Destination] and [Sender] can be selected at the same time.
- Press [Change] under Protection Code.
- Enter a protection code using the number keys, and then press [#].

# 🖉 Note

- By default, no protection code is specified.
- You can specify a protection code of up to eight digits. You can also specify "Protection" without specifying a protection code.

# Press [OK].

Press [Exit].

Bress the [User Tools/Counter] key.

# Registering a Protection Code To a Group User

- Press the [User Tools/Counter] key.
- **2** Press [System Settings].
- Press [Administrator Tools], and then press [▼Next].
- Press [Address Book: Program / Change / Delete Group].
- Press the group key you want to register or enter the registered number using the number keys.
- **6** Press [Protection].

Press [Folder Destination] under Protection Object.

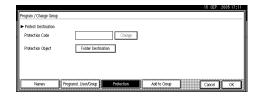

- Press [Change] under Protection Code.
- Enter a protection code using the number keys, and then press [#].

# 🖉 Note

- By default, no protection code is specified.
- You can specify a protection code of up to eight digits. You can also specify "Protection" without specifying a protection code.
- Press [OK].
- Press [Exit].
- Press the [User Tools/Counter] key.

# **Registering the Transfer Request**

This section describes how to register the Transfer Station and Receiving Station used in the fax function's Transfer Request.

# 🖉 Note

Before you can use Transfer Request, you must program the Polling ID and set the Transfer Report. See "Programming a Polling ID"and "Transfer Report", Facsimile Reference <Advanced Features>.

#### Transfer Station

Refers to the machine that receives the Transfer Request to forward incoming messages to another destination.

#### Receiving Station

Refers to the facsimile or computer that receives messages from the Transfer Station.

#### Limitation

- When messages are transferred by fax, Transfer Stations must be machines of the same manufacturer as this one, and have the Transfer Station function.
- When messages are transferred by e-mail, Transfer Stations must be machines of the same manufacturer as this one, and have both the Transfer Station and Internet Fax functions.
- You cannot use Transfer Request without programming the fax number or e-mail address of the Requesting Party in the Address Book of the Transfer Stations.

### 🖉 Note

- Polling IDs of the Requesting Party (this machine) and Transfer Stations must be identical.
- You can have up to 30 Receiving Stations per Transfer Station. If you specify a Transfer Station Group, the group counts as a single receiver.

# Registering a Transfer Station/Receiving Station

Press the [User Tools/Counter] key.

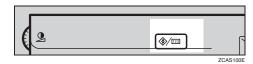

# **2** Press [System Settings].

| 🔕 User Tools / Coun | ter / Inquiry                        | 15 SEP 2005 15:10<br>Exit |
|---------------------|--------------------------------------|---------------------------|
| [ ] System Settings | Copier / Document Server<br>Features | Français                  |
| E8 olongi oprindo   | <b>GP</b> Facsimile Features         |                           |
|                     | Printer Features                     | i Inquiry                 |
|                     | Scanner Features                     | EEE Counter               |

- Press [Administrator Tools], and then press [▼Next].
- Press [Address Book: Program / Change / Delete Transfer Request].
- **5** Press [New Program].

Set the Transfer Request's information.

To register the Transfer Request name and key display

Press [Change] under Transfer Request Name or Key Display.

The name entry display appears.

2 Enter the Transfer Request name or key display, and then press [OK].

### Reference

p.159 "Entering Text"

#### To select the title

● To associate a Transfer Request name with a title, press the title key under Select Title.

| r                           |                       | 15 SEP 2005 17:16                        |
|-----------------------------|-----------------------|------------------------------------------|
| Program / Change Transfer R | equest                |                                          |
| ► Transfer Request Name     |                       | Change                                   |
| ► Key Display               |                       | Change ► Registration No. 00028 Change   |
| ► Select Title              | Title 1:              | From AB CD EF CH IJK LHN OPO RST UVV XYZ |
|                             | Title 2:              | Frag. 1 2 3 4 5 6 7 8 9 10               |
|                             | Title 3:              | Freq 1 2 3 4 5                           |
| Names Fax Dest              | ination E-mail Addres | iss IP-Fax Receiving State. Cancel OK    |

# 🖉 Note

- □ The keys you can select are as follows:
  - [Freq.]... Added to the page that is displayed first.
  - [AB], [CD], [EF], [GH], [IJK], [LMN], [OPQ], [RST], [UVW], [XYZ], [1] to [10]... Added to the list of items in the selected title.
- You can select [Freq.] and one more page for each title.

# **2** Press [Fax Dest.].

Enter the items. See step **7** on p.79 "Registering a Fax Destination".

- **9** Press [E-mail].
- Enter the items. See p.87 "Registering an E-mail Destination".
- Press [IP-Fax].
- Enter the items. See steps 🖸 🕅 on p.83 "Registering an IP-Fax Destination".
- Press [Receiving Statn.].
- **D** Specify the Receiving Stations.

## 🖉 Note

When specifying the Receiving Stations, use the numbers stored in Quick Dial keys, or Groups in the Transfer Station.

#### Quick Dial

- Press [#Quick Dial].
- 2 Enter the number stored in the Quick Dial of the Transfer Station using the number keys

For example, to select the destination stored in Quick Dial 01 of the Transfer Station, enter **[0][1]**.

**3** To specify an additional Receiving Station, press [Add].

#### Speed Dial

- Press [#\*Speed Dial].
- 2 Enter the Speed Dial number using the number keys.

For example, to select the destination stored in Speed Dial 12 of the Transfer Station, enter **[1][2]**.

#### Group Dial

- $\blacksquare$  Press [#  $\times \times$  Group Dial].
- 2 Enter the Group number using the number keys.

For example, to select the destinations stored in Group 04 of the Transfer Station, enter **[0][4]**.

**3** To specify an additional Receiving Station, press [Add].

When you have specified all the Receiving Stations, press [OK].

Press [Exit].

Press the [User Tools/Counter] key.

# Changing a Registered Transfer Station/Receiving Station

- Press the [User Tools/Counter] key.
- Press [System Settings].
- Press [Administrator Tools], and then press [▼Next].
- Press [Address Book: Program / Change / Delete Transfer Request].
- Select the name whose Transfer Station/Receiving Station you want to change.

Press the name key, or enter the registered number using the number keys.

## 🖉 Note

□ If you press, you can search by the group name, fax number, mail address, or IP-Fax destination. □ To change the name, key display, and title, see p.73 "Changing a Registered Name".

#### 🔗 Note

- □ If you press , you can search for a user by Transfer Request name, fax number, or e-mail address.
- **6** Enter the items.

To change the Transfer Request name and key display

- Press [Change] under Transfer Request Name or Key Display.
- Enter the new Transfer Request Name or key display, and then press [OK].

To change the title

Press the title key under Select Title.

To change the Fax Station

Press [Fax Dest.].

Proceed to step ① of "To change the E-mail Transfer Station" when messages are transferred by e-mail.

Change the Transfer Station's information. See p.81 "Changing a Registered Fax Destination".

To change the IP-Fax Station

Press [IP-Fax].

Change the Transfer Station's information. See step 3 on p.84 "Changing a Registered IP-Fax Destination".

To change the E-mail Transfer Station

Press [E-mail].

Change the Transfer Station's information. See steps 2 and 3 on p.88 "Changing a Registered E-mail Destination".

To change the Receiving Station

- Press [Receiving Statn.].
- **2** Select the Receiving Station you want to change.
- Press [Clear] to clear the number, and then enter the new number using the number keys.

Press [OK].

8 Press [Exit].

Press the [User Tools/Counter] key.

# Deleting a Registered Transfer Station/Receiving Station

- Press the [User Tools/Counter] key.
- Press [System Settings].
- Press [Administrator Tools], and then press [▼Next].
- Press [Address Book: Program / Change / Delete Transfer Request].
- **5** Press [Delete].
- Select the name whose Transfer Station/Receiving Station you want to delete.

Press the name key, or enter the registered number using the number keys.

#### 🖉 Note

- □ If you press, you can search by the group name, fax number, e-mail address, or IP-Fax destination.
- □ To delete the name, key display, and title, see p.73 "Deleting a Registered Name".
- Press [Yes].
- B Press [Exit].
- Press the [User Tools/Counter] key.

# **Registering Authentication**

# **SMTP Authentication**

For each user registered in the Address Book, you can register a login user name and login password to be used when accessing an SMTP server.

### ✓ Reference

To use an SMTP server, you need to program it beforehand. For details, see "SMTP Server Settings", Network Guide.

# Note 🖉

□ When [Do not Specify] is selected for SMTP Authentication, the User Name and Password that you have specified in SMTP Authentication of File Transfer settings applies. For details, see "Connecting and Setting Up", Network Guide.

# Press the [User Tools/Counter] key.

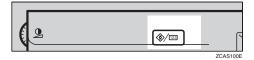

# Press [System Settings].

| 🐼 User Tools / Count       | er / Inquiry                     |         | 15 SEP 2005 15:10 |
|----------------------------|----------------------------------|---------|-------------------|
| ाति System Settings        | Copier / Document Se<br>Features | ner 650 | Français          |
| <u>a</u> ⊚ System Settings | Facsimile Features               |         |                   |
|                            | Printer Features                 | i       | Inquiry           |
|                            | Scanner Features                 | 123     | Counter           |

E Press [Administrator Tools], and then press [▼Next].

Press [Address Book Management].

**5** Press the name you want to register or enter the registered number using the number keys

# Note 🔗

- □ To register a name in the Address Book, see p.72 "Registering Names".
- Press [Auth. Info].
- Press [Specify Other Auth. Info] on the right side of SMTP Authentication.
- B Press [Change] under Login User Name.

| Program / Change Address Book |                   |                              | 15 SEP<br>Cont                | 2005 17:11<br>inue to Program |
|-------------------------------|-------------------|------------------------------|-------------------------------|-------------------------------|
| ► User Code                   | 1234              | Change                       |                               |                               |
| SMTP Authentication           |                   | Specify Other Auth, Info     | Do not Specify                | 1/3                           |
| P SMIT HANDINGARM             | Login User Name   |                              | Login Password                | <b>▲</b> Pist                 |
| Names Auth. Info              | Protection Fax De | Change<br>ist. E-mail Folder | Change<br>Add to Group Cancel | Vext                          |

Enter the login user name, and then press [OK].

## 🔗 Note

- □ You can enter up to 64 characters for the user name.
- □ When using POP before SMTP Authentication, you can enter up to 63 alphanumeric characters.

# ✓ Reference

p.159 "Entering Text"

- Press [Change] under Login Password.
- D Enter the password, and then press [OK].

## Note 🖉

□ You can enter up to 64 characters for the password.

Enter the password again to confirm, and then press [OK].

- B Press [OK].
  - 🖉 Note
  - To change the SMTP Authentication settings, repeat steps 3 to
     I.

# **LDAP** Authentication

For each user registered in the Address Book, you can register a login user name and login password to be used when accessing an LDAP server.

# ✓ Reference

To use an LDAP server, you need to program it beforehand. For details, see "LDAP Server Settings", *Network Guide*.

## 🖉 Note

When [Do not Specify] is selected for LDAP Authentication, the User Name and Password that you have specified in Program/Change LDAP Server of Administrator Tools settings applies. For details, see "Program / Change / Delete LDAP Server", Network Guide.

# Press the [User Tools/Counter] key.

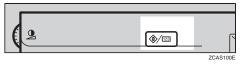

# **2** Press [System Settings].

| ⊗ User Tools / Count | ter / Inquiry                        | 15 SEP 2005 15:10<br>Exit |
|----------------------|--------------------------------------|---------------------------|
| System Settings      | Copier / Document Server<br>Features | <b>ç⊟°</b> Français       |
| Dial Silven security | Facsimile Features                   |                           |
|                      | Printer Features                     | i Inquiry                 |
|                      | Scanner Features                     | 123 Counter               |

- B Press [Administrator Tools], and then press [▼Next].
- Press [Address Book Management].
- **5** Press the name you want to register or enter the registered number using the number keys

#### Note 🖉

- To register a name in the Address Book, see Registering Names p.72 "Registering Names".
- D Press [Auth. Info], and then press [▼Next].
- **2** Press [Specify Other Auth. Info] on the right side of LDAP Authentication.
- Press [Change] under Login User Name.

|                        |                 |                          | Do not Specify |         |
|------------------------|-----------------|--------------------------|----------------|---------|
| ► I DAP Authentication |                 | Specify Other Auth. Info | Do not Specify | 2/3     |
|                        | Login User Name |                          | Login Password | A Prev. |

Enter the login user name, and then press [OK].

#### 🖉 Note

□ You can enter up to 64 characters for the user name.

## 

p.159 "Entering Text"

Press [Change] under Login Password.

# Enter the password, and then press [OK].

# 🖉 Note

- □ You can enter up to 64 characters for the password.
- Enter the password again to confirm, and then press [OK].

# B Press [OK].

# 🖉 Note

To change the LDAP Authentication settings, repeat steps 3 to
 16.

# 6. Troubleshooting

# If Your Machine Does Not Operate As You Want

The following chart gives explanations of common problems and messages. If other messages appear, follow the instructions displayed.

# 🖉 Note

□ If you cannot make copies as you want because of paper type, paper size or paper capacity problems, use recommended paper. See p.173 "Copy Paper".

# General

| Problem                                                                                                    | Causes                                                                                                    | Solutions                                                                             |  |
|----------------------------------------------------------------------------------------------------|----------------------------------------------------------------------------------------------------|---------------------------------------------------------------------------------------|--|
| "Please wait." ap-<br>pears                                                                                                    | This message appears<br>when you turn on the oper-<br>ation switch or change the<br>toner bottle.                                                                                         | Wait for the machine to get ready.                                                    |  |
| Although the copier screen<br>appears when the machine<br>is turned on using the main<br>power switch, it cannot be<br>switched to another screen<br>by pressing the <b>[Facsimile]</b><br>or <b>[Scanner]</b> key. | Functions other than the copier function are not yet ready. Wait a little longer.                                                                                                    |                                                                                       |  |
| The machine has just been<br>turned on and the User<br>Tools screen is displayed,<br>but the User Tools menu<br>has items missing.                                                                                  | Functions other than the<br>copier function are not yet<br>ready. Time required var-<br>ies by function. Functions<br>appear in the User Tools<br>menu when they become<br>ready for use. | Wait a little longer.                                                                 |  |
| The display is off.                                                                                                    | The screen contrast knob is turned to the dark position.                                                                                                    | Set the screen contrast knob to the light position to see the display panel properly. |  |
|                                                                                                    | The machine is in Energy<br>Saver mode.                                                                                                    | Press the <b>[Energy Saver]</b> key to cancel Energy Saver mode.                      |  |
|                                                                                                    | The operation switch is turned off.                                                                                                    | Turn on the operation switch.                                                         |  |
| Nothing happens when the operation switch is turned on.                                                                                                    | The main power switch is turned off.                                                                                                    | Turn on the main power switch.                                                        |  |

| Problem                                                                                                    | Causes                                                                                                    | Solutions                                                                                                    |
|----------------------------------------------------------------------------------------------------|----------------------------------------------------------------------------------------------------|----------------------------------------------------------------------------------------------------|
| Memory is full.                                                                                                    | There are too many<br>scanned pages or stored<br>files: hard disk capacity is<br>exceeded.                                                                                                    | Press <b>[Delete File]</b> to delete unnecessary documents.                                                                                                    |
| The function status indica-<br>tor is red.                                                                                                    | The function associated with the red indicator was interrupted.                                                                                                    | Press the function key correspond-<br>ing to the indicator. Follow the in-<br>structions that appeared on the<br>control panel.                                                                                                    |
| You forgot your user code.                                                                                                    | -                                                                                                    | Contact your service representative.                                                                                                    |
| The user code entry dis-<br>play appears.                                                                                                    | Users are restricted by user management.                                                                                                    | Enter the user code (up to eight dig-<br>its), and then press <b>[#]</b> .                                                                                                    |
| The Authentication screen appears.                                                                                                    | Basic Authentication, Win-<br>dows Authentication,<br>LDAP Authentication, or<br>Integration Server Authen-<br>tication is set.                                                                                | Enter your login user name and user<br>password. See p.24 "When the Au-<br>thentication Screen is displayed".                                                                                                    |
| "You do not have<br>the privileges to<br>use this func-<br>tion." is displayed.                                                                      | The use of the function is restricted to authenticated users only.                                                                                                    | Contact the administrator.                                                                                                    |
| "You do not have<br>the privileges to<br>use this func-<br>tion." continues to be<br>displayed even though you<br>have entered a valid user<br>code. | This user code is not al-<br>lowed to use the function<br>selected.                                                                                                    | Press the <b>[Energy Saver]</b> key. Check<br>the display goes off, and then press<br>the <b>[Energy Saver]</b> key again. The<br>user code entry display returns.<br>When printing under the copier or<br>printer function, press <b>[Energy Sav-<br/>er]</b> only after printing has finished. |
| Authentication has failed.                                                                                                    | The entered login user<br>name or login password is<br>not correct.                                                                                                    | Inquire the user administrator for<br>the correct login user name and<br>login password.                                                                                                    |
|                                                                                                    | The machine cannot per-<br>form authentication.                                                                                                    | Contact the administrator.                                                                                                    |
| "The selected<br>file(s) which you<br>do not have access<br>privileges to<br>could not be de-<br>leted."is displayed.                                | You have tried to delete<br>files without the authority<br>to do so.                                                                                                    | Files can be deleted by the person<br>who created the file. To delete a file<br>which you are not authorized to de-<br>lete, contact the person who created<br>the file.                                                                                                    |
| The main power indicator<br>continues blinking and<br>does not turn off when<br>pressed.                                                             | <ul> <li>This occurs in the following cases:</li> <li>The exposure glass cover or the ADF is open.</li> <li>The machine is communicating with external equipment.</li> <li>The hard disk is active.</li> </ul> | Close the exposure glass cover or<br>ADF, and check if the machine is<br>communicating with a computer.                                                                                                    |

| Problem                                                               | Causes                                                                                                 | Solutions                                                                                                    |
|-----------------------------------------------------------------------|----------------------------------------------------------------------------------------------------|----------------------------------------------------------------------------------------------------|
| Original images are print-<br>ed on the reverse side of<br>the paper. | You may have loaded the paper incorrectly.                                                             | Load paper correctly. Load paper<br>into Tray 1-4 with the print side up,<br>and into the LCT or bypass tray<br>with the print side down. See p.121<br>"Orientation-Fixed Paper or Two-<br>Sided Paper". |
| Misfeeds occur frequently.                                            | The tray's side guides may not be locked.                                                              | Check the side guides are locked.<br>p.134 "Changing the Paper Size".                                                                                                    |
|                                                                       | The tray's end guide may not be set properly.                                                          | Check the end guide is set properly.<br>See p.134 "Changing the Paper<br>Size".                                                                                                    |
|                                                                       | You may have loaded pa-<br>per of a size not shown on<br>the paper size selector.                      | When using paper of a size that can-<br>not be detected automatically, use<br>Tray Paper Settings to set the paper<br>size. See p.57 "Tray Paper Size: Tray<br>1–4" and p.173 "Copy Paper".              |
| An error message remains,<br>even if misfed paper is re-<br>moved.    | When a misfeed message<br>appears, it remains until<br>you open and close the cov-<br>er, as required. | Clear misfed paper, and then open<br>and close the front cover. See p.125<br>"औ Clearing Misfeeds".                                                                                                    |
| Cannot print in duplex mode.                                          | You cannot use paper in<br>the bypass tray for duplex<br>printing.                                     | For duplex printing, select Tray 1-4<br>in copier mode or with the printer<br>driver.                                                                                                    |
|                                                                       | <b>[1 Sided Copy]</b> is selected for Paper Type: Tray 1-4.                                            | Select <b>[2 Sided Copy]</b> for Paper Type:<br>Tray 1-4. See p.58 "Paper Type: Tray<br>1–4"                                                                                                    |

# **Document Server**

| D 11                                                             |                                                                                                    |  |
|------------------------------------------------------------------|----------------------------------------------------------------------------------------------------|--|
| Problem                                                          | Solutions                                                                                                    |  |
| "Scanned pages exceeded max.<br>number. Do you want to store the | The number of scanned pages exceeds the ca-<br>pacity per file of the Document Server.                                                                                                    |  |
| scanned pages as a file?" appears.                               | To store scanned pages as a file, press <b>[Store</b><br><b>File]</b> . Scanned data is stored as a file in the Doc-<br>ument Server. If you do not want to store<br>scanned pages, press <b>[No]</b> . Scanned data is de-<br>leted.                                                                               |  |
| You forgot your password.                                        | Contact the administrator.                                                                                                    |  |
| You cannot find out what is stored in a file.                    | Check the date or time column in the Docu-<br>ment Server: Select Files to Print display.                                                                                                    |  |
|                                                                  | Check the document content by printing its<br>first page. Press the line of the desired docu-<br>ment in the Document Server: Select Files to<br>Print display, and then press <b>[Print 1st Page]</b><br>followed by the <b>[Start]</b> key.                                                                       |  |
| Memory frequently becomes full.                                  | Delete unnecessary files. On the file selection display, select unnecessary files, and then press <b>[Delete]</b> . If this does not increase available memory, do the following.                                                                                                    |  |
|                                                                  | • Switch to the scanner screen, and then de-<br>lete unnecessary files stored under the<br>scanner function.                                                                                                    |  |
|                                                                  | • Switch to the printer screen, and then de-<br>lete unnecessary files stored under Sample<br>Print, Locked Print, Hold Print, or Stored<br>Print.                                                                                                    |  |
| You want to check print quality before making a large print run. | Check print quality by printing out only the first set using the <b>[Sample Copy]</b> key.                                                                                                    |  |
| "Original is being scanned by another function." appears.        | The copier or scanner function is in use. To<br>cancel a job in progress, first press <b>[Exit]</b> , and<br>then press the <b>[Copy]</b> key or <b>[Scanner]</b> key.<br>Next, press the <b>[Clear/Stop]</b> key. When the<br>message "[Stop] key was<br>pressed.Stop printing?" appears,<br>press <b>[Stop]</b> . |  |

# Loading Paper

# 

For paper types and sizes, see p.173 "Copy Paper".

# Loading Paper into Paper Trays

# 🖉 Note

□ You can change the paper size, see p.134 "Changing the Paper Size".

#### Pull the paper tray out slowly until it stops.

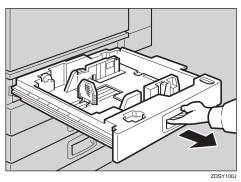

# **2** Square the paper, and then load it into the tray.

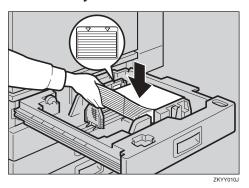

# ∰Important

Check that the top of the stack is not higher than the limit mark inside the tray. Make sure the paper stack is flush against the right side fence.

## 🖉 Note

- □ Fan the paper before loading.
- Straighten curled or warped paper before loading.
- Push the paper tray in until it stops.

# Loading Paper into Large Capacity Tray (optional)

**1** Press the key if it is not lit.

The key blinks while the bottom plate is moving down.

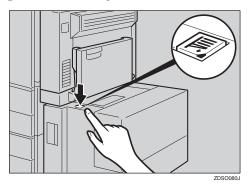

**2** When the key stops blinking and lights up, open the top cover.

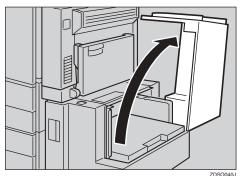

6

# 🖉 Note

Make sure no paper sheet is involved in the paper feeding side of the LCT. Remove the sheet, if any.

**3** Load paper into the tray along the edge on the left.

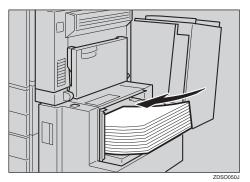

# 🖉 Note

□ The tray contains up to 1,500 sheets.

### ∰Important

- □ Make sure the paper stack is flush against the left side fence.
- Check the top of the stack is not higher than the limit mark inside the tray.

# **4** Close the top cover.

#### **Orientation-Fixed Paper or Two-Sided Paper**

Orientation-fixed (top to bottom) or two-sided paper (for example, letterhead paper, prepunched paper, or copied paper) might not print correctly, depending on how the originals and paper are placed. Select **[Yes]** in Letterhead Setting under Copier/Document Server Features, and then place the original and paper as shown below (see *Copy Reference*). When printing with the printer function, placing orientation is the same.

|                   |         |            |                        |                                                       | iss Tray                                   |  |
|-------------------|---------|------------|------------------------|-------------------------------------------------------|--------------------------------------------|--|
| Сору Мос          | le      | Paper Tray | Large Capacity<br>Tray | When originals<br>are placed on the<br>exposure glass | When originals<br>are placed on the<br>ADF |  |
| Exposure<br>Glass | 1 Sided | R          |                        | 1                                                     | *1                                         |  |
| ADF               | 2 Sided |            | R                      |                                                       |                                            |  |
| Exposure<br>Glass | 1 Sided | æ          |                        | 1                                                     |                                            |  |
| ADF               | 2 Sided |            |                        |                                                       |                                            |  |

\*1 When the paper size is specified.

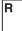

: Shows the paper frontside facing up.

: Shows the paper backside facing up.

롎

GLTHD01E

# 📩 Adding Toner

When 🛓 appears, it is time to add toner.

#### A WARNING:

• Do not incinerate used toner or toner containers. Toner dust might ignite when exposed to an open flame. Dispose of used toner containers in accordance with local regulations.

#### A CAUTION:

• Keep toner (used or unused) and toner containers out of reach of children.

#### A CAUTION:

• If toner or used toner is inhaled, gargle with plenty of water and move into a fresh air environment. Consult a doctor if necessary.

#### A CAUTION:

• If toner or used toner gets into your eyes, flush immediately with large amounts of water. Consult a doctor if necessary.

#### A CAUTION:

• If toner or used toner is swallowed, dilute by drinking a large amount of water. Consult a doctor if necessary.

#### A CAUTION:

- Avoid getting toner on your clothes or skin when removing a paper jam or replacing toner. If your skin comes into contact with toner, wash the affected area thoroughly with soap and water.
- If toner gets on your clothing, wash with cold water. Hot water will set the toner into the fabric and may make removing the stain impossible.

## ∰Important

- □ Faults may occur if you use toner other than the recommended type.
- When adding toner, do not turn off the operation switch. If you do, settings will be lost.
- □ Always add toner when the machine instructs you.
- Do not repeatedly install and remove toner bottles. This will result in toner leakage.
- □ Do not shake the removed toner bottle. Remaining toner might scatter.

#### 🖉 Note

□ You can make about 90 copies even after the "▲Toner is almost empty."and "Replace Toner Bottle." messages appear, but replace toner early to prevent poor copy quality.

# 

For details about toner storage, see p.151 "Toner Storage".

# **Removing Toner**

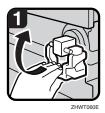

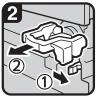

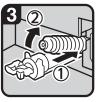

ZHWT070E

ZHWT080E

- 1: Open the front cover of the machine. ٠
- 2: Raise the toner holder lever. •
- 3: Push the green lever, and then gently • pull out the holder.
- 4: Press the toner bottle back to raise its top, • and then gently pull it out.

# **Inserting Toner**

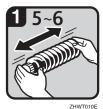

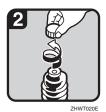

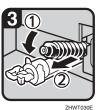

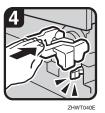

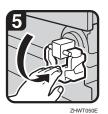

• 1: Hold the new bottle horizontally and shake it from side to side five or six times.

## 🖉 Note

- Do not remove the black cap before shaking.
- 2: Remove the black cap.

#### 🖉 Note

- $\square$  Do not remove the inner cap.
- 3: Put the toner bottle on the holder, and then pull its top forward.
- 4: Push in the green lever until it clicks.

# 🖉 Note

- Before lowering the toner holder lever, be sure to push the toner holder fully in.
- 5: Lower the toner holder lever back into its original position.
- 6: Close the machine's front cover.

# **%** Clearing Misfeeds

#### A CAUTION:

• The fusing section of this machine might be very hot. Caution should be taken when removing misfed paper.

# ∰Important

- When clearing misfeeds, do not turn off the operation switch. If you do, your copy settings will be lost.
- □ To prevent misfeeds, do not leave any torn scraps of paper inside the machine.
- □ If paper misfeeds occur frequently, contact your service representative.

## 🖉 Note

- □ More than one misfeed may be indicated. When this happens, check all the areas indicated. See the following charts: A, B, C, D, E, P, U, R, Y, Z
- □ Inside the finisher, or inside the front cover, there is a sticker explaining how to remove misfed paper.

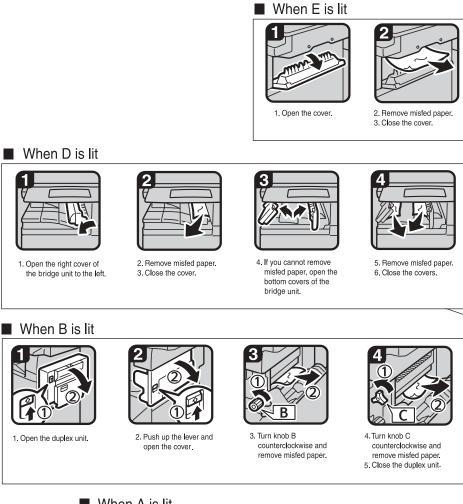

#### When A is lit

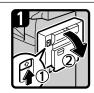

1. Open the duplex unit.

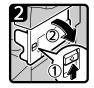

2. Push up the lever and open the cover.

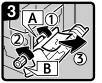

3. Push handle A to the left and remove misfed paper. 4. Turn knob B counterclockwise and remove misfed paper.

6

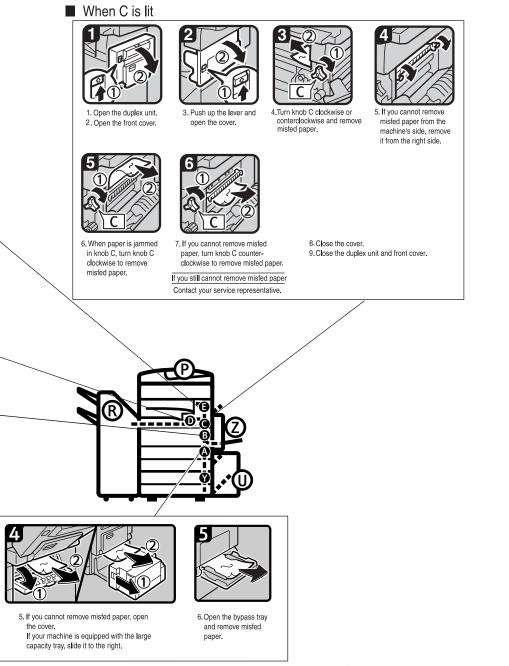

You can make an enlarged copy of this page and stick it on wall.

AHU013S

6

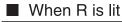

#### 1000-Sheet finisher

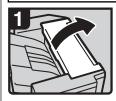

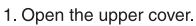

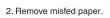

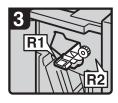

3. Open the front cover.

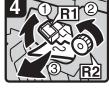

4. Hold up lever R1 and turn knob R2 to remove misfed paper.

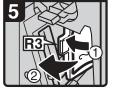

5. If you cannot remove misfed paper, open lever R3 to the left and remove misfed paper.

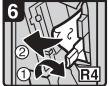

6. Hold down lever R4 and remove misfed paper.

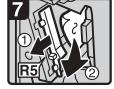

- 7. Pull lever R5 and remove misfed paper.
- 8. Close the front cover.

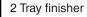

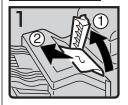

Open the upper cover.
 Remove misfed paper.

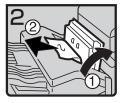

3. If you cannot remove misfed paper, open the side cover and remove misfed paper.

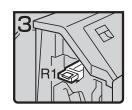

4. Open the front cover.

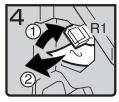

5. Hold up lever R1 and remove misfed paper.

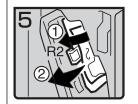

6. Hold down lever R2 and remove misfed paper.

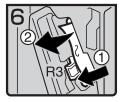

7. If you cannot remove misfed paper, hold down lever R3 and remove misfed paper.

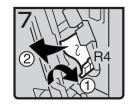

8. Hold down lever R4 and remove misfed paper.

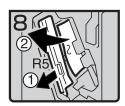

 Pull lever R5 and remove misfed paper.
 Close the front cover.

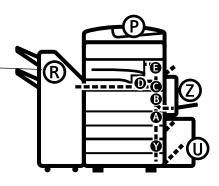

You can make an enlarged copy of this page and stick it on wall.

ZHVX020J

6

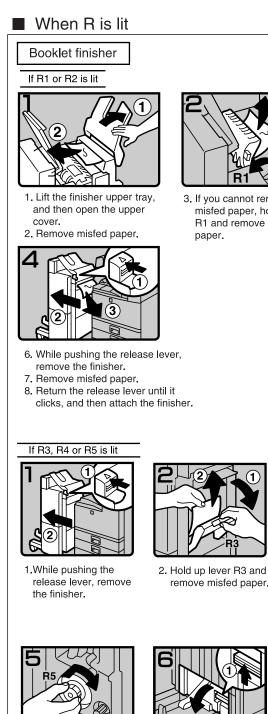

5. While pushing knob R5, turn it clockwise.

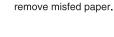

6. Hold up the lever on the

upper right of the booklet

tray, and open the cover.

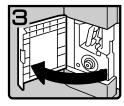

3. If you cannot remove misfed paper, open the lower front cover.

7. Remove misfed paper.

8. Close the cover.

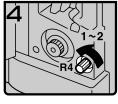

4. Turn knob R4 counterclockwise.

Note

Depending on the location of misfed paper, knob R4 might not turn.

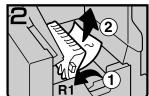

3. If you cannot remove misfed paper, hold up lever R1 and remove misfed

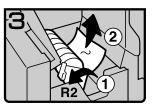

- 4. Hold up lever R2 and remove misfed paper.
- 5. Lower the finisher proof tray, and then close the upper cover.

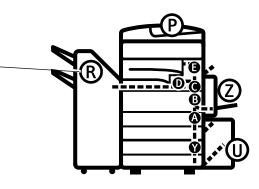

You can make an enlarged copy of this page and stick it on wall.

ZHVX030J

#### When P is Lit

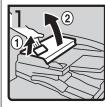

1. Lift the lever 1 and open the upper cover 2.

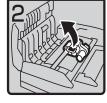

2. Lift the lever.

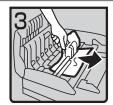

3. Remove misfed original.

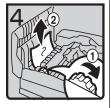

4. If you cannot remove the misfed original, turn the dial ① clockwise and remove the misfed original 2.

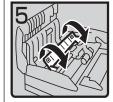

5. Open the cover.

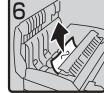

6. Remove the misfed original and close the cover.

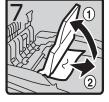

7. If you cannot remove the misfed original, hold up the tray and remove the original.

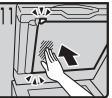

12 Push center of the cover and

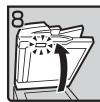

8. Close the upper cover. 9. Lift the document feeder and check the sticker.

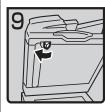

10.Slide blue lever to the left.

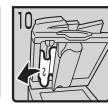

11.Pull the cover and remove the misfed original.

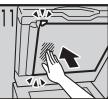

close until it clicks.

#### When Y is Lit

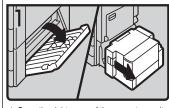

1. Open the right cover of the paper tray unit. If your machine is equipped with the large capacity tray, slide it to the right and open the right cover of the paper tray unit.

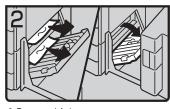

2. Remove misfed paper.

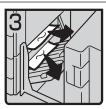

3. Close the right cover of the paper tray unit. If your machine is equipped with the large capacity tray, set it back.

# When Z is Lit

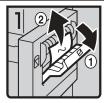

1. Open the side cover of duplex unit and remove misfed paper.

 If you cannot remove misfed paper, open the duplex unit.

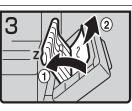

- If you cannot find misfed paper, open cover Z and remove misfed paper.
   Close the duplex unit.

## When U is Lit

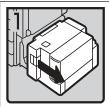

1. Slide the large capacity tray to the right.

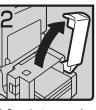

2. Open the top cover of the large capacity tray.

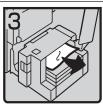

3. Remove misfed paper.

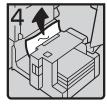

- 4. If you cannot remove the misfed paper, try to remove the misfed paper from the left side of the large capacity tray.
- 5. Close the top cover and return the Large Capacity Tray(LCT).

You can make an enlarged copy of this page and stick it on wall.

6

# **Changing the Paper Size**

## Preparation

Be sure to select the paper size with User Tools and the paper size selector. If you do not, misfeeds might occur. See p.57 "Tray Paper Size: Tray 1–4".

# ∰Important

□ If you want to change the paper size set in the LCT, contact your service representative.

# ✓ Reference

For details about paper sizes and types, see p.173 "Copy Paper".

# Changing the Paper Size of the Paper Tray

Make sure the paper tray is not in use. Then, pull the paper tray out slowly.

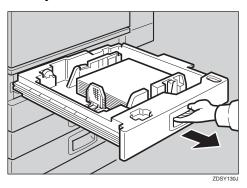

**2** If paper is loaded in the tray, remove it.

**1** Release the side lever to the "un-locked" position.

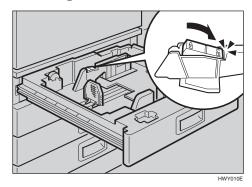

• While pressing the release lever, adjust the side fences.

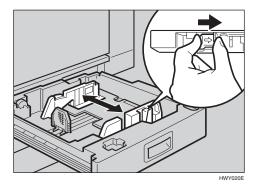

**5** Adjust the back guide to the new paper size.

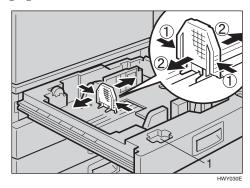

#### 🖉 Note

**\Box** For  $11'' \times 17''$  paper, put the back guide inside 1.

**6** Square the paper and load it into the tray.

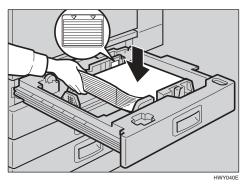

# ∰Important

- Check that the top of the stack is not higher than the limit mark inside the tray.
- Make sure the paper stack is flush against the right side fence.

# 🖉 Note

- □ Fan the paper before loading.
- Straighten curled or warped paper before loading.

# After loading, make sure that on either side, the paper does not catch (on 1). Push down the paper stack.

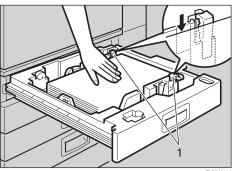

ZKYY011J

**E** Lock the side lever.

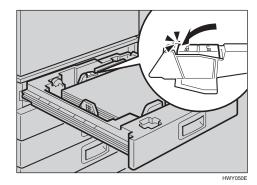

Adjust the tray size with the paper size selector to the new paper size.

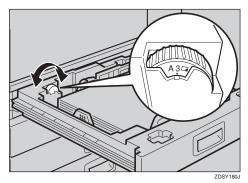

To adjust the paper size to a size not indicated on the paper size selector

- Set the paper size selector to the  $\bigstar$  mark.
- **2** Press the [User Tools/Counter] key.
- **③** Press [System Settings].
- **4** Press [Tray Paper Settings].
- Press [Tray Paper Size: ][Tray 1], [Tray Paper Size: ][Tray 2], [Tray Paper Size: ][Tray 3] or [Tray Paper Size: ][Tray 4].
- **6** Select the required size, and then press [OK].
- Press [Exit] or the [User Tools/Counter] key to quit User Tools.

6

**Reference** p.57 "Tray Paper Size: Tray 1–4"

Gently push the paper tray in until it stops.

Check the paper size shown on the display panel.

# 📩 Adding Staples

# ∰Important

□ Stapling failure or jams may occur if you use a staple cartridge other than that recommended.

# ℅ Reference

For details about the type of finisher, see p.19 "External Options".

# **1000-Sheet Finisher**

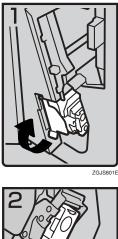

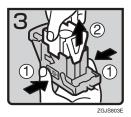

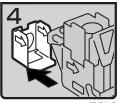

ZGJS804E

• 1: Open the front cover of the finisher, and then pull out the staple unit.

- 2: Hold the green lever while gently pulling out the cartridge.
- 3: Hold both sides of the cartridge.
- 4: Pull up the upper unit of the cartridge.
- 5: Take out the empty refill in the arrow direction.

6

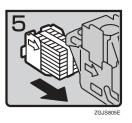

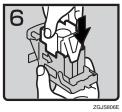

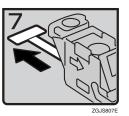

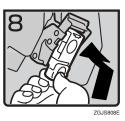

- 6: Align the arrows on the new refill with those on the cartridge, and then push in the refill until it clicks.
- 7: Gently push down the upper unit into the cartridge.
- 8: Pull out the ribbon.
- 9: Hold the green lever while pushing in the cartridge until it clicks.
- 10: Push back the staple unit, and then close the front cover of the finisher.

# 2 Tray Finisher

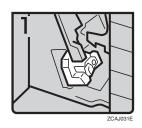

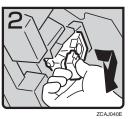

• 1: Open the front cover of the finisher.

• 2: Hold the green lever while gently pulling out the cartridge.

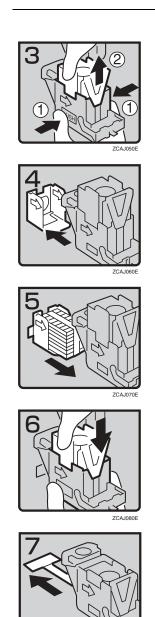

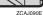

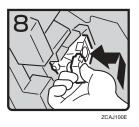

- 3: Hold both sides of the cartridge.
- 4: Pull up the upper unit of the cartridge.
- 5: Take out the empty refill in the arrow direction.
- 6: Align the arrows on the new refill and the cartridge, and then push in the refill until it clicks.
- 7: Gently push down the upper unit into the cartridge.

- 8: Pull out the ribbon.
- 9: Hold the green lever while pushing in the cartridge until it clicks.
- 10: Close the front cover of the finisher.

# **Booklet Finisher**

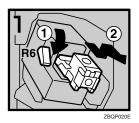

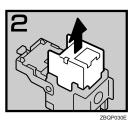

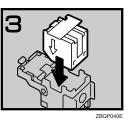

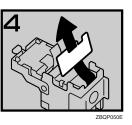

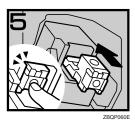

- 1: Open the front cover of the finisher.
- 2: Pull lever R6 down, and then pull out the cartridge while lifting the cartridge.
- 3: Take out the empty refill in the arrow direction.

• 4: Set the new refill.

• 5: Pull out the ribbon.

- 6: Push in the cartridge until it clicks.
- 7: Close the front cover of the finisher.

# Staple unit for saddle stitch function

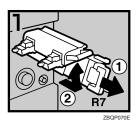

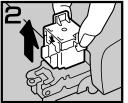

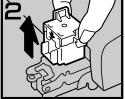

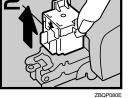

- 1: Open the front bottom cover of the finisher.
- 2: Pull lever R7 and fully pull out the staple unit.
- 3: Lift the lever of the staple unit while pulling it.
- 4: Take out the empty cartridge.
- 5: Set the new cartridge.
- 6: Bring the staple unit back into place.
- 7: Close the front bottom cover of the finisher.

## Using "Prepare Stapling "in User Tools to initialize the staple unit"

When the booklet finisher is installed, make sure to initialize the staple unit for the saddle stitch function with User Tools after adding staples or removed jammed staples. If you do not do this, copies may not be stapled and misfeeds may occur.

# <sup>P</sup>Reference

p.56 "Prepare Stapling"

- ① Press the **[User Tools/Counter]** key.
- Press [System Settings].
- ③ Press [Prepare Stapling ] on the menu of General Features 2/2.
- (4) Press [OK].

The machine staples five to seven times without ejecting staples.

- (5) Press [Exit].
- 6 Press [Exit].

# **Removing Jammed Staples**

# 🖉 Note

- □ Curled paper may cause staples to jam. To avoid this, turn copy paper over in the tray. If there is no improvement, change to stiffer copy paper.
- □ When the booklet finisher is installed, after removing jammed staples, staples will not be ejected the first few times you try to use the stapler.

# Reference

For types of finisher, see p.19 "External Options".

# **1000-Sheet Finisher**

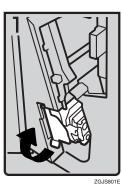

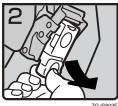

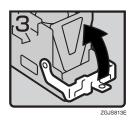

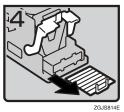

• 1: Open the front cover of the finisher, and then pull out the staple unit.

- 2: Hold the green lever while gently pulling out the cartridge .
- 3: Open the cartridge's face plate.

• 4: Remove any jammed staples.

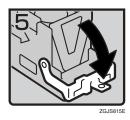

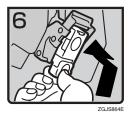

# 2 Tray Finisher

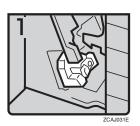

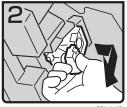

ZCAJ040E

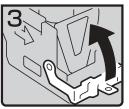

ZCAJ110E

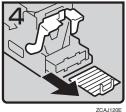

- 5: Pull down the cartridge's face plate until ٠ it clicks.
- 6: Hold the green lever while pushing in ٠ the cartridge until it clicks.
- 7: Push back the staple unit, and then close the front cover of the finisher. •

1: Open the front cover of the finisher.

2: Hold the green lever while gently pull-٠ ing out the cartridge.

3: Pull up the cartridge's knob. •

4: Take out all staples slid from the car-• tridge.

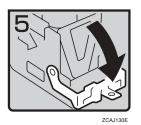

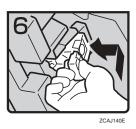

# **Booklet Finisher**

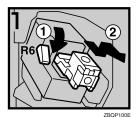

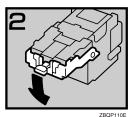

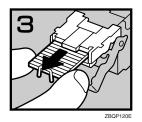

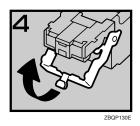

• 5: Pull down the cartridge's knob until it clicks.

- 6: Hold the green lever while pushing in the cartridge until it clicks.
- 7: Close the front cover of the finisher.

- 1: Open the front cover of the finisher.
- 2: Pull lever R6 down, and then pull out the cartridge while lifting the cartridge.
- 3: Pull down the cartridge's knob.

• 4: Take out all staples slid from the cartridge.

• 5: Set the cartridge's knob back into place.

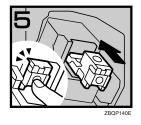

- 6: Push in the cartridge until it clicks.
- 7: Close the front cover of the finisher.

# Staple unit for saddle stitch function

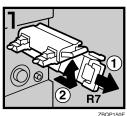

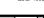

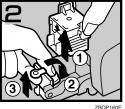

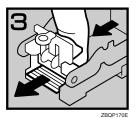

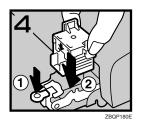

Initialize the staple unit for the saddle stitch function after removing jammed staples. See p.141 "Using "Prepare Stapling "in User Tools to initialize the staple unit".

- 1: Open the front bottom cover of the finisher.
- 2: Pull lever R7 and fully pull out the staple unit.
- 3: Lift the lever of the staple unit while pulling it.
- 4: Take out the cartridge.
- 5: Pull the blue knob down, and then lift the knob of the face plate.
- 6: Remove all jammed staples.
- 7: Bring the face plate back into place by pushing it.
- 8: Push the cartridge.
- 9: Bring the staple unit back into place, and then close the front bottom cover of the finisher.

6

# Removing Punch Waste

# 🖉 Note

While "Punch Receptacle Full" is displayed, you cannot use the Punch function.

# **1** Open the front cover of the 2 Tray finisher.

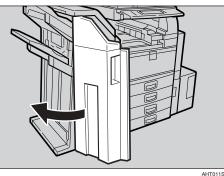

#### AHT0115

**2** Pull out the punch waste box, and then remove punch waste.

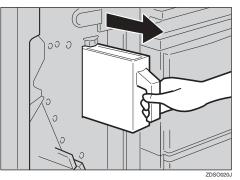

# **3** Reinstall the punch waste box.

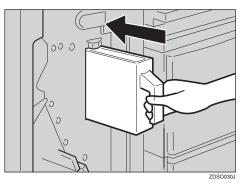

# 🖉 Note

- □ If you do not, "Punch Receptacle Full" is still displayed.
- Close the front cover of the 2 Tray finisher.

"Punch Receptacle Full" disappears.

# 🖉 Note

- □ If the message is still displayed, reinstall the punch waste box.
- □ The message "Punch Receptacle Full" may appear even when the punch waste box is not yet full. If this happens, the position of the punch waste box (indicated by the arrow as shown) may be blocked by punch waste. Remove the punch waste.

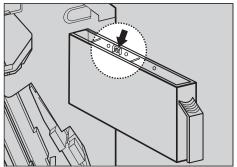

ZHVP010J

# **Replacing the Stamp Cartridge**

When the stamp becomes lighter, replace the cartridge.

# 🖉 Note

- □ This stamp cartridge is used for facsimile and scanner functions.
- Use the cartridge specified for this machine.
- Do not add ink to the cartridge by yourself. Neglecting this can cause ink leakage.
- □ Be sure not to dirty your fingers with ink from the cartridge.

# **1** Open the ADF unit.

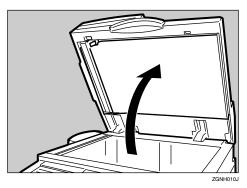

**2** Open the stamp cover.

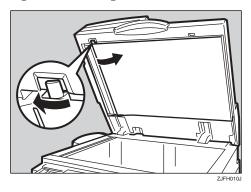

# **3** Pull out the old stamp cartridge.

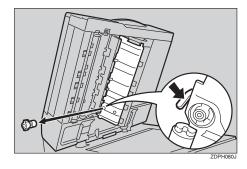

Insert the new stamp cartridge.

Insert the cartridge until the metal parts are no longer visible.

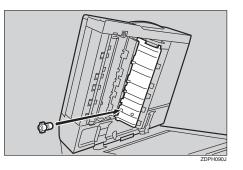

1. New Cartridge

E Replace the stamp cover until it clicks.

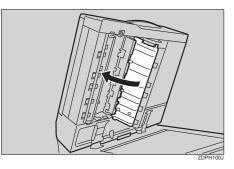

**6** Close the ADF unit.

# 7. Remarks

# Dos and Don'ts

# A CAUTION:

 Unplug the power cord from the wall outlet before you move the machine. While moving the machine, you should take care that the power cord will not be damaged under the machine.

# ∰Important

- Do not turn the power off while the On indicator is lit or blinking. Doing so may damage the hard disk.
- Before unplugging the power cord or turning off the main power switch, make sure remaining memory space is at 100%, as shown on the display. See p.26 "Turning Off the Power" and "Turning Off the Main Power".
- When you use this machine for a long time in a confined space without good ventilation, you may detect an odd smell. To keep the workplace comfortable, we recommend that you keep it well ventilated.
- Do not touch areas on or around the fusing unit. These areas get hot.
- After scanning originals continuously, the exposure glass may become warm—this is not a malfunction.
- The area around the ventilation hole might feel warm. This is caused by exhaust air and is not a malfunction.

- When the machine is not in use and in stand-by mode, you may hear a small noise inside. This is caused by the image stabilization process and is not a malfunction.
- Do not turn off the power when the machine is still in operation.
- The machine might not produce good images if condensation forms inside as a result of rapid temperature change.
- Do not open the covers of the machine when it is in operation. If you do, misfeeds might occur.
- Do not move the machine when the power is on.
- If you operate the machine improperly or a machine failure occurs, settings might be lost. Be sure to make a note of your machine settings.
- The manufacturer shall not be liable for any loss or damage resulting from mechanical failure, loss of settings, or use of the machine.

# Toner

# Handling Toner

#### \land WARNING:

 Do not incinerate used toner or toner containers. Toner dust might ignite when exposed to an open flame. Dispose of used toner containers in accordance with local regulations.

#### A CAUTION:

• Keep toner (used or unused) and toner containers out of reach of children.

#### A CAUTION:

• If toner or used toner is inhaled, gargle with plenty of water and move into a fresh air environment. Consult a doctor if necessary.

## A CAUTION:

• If toner or used toner gets into your eyes, flush immediately with large amounts of water. Consult a doctor if necessary.

#### A CAUTION:

• If toner or used toner is swallowed, dilute by drinking a large amount of water. Consult a doctor if necessary.

## A CAUTION:

- Avoid getting toner on your clothes or skin when removing a paper jam or replacing toner. If your skin comes into contact with toner, wash the affected area thoroughly with soap and water.
- If toner gets on your clothing, wash with cold water. Hot water will set the toner into the fabric and may make removing the stain impossible.

# ∰Important

□ Faults may occur if you use toner other than the recommended type.

# Reference

To add toner, see p.122 "La Adding Toner".

# **Toner Storage**

When storing toner, the following precautions should always be followed:

- Store toner containers in a cool, dry place free from direct sunlight.
- Store on a flat surface.

# **Used Toner**

# 🖉 Note

□ Toner cannot be re-used.

# Where to Put Your Machine

# **Machine Environment**

Choose your machine's location carefully. Environmental conditions greatly affect its performance.

#### **Optimum environmental conditions**

#### A CAUTION:

- Keep the machine away from humidity and dust. Otherwise a fire or an electric shock might occur.
- Do not place the machine on an unstable or tilted surface. If it topples over, an injury might occur.

#### A CAUTION:

- If you use the machine in a confined space, make sure there is a continuous air turnover.
- Temperature: 10-32 °C (50-89.6 °F) (humidity to be 54% at 32 °C, 89.6 °F)
- Humidity: 15-80% (temperature to be 27 °C, 80.6 °F at 80%)
- A strong and level base.
- The machine must be level within 5 mm, 0.2 inches: both front to rear and left to right.
- To avoid possible buildup of ozone, make sure to locate this machine in a large well ventilated room that has an air turnover of more than 30 m<sup>3</sup>/hr/person.

#### Environments to avoid

- Locations exposed to direct sunlight or other sources of strong light (more than 1,500 lux).
- Locations directly exposed to cool air from an air conditioner or heated air from a heater. (Sudden temperature changes can cause condensation to form inside the machine.)
- Locations close to machines generating ammonia, such as a diazo copy machine.
- Places where the machine will be subject to frequent strong vibration.
- Dusty areas.
- Areas with corrosive gases.

# Moving

## A CAUTION:

 Unplug the power cord from the wall outlet before you move the machine. While moving the machine, you should take care that the power cord will not be damaged under the machine.

# ∰Important

- Be careful when moving the machine. Take the following precautions:
  - Turn off the main power. See p.26 "Turning Off the Main Power".
  - Unplug the power cord from the wall outlet. When you pull out the plug from the socket, grip the plug to avoid damaging the cord, thereby reducing the risk of fire or electric shock.

- Close all covers and trays, including the front cover and bypass tray.
- Do not carry the machine, by holding the scanner assembly. Keep the machine level and carry it carefully, taking care not to jolt or tip it. Rough handling may cause a malfunction or damage the hard disk or memory, resulting in loss of stored files.
- **D** Do not take off the holding stand.
- Protect the machine from strong shocks. Impact can damage the hard disk and cause stored files to be lost. As a precautionary measure, files should be copied to another computer.

# **Power Connection**

## A WARNING:

- Connect the machine only to the power source described on the inside front cover of this manual. Connect the power cord directly into a wall outlet and do not use an extension cord.
- Do not damage, break or make any modifications to the power cord. Do not place heavy objects on it. Do not pull it hard nor bend it more than necessary. These actions could cause an electric shock or fire.

# A CAUTION:

 Unplug the power cord from the wall outlet before you move the machine. While moving the machine, you should take care that the power cord will not be damaged under the machine.

#### A CAUTION:

- When you disconnect the power plug from the wall outlet, always pull the plug (not the cable).
- When the main power switch is in the stand-by position, the optional anti-condensation heaters are on. In an emergency, unplug the machine's power cord.
- When you unplug the power cord, the anti-condensation heaters turn off.
- Make sure the plug is inserted firmly in the wall outlet.
- Voltage must not fluctuate by more than 10%.
- The wall outlet shall be installed near the machine and shall be easily accessible.

# Access to the Machine

Place the machine near the power source, providing the clearance areas shown.

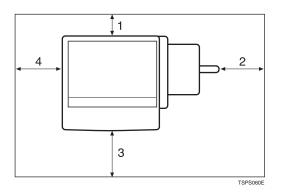

- 1. Rear: 10 cm (4") or more
- 2. Right: 10 cm (4") or more
- 3. Front: 75 cm (29.6") or more
- 4. Left: 10 cm (4") or more
- Note
- □ For the required space when options are installed, contact your service representative.

# **Maintaining Your Machine**

If the exposure glass, exposure glass cover, or ADF belt is dirty, copy clarity may be reduced. Clean these parts if they are dirty.

## \* Cleaning the machine

Wipe the machine with a soft, damp cloth, and then wipe it with a dry cloth to remove the water.

# ∰Important

- Do not use chemical cleaners or organic solvents, such as thinner or benzene. If such substances get inside the machine or melt plastic parts, a failure might occur.
- Do not clean parts other than those explicitly specified in this manual. Other parts should only be cleaned by your service representative.

# Cleaning the Exposure Glass

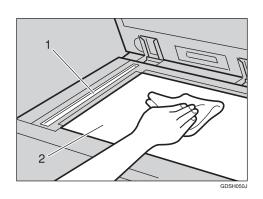

#### Clean 1 and 2.

# Cleaning the Exposure Glass Cover

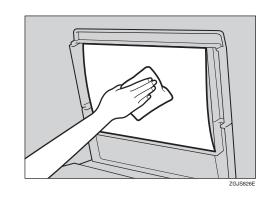

# Cleaning the Auto Document Feeder

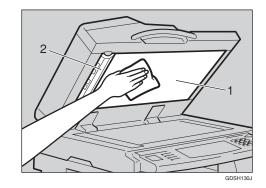

#### Clean 1 and 2.

# Changing the Photoconductor Unit (PCU)

Only use the photoconductor unit made specifically for this machine. Follow the procedure below to change the unit.

# ∰Important

Be sure to unplug the power code from the outlet before changing the photoconductor unit.

• Open the front door, duplex unit, and then transfer unit right cover.

**2** Push the development unit to the left, and then pull out the photoconductor unit.

**3** Remove the harness clamps on the charge unit and cleaning unit of the new photoconductor unit.

• Push the development unit to the left, and then install the new photo-conductor unit.

# 🖉 Note

If the copy quality is still not satisfactory after replacing the photoconductor unit, contact your service representative.

# Other Functions

# Inquiry

The inquiry function lets you check the telephone numbers to contact for repairs, or ordering consumables such as toner. Be sure to contact your service engineer to verify the following:

# Consumables

- Telephone No. to order
- Toner
- Staple
- Staple (Centre)
- TX Stamp Name

## Machine Maintenance/Repair

- Telephone No.
- Serial No. of Machine

## Sales Representative

Telephone No.

# Press the [User Tools/Counter] key.

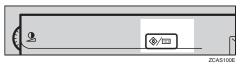

# Press [Inquiry].

| ⊗ User Tools/Counter | r/Inquiry                          | 5 JAN 2004 4:02<br>Exit |
|----------------------|------------------------------------|-------------------------|
| System Settings      | Copier/Document Server<br>Features | 📌 Français              |
| Dis Stern security   | Facsimile Features                 |                         |
|                      | Printer Features                   | i Inquiry               |
|                      | <b>G</b> Scarner Features          | Counter                 |

Inquiry information appears.

# Printing inquiry information

# Press [Print Inquiry List].

| 1 Inquiry                                | 24 SEP 2005 11:55<br>Exit |
|------------------------------------------|---------------------------|
| Machine Maintenance/Repair               |                           |
| Telephone No.                            |                           |
| Serial No. of Machine                    | 710274920016              |
| <ul> <li>Sales Representative</li> </ul> |                           |
| Telephone No.                            |                           |
|                                          |                           |
|                                          | Print Inquiry List        |

# **2** Press the **[Start]** key.

Inquiry information prints out.

- B Press [Exit].
- 4 Press [Exit].

# Changing the Language

You can change the language used on the display. English is set as default.

# Press the [User Tools/Counter] key.

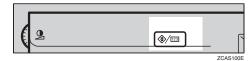

# Press [Français].

| ⊗ User Tools/Counte | er/Inquiry                         | 5 JAN 2004 4:02<br>Exit |
|---------------------|------------------------------------|-------------------------|
| ලිම System Settings | Copier/Document Server<br>Features | <b>ç⊖⁵</b> Prançais     |
| DS Storen Securito  | Facsimile Features                 |                         |
|                     | Printer Features                   | i Inquiry               |
|                     | Scanner Features                   | E23 Counter             |

The language is changed to French.

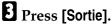

The menu appears in French.

# Counter

# **Displaying the Total Counter**

You can display the total counter value used for all functions.

Press the [User Tools/Counter] key.

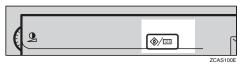

# Press [Counter].

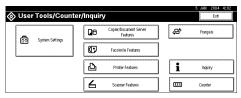

**3** To print a counter list, press [Print Counter List].

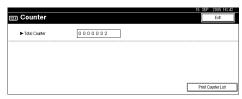

# Press the [Start] key.

A counter list prints out.

# 8. Entering Text

# **Entering Text**

This section describes how to enter characters. When you enter a character, it appears at the position of the cursor. If there is a character already at the cursor position, the entered character appears before that.

# **Available Characters**

- Alphabetic characters
   ABCDEFGHIJKLMNOPQRSTUVWXYZabcdefghijklmnopqrstuvwxyz
- Symbols
- Numerals 0123456789

# Keys

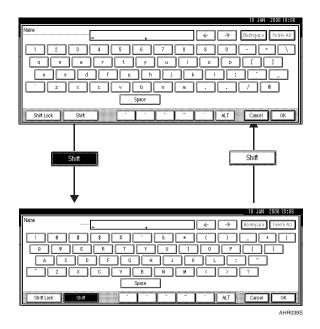

# 🖉 Note

□ When entering uppercase or lowercase letters continuously, use **[Shift Lock]** to lock the case.

# How to Enter Text

**Entering letters** 

Press [Shift] to switch between uppercase and lowercase.

**2** Press the letters you want to enter.

**Deleting characters** 

Press [Backspace] or [Delete All] to delete characters.

# 9. Specifications

# Main unit

- Configuration: Desktop
- Photosensitivity type: OPC drum
- Original scanning: One-dimensional solid scanning system through CCD
- Copy process:
   Dry electrostatic transfer system
- Development:
   Dry two-component magnetic brush development system
- Fusing: Heating roll pressure system
- Resolution: 600 dpi
- Exposure glass: Stationary original exposure type
- Original reference position: Rear left corner

# ✤ Warm-up time:

From the main power switch

- Type 1: 12.5 seconds or less (23 °C) (When Facsimile or Printer is installed: 15 seconds or less (23 °C))
- Type 2: Less than 12.5 seconds (23 °C) From the operation switch
- Type 1: Less than 10 seconds (23 °C)
- Type 2: Less than 10 seconds (23 °C)
- Originals: Sheet/book/objects
- ★ Maximum original size: A3□, 11" × 17"□

#### \* Copy paper size:

- Trays: A3  $\square A5 \square$ , 11" × 17"  $\square 5^{1}/{_{2}}$ " ×  $8^{1}/{_{2}}$ "  $\square$
- Bypass: A3  $\square A6 \square$ , 11" × 17"  $\square 5^{1}/{_{2}}$ " ×  $8^{1}/{_{2}}$ "  $\square$
- Bypass (custom size): Vertical: 100 – 297 mm, 4 – 11.7 in Horizontal: 148 – 600 mm, 5.9 – 23.6 in
- Duplex: A3  $\Box A5 \Box$ , 11" × 17"  $\Box 5^{1}/{_{2}}$ " ×  $8^{1}/{_{2}}$ "  $\Box$  (except A5  $\Box$ ,  $5^{1}/{_{2}}$ " ×  $8^{1}/{_{2}}$ "  $\Box$ )
- LCT: A4 , 8<sup>1</sup>/<sub>2</sub>" × 11" □

#### Paper weight:

- Paper tray 1, 2: 64 105 g/m<sup>2</sup>, 17 28 lb.
- Bypass tray:  $52 163 \text{ g/m}^2$ , 14 43.6 lb.
- Duplex:  $64 105 \text{ g/m}^2$ , 17 28 lb.

#### Non-reproduction area:

- Leading edge: 3 ± 2 mm or less
- Trailing edge: 2 ± 2 mm or less
- Left edge:  $2 \pm 1.5$  mm or less
- Right edge: 2 + 2.5/-1.5 mm or less

## ✤ First copy time:

- Type 1: 4.2 seconds or less (A4 , 100%, feeding from the tray 1, on the exposure glass, Text-Photo mode, Auto Image Density)
- Type 2: 3.5 seconds or less (A4 , 100%, feeding from the tray 1, on the exposure glass, Text-Photo mode, Auto Image Density)

## Copying speed: (Type 1)

- 19 copies/minute (A3□, 11" × 17"□)
- 35 copies/minute (A4  $\Box$ ,  $8^1/_2$ " × 11"  $\Box$ )

## Copying speed: (Type 2)

- 22 copies/minute (A3□, 11" × 17"□)
- 45 copies/minute (A4  $\Box$ ,  $8^1/_2$ " × 11"  $\Box$ )

#### ✤ Reproduction ratio:

Preset reproduction ratios:

|             | Metric version | Inch version |
|-------------|----------------|--------------|
| Enlargement | 400%           | 400%         |
|             | 200%           | 200%         |
|             | 141%           | 155%         |
|             | 122%           | 129%         |
|             | 115%           | 121%         |
| Full size   | 100%           | 100%         |
| Reduction   | 93%            | 93%          |
|             | 82%            | 85%          |
|             | 75%            | 78%          |
|             | 71%            | 73%          |
|             | 65%            | 65%          |
|             | 50%            | 50%          |
|             | 25%            | 25%          |

Zoom: From 25 to 400% in increments of 1%.

#### Maximum continuous copy run:

999 sheets

#### ✤ Paper capacity:

- Tray 1, 2: 550 sheets (72 g/m<sup>2</sup>, 19 lb.)
- Bypass tray: 50 sheets  $(72 \text{ g/m}^2, 19 \text{ lb.})$

#### ✤ Power consumption:

• Main unit only

|                 | Type 1  | Type 2  |
|-----------------|---------|---------|
| Warm-up         | 1.37 kW | 1.37 kW |
| Stand-by        | 165 W   | 175 W   |
| During printing | 670 W   | 825 W   |
| Maximum         | 1.37 kW | 1.37 kW |

#### • Complete system <sup>\*1</sup>

|                 | Type 1 | Type 2 |
|-----------------|--------|--------|
| Warm-up         | 1.4 kW | 1.4 kW |
| Stand-by        | 200 W  | 210 W  |
| During printing | 755 W  | 900 W  |
| Maximum         | 1.4 kW | 1.4 kW |

<sup>\*1</sup> The complete system consists of the main unit, ADF, internal tray 2, paper tray unit, bridge unit, 2 tray finisher, LCT, fax unit and printer/scanner unit.

#### Dimensions (W $\times$ D $\times$ H up to exposure glass):

Type 1, 2: 670 × 650 × 720 mm, 26.4 × 25.6 × 28.3 in

#### **\*** Space for main unit ( $W \times D$ ):

Type 1, 2:  $980 \times 650$  mm,  $38.6 \times 25.6$  in (Bypass tray extender is used for large size paper)

#### ✤ Noise emission <sup>\*1</sup>:

Sound power level:

• Main unit only

|          | Type 1    | Type 2    |
|----------|-----------|-----------|
| Stand-by | 34 dB (A) | 34 dB (A) |
| Copying  | 65 dB (A) | 67 dB (A) |

## • Complete system \*2

|          | Type 1    | Type 2    |
|----------|-----------|-----------|
| Stand-by | 35 dB (A) | 35 dB (A) |
| Copying  | 72 dB (A) | 72 dB (A) |

<sup>\*1</sup> The above measurements, made in accordance with ISO 7779 are actual values. <sup>\*2</sup> The complete system consists of the main unit ADE internal trav 2 paper trav

<sup>\*2</sup> The complete system consists of the main unit, ADF, internal tray 2, paper tray unit, bridge unit, 2 tray finisher and LCT.

#### ✤ Weight:

Type 1, 2: Approx. 79 kg, 174.2 lb.

## HDD:

40 GB or more

- Capacity for Document Server 7.6 GB
- Capacity for memory sorting 5.3 GB
- Capacity for others 7.1 GB or more

# Options

# **Exposure Glass Cover**

Lower this over originals for copying.

# **Auto Document Feeder**

#### ✤ Mode:

ADF mode, Batch mode, SADF mode, Mixed Size mode, Custom Size Originals mode

- ✤ Original size:
  - A3 $\square$  B6 JIS  $\square$   $\square$  (except two-sided originals of B6 JIS  $\square$   $\square$ )
  - $11'' \times 17'' \square 5^1/2'' \times 8^1/2'' \square \square$
- ✤ Original weight:
  - One-sided originals: 40–128 g/m<sup>2</sup> (11–34 lb.)
  - Two-sided originals: 52–105 g/m<sup>2</sup> (14–28 lb.)

## Maximum number of originals:

80 sheets (80 g/m<sup>2</sup>, 20 lb.) or less than 11 mm, 0.43 in

#### Maximum power consumption: Less than 60 W (power is supplied from the main unit)

## Dimensions (W×D×H):

 $570 \times 518 \times 150$  mm,  $22.4 \times 20.4 \times 5.9$  in

✤ Weight:

Approx. 12 kg, 26.5 lb.

# 🖉 Note

□ Specifications are subject to change without notice.

# **1000-Sheet Finisher**

Finisher Upper Tray:

#### ✤ Paper size:

#### ✤ Paper weight:

 $52-163 \text{ g/m}^2$ , 14–43 lb.

#### ✤ Stack capacity:

- 250 sheets (A4  $\Box \Box$ ,  $8^1/_2$ " × 11"  $\Box \Box$  or smaller) (80 g/m<sup>2</sup>, 20 lb.)
- 50 sheets (B4 JIS□, 8" × 13"□ or larger) (80 g/m<sup>2</sup>, 20 lb.)

Finisher Shift Tray:

#### ✤ Paper size:

A3D, B4 JISD, A4D, B5 JISD, A5D, A5D, 12" × 18"D, 11" × 17"D,  $8^{1}/{_{2}}$ " × 11"D,  $8^{1}/{_{2}}$ " × 13"D,  $8^{1}/{_{2}}$ " × 13"D,  $8^{1}/{_{2}}$ " × 14"D,  $10^{1}/{_{2}}$ " × 7 $^{1}/{_{4}}$ "D, 8" × 13D,  $8^{1}/{_{4}}$ " × 13"D,  $5^{1}/{_{2}}$ " ×  $8^{1}/{_{2}}$ " D

#### Paper weight:

 $52 - 163 \text{ g/m}^2$ , 14 - 43 lb.

#### \* Stack capacity:

- 1,000 sheets (A4 □ □, 8<sup>1</sup>/<sub>2</sub>" × 11" □ □ or smaller) (80 g/m<sup>2</sup>, 20 lb.)
- 500 sheets (B4 JIS, 8" × 13", or larger) (80 g/m<sup>2</sup>, 20 lb.)

#### ✤ Staple capacity:

- 50 sheets (A4  $\Box \Box$ ,  $8^{1}/_{2}$ " × 11"  $\Box \Box$  or smaller) (80 g/m<sup>2</sup>, 20 lb.)
- 30 sheets (B4 JISD, 8" × 13"D or larger) (80 g/m<sup>2</sup>, 20 lb.)

#### \* Staple paper size:

A3, B4 JIS, A4, D, B5 JIS, D, 12" × 18", 11" × 17",  $8^{1}/{2}$ " × 14",  $8^{1}/{2}$ " × 11",  $10^{1}/{2}$ " ×  $7^{1}/{4}$ ",  $8^{1}$  × 13",  $8^{1}/{2}$ " × 13",  $8^{1}/{4}$ " × 13",  $8^{1}/{4}$ " × 13",  $8^{1}/{4}$ " × 13",  $8^{1}/{4}$ " × 13",  $8^{1}/{4}$ " × 13",  $8^{1}/{4}$ " × 13",  $8^{1}/{4}$ " × 13",  $8^{1}/{4}$ " × 13",  $8^{1}/{4}$ " × 13",  $8^{1}/{4}$ " × 13",  $8^{1}/{4}$ " × 13",  $8^{1}/{4}$ " × 13",  $8^{1}/{4}$ " × 13",  $8^{1}/{4}$ " × 13",  $8^{1}/{4}$ " × 13",  $8^{1}/{4}$ " × 13",  $8^{1}/{4}$ " × 13",  $8^{1}/{4}$ " × 13",  $8^{1}/{4}$ " × 13",  $8^{1}/{4}$ " × 13",  $8^{1}/{4}$ " × 13",  $8^{1}/{4}$ " × 13",  $8^{1}/{4}$ " × 13",  $8^{1}/{4}$ " × 13",  $8^{1}/{4}$ " × 13",  $8^{1}/{4}$ " × 13",  $8^{1}/{4}$ " × 13",  $8^{1}/{4}$ " × 13",  $8^{1}/{4}$ " × 13",  $8^{1}/{4}$ " × 13",  $8^{1}/{4}$ " × 13",  $8^{1}/{4}$ " × 13",  $8^{1}/{4}$ " × 13",  $8^{1}/{4}$ " × 13",  $8^{1}/{4}$ " × 13",  $8^{1}/{4}$ " × 13",  $8^{1}/{4}$ " × 13",  $8^{1}/{4}$ " × 13",  $8^{1}/{4}$ " × 13",  $8^{1}/{4}$ " × 13",  $8^{1}/{4}$ " × 13",  $8^{1}/{4}$ " × 13",  $8^{1}/{4}$ " × 13",  $8^{1}/{4}$ " × 13",  $8^{1}/{4}$ " × 13",  $8^{1}/{4}$ " × 13",  $8^{1}/{4}$ " × 13",  $8^{1}/{4}$ " × 13",  $8^{1}/{4}$ " × 13",  $8^{1}/{4}$ " × 13",  $8^{1}/{4}$ " × 13",  $8^{1}/{4}$ " × 13",  $8^{1}/{4}$ " × 13",  $8^{1}/{4}$ " × 13",  $8^{1}/{4}$ " × 13",  $8^{1}/{4}$ " × 13",  $8^{1}/{4}$ " × 13",  $8^{1}/{4}$ " × 13",  $8^{1}/{4}$ " × 13",  $8^{1}/{4}$ " × 13",  $8^{1}/{4}$ " × 13",  $8^{1}/{4}$ " × 13",  $8^{1}/{4}$ " × 13",  $8^{1}/{4}$ " × 13",  $8^{1}/{4}$ " × 13",  $8^{1}/{4}$ " × 13",  $8^{1}/{4}$ " × 13",  $8^{1}/{4}$ " × 13",  $8^{1}/{4}$ " × 13",  $8^{1}/{4}$ " × 13",  $8^{1}/{4}$ " × 13",  $8^{1}/{4}$ " × 13",  $8^{1}/{4}$ " × 13",  $8^{1}/{4}$ " × 13",  $8^{1}/{4}$ " × 13",  $8^{1}/{4}$ " × 13",  $8^{1}/{4}$ " × 13",  $8^{1}/{4}$ " × 13",  $8^{1}/{4}$ " × 13",  $8^{1}/{4}$ " × 13",  $8^{1}/{4}$ " × 13",  $8^{1}/{4}$ " × 13",  $8^{1}/{4}$ " × 13",  $8^{1}/{4}$ " × 13",  $8^{1}/{4}$ " × 13",  $8^{1}/{4}$ " × 13",  $8^{1}/{4}$ " × 13",  $8^{1}/{4}$ " × 13",  $8^{1}/{4}$ " × 13",  $8^{1}/{4}$ " × 13",  $8^{1}/{4}$ " × 13",  $8^{1}/{4}$ " × 13",  $8^{1}/{4}$ " × 13",  $8^{1}/{4}$ " × 13",  $8^{1}$ 

Staple paper weight: 64−90 g/m<sup>2</sup>, 17−24 lb.

## ✤ Staple position:

- 1 staple 2 positions
- 2 staples 1 position

#### Power consumption:

Less than 50 W (power is supplied from the main unit)

#### **The Second Second Sec**

 $520 \times 520 \times 790$  mm,  $20.5 \times 20.5 \times 31.1$  in (including trays)

#### ✤ Weight:

Approx. 25 kg, 55.2 lb.

# 2 Tray Finisher

Finisher Shift Tray 1:

## Paper size:

A3 , B4 JIS , A4 , B5 JIS , A5 , A5 , B6 JIS , A6 , 11" × 17" ,  $8^{1}/{_{2}}$ " × 14" ,  $8^{1}/{_{2}}$ " × 11" ,  $5^{1}/{_{2}}$ " ×  $8^{1}/{_{2}}$ " 2

Paper weight:

 $52 - 163 \text{ g/m}^2$ , 14 - 43 lb.

- ✤ Stack capacity:
  - 500 sheets (A4  $\square \square$ , B5 JIS  $\square \square$ , A5  $\square$ , 8<sup>1</sup>/<sub>2</sub>" × 11"  $\square \square$ ) (80 g/m<sup>2</sup>, 20 lb.)
  - 250 sheets (A3, B4 JIS,  $8^1/_2$ " × 14", 11" × 17") (80 g/m<sup>2</sup>, 20 lb.)
  - 100 sheets  $(A5\square, 5^1/_2" \times 8^1/_2" \square \square)$  (80 g/m<sup>2</sup>, 20 lb.)

Finisher Shift Tray 2:

## ✤ Paper size:

A3 , B4 JIS , A4 , D, B5 JIS , A5 , A5 , B6 JIS , A6 , 11" × 17" ,  $8^{1}/{_{2}}$ " × 14" ,  $8^{1}/{_{2}}$ " × 11" ,  $5^{1}/{_{2}}$ " ×  $8^{1}/{_{2}}$ " 2

## Paper weight:

 $52 - 163 \text{ g/m}^2$ , 14 - 43 lb.

# Stack capacity:

No Staple:

- 2,000 sheets  $(A4 \square, 8^1/_2" \times 11" \square)$   $(80 \text{ g/m}^2, 20 \text{ lb.})$
- 750 sheets (Å3□, B4 JIS□, A4□, B5 JIS□□, 11" × 17"□, 8<sup>1</sup>/<sub>2</sub>" × 14"□, 8<sup>1</sup>/<sub>2</sub>" × 11"□) (80 g/m<sup>2</sup>, 20 lb.)
- 500 sheets  $(A5 \Box)$  (80 g/m<sup>2</sup>, 20 <u>lb</u>.)
- 100 sheets  $(A5\Box, 5^1/_2" \times 8^1/_2" \Box \Box)$  (80 g/m<sup>2</sup>, 20 lb.)
- Staple:
- 1,500 sheets (A4  $\square$ ,  $8^1/_2$ " × 11"  $\square$ ) (80 g/m<sup>2</sup>, 20 lb.)
- 750 sheets (A3D, B4 JISD, A4D, B5 JISD,  $11'' \times 17''D$ ,  $8^{1}/{2''} \times 14''D$ ,  $8^{1}/{2''} \times 11''D$ ) (80 g/m<sup>2</sup>, 20 lb.)
- 500 sheets  $(A5 \Box)$  (80 g/m<sup>2</sup>, 20 lb.)
- 100 sheets  $(A5\Box, 5^1/2'' \times 8^1/2'' \Box \Box)$  (80 g/m<sup>2</sup>, 20 lb.)

# ✤ Staple capacity:

- 50 sheets (A4  $\Box \Box$ , B5 JIS  $\Box \Box$ ,  $8^1/_2$ " × 11"  $\Box \Box$ ) (80 g/m<sup>2</sup>, 20 lb.)
- 30 sheets (A3 $\square$ , B4 JIS $\square$ , 11" × 17" $\square$ , 8<sup>1</sup>/<sub>2</sub>" × 14" $\square$ ) (80 g/m<sup>2</sup>, 20 lb.)

# Staple paper size:

A3 , B4 JIS , A4 , C, B5 JIS , D, 11" × 17" ,  $8^1/_2$ " × 14" ,  $8^1/_2$ " × 11" , D

# Staple paper weight:

 $64 - 90 \text{ g/m}^2$ , 17 - 24 lb.

#### Staple position:

- 1 staple 3 positions
- 2 staples 1 position

#### Power consumption:

Less than 50 W (power is supplied from the main unit)

**The Second Second Sec** 

 $520 \times 520 \times 790$  mm,  $20.5 \times 20.5 \times 31.1$  in (including trays)

#### ✤ Weight:

Approx. 25 kg, 55.2 lb.

# **Punch Kit**

#### Paper size

- 2 holes: A3  $\square$  A5  $\square$   $\square$ , 11" × 17"  $\square$ , 8<sup>1</sup>/<sub>2</sub>" × 14"  $\square$  5<sup>1</sup>/<sub>2</sub>" × 8<sup>1</sup>/<sub>2</sub>"  $\square$   $\square$
- 3 holes: A3, B4 JIS, A4, 3, B5 JIS, 11" × 17", 8<sup>1</sup>/<sub>2</sub>" × 11"
- 4 holes:
  - Metric version: A3, B4 JIS, A4, , B5 JIS, 11" × 17", 8<sup>1</sup>/<sub>2</sub>" × 11"
  - Narrow  $2 \times 2$  version: A3  $\square A5 \square$ ,  $11'' \times 17'' \square$ ,  $8^1/2'' \times 14'' \square 5^1/2'' \times 8^1/2'' \square$

#### Paper weight:

- 4 holes:  $52 163 \text{ g/m}^2$ , 14 lb. -43 lb.
- 2 or 3 holes:  $52 163 \text{ g/m}^2$ , 14 lb. -43 lb.

#### Power consumption:

26.4 W (power is supplied from the main unit.)

**The Second Second Sec** 

 $142 \times 456 \times 92$  mm,  $55.9 \times 179.5 \times 36.2$  in

#### ✤ Weight:

Approx. 2.9 kg, 6.4 lb

# 🖉 Note

□ Specifications are subject to change without notice.

## **Booklet Finisher**

Finisher Upper Tray:

#### Paper size:

A3, B4 JIS, A4, C, B5 JIS, A5, A5, B6 JIS, A6, 11" × 17", 11" × 15",  $8^1/_2$ " × 14",  $8^1/_2$ " × 11",  $5^1/_2$ " ×  $8^1/_2$ "

### Paper weight:

 $52 - 163 \text{ g/m}^2$ , 14 - 43 lb.

#### ✤ Stack capacity:

• 150 sheets

Finisher Shift Tray:

#### Paper size:

A3, B4 JIS, A4, C, B5 JIS, C, A5, 11" × 17", 8<sup>1</sup>/<sub>2</sub>" × 11", C

### Paper weight:

 $52 - 163 \text{ g/m}^2$ , 14 - 43 lb.

#### Stack capacity:

No Staple:

- 1,000 sheets (A4  $\Box$ , B5 JIS  $\Box$   $\Box$ , A5  $\Box$ , 8<sup>1</sup>/<sub>2</sub>" × 11"  $\Box$ ) (80 g/m<sup>2</sup>, 20 lb.)
- 500 sheets (A3 $\square$ , B4 JIS $\square$ , A4 $\square$ , 11" × 17" $\square$ , 8<sup>1</sup>/<sub>2</sub>" × 11" $\square$ ) (80 g/m<sup>2</sup>, 20 lb.) Staple:
- 750 sheets (A4  $\square$ , B5 JIS  $\square$   $\square$ , A5  $\square$ , 8<sup>1</sup>/<sub>2</sub>" × 11"  $\square$ ) (80 g/m<sup>2</sup>, 20 lb.)
- 500 sheets (A3 $\square$ , B4 JIS $\square$ , A4 $\square$ , 11" × 17" $\square$ , 8<sup>1</sup>/<sub>2</sub>" × 11" $\square$ ) (80 g/m<sup>2</sup>, 20 lb.)

## ✤ Staple capacity:

- 50 sheets (A4  $\Box$ , B5 JIS  $\Box$ ,  $8^1/_2$ " × 11"  $\Box$ ,  $7^1/_4$ " ×  $10^1/_2$ "  $\Box$ ) (80 g/m<sup>2</sup>, 20 lb.)
- 30 sheets (A3, B4 JIS, A4, 11" × 17",  $8^1/_2$ " × 14",  $8^1/_2$ " × 13",  $8^1/_2$ " × 11", (80 g/m<sup>2</sup>, 20 lb.)

## \* Staple paper size:

A3, B4 JIS, A4, C, B5 JIS, C, 11"×17", 8<sup>1</sup>/<sub>2</sub>"×14", 8<sup>1</sup>/<sub>2</sub>"×11", C

# **Staple paper weight:** $64 - 80 \text{ g/m}^2$ , 17 - 20 lb.

## Staple position:

- 1 staple 2 positions
- 2 staples 2 positions

#### Saddle stitch

- Paper size: A3D, B4 JISD, A4D, 11" × 17"D, 8<sup>1</sup>/<sub>2</sub>" × 11"D, 8<sup>1</sup>/<sub>2</sub>" × 14"D(80 g/m<sup>2</sup>, 20 lb.)
- Saddle stitching capacity: 15 sheets
- Stack capacity: 2–5 sheets: 25 sets 6–10 sheets: 15 sets 11–15 sheets: 10 sets
- Folding: Centre folding
- Paper weight: Plain paper: 64 – 80 g/m<sup>2</sup>, 17 – 20 lb. Cover sheet (one sheet): 64 – 128 g/m<sup>2</sup>, 17 – 34 lb.
- Position: 1 position

#### Power consumption:

Less than 55 W (power is supplied from the main unit)

#### **bimensions (W \times D \times H):**

 $689 \times 603 \times 1,055$  mm,  $27.1 \times 23.7 \times 41.5$  in

#### ✤ Weight:

Approx. 50 kg, 110.2 lb. (main unit only)

# **Bridge Unit**

Dimensions:

 $413 \times 435 \times 126$  mm,  $16.3 \times 17.1 \times 5.0$  in

✤ Weight:

3.6 kg, 7.9 lb.

# Internal Tray 2 (1 bin tray)

Number of bins:

1

Paper size:

A3, B4 JIS, B5 JIS, C, A5, 11" × 17",  $8^1/2$ " × 14",  $8^1/2$ " × 11",  $5^1/2$ " ×  $8^1/2$ " ⊂

- Paper capacity: 125 sheets (80 g/m<sup>2</sup>, 20 lb.)
- ✤ Paper weight: 60 - 105 g/m<sup>2</sup> (16 - 28 lb.)
- Maximum power consumption: Less than 15 W (power is supplied from the main unit)
- ◆ Dimensions (W × D × H): 470 × 565 × 140 mm, 18.5 × 22.2 × 5.5 in
- ✤ Weight: Approx. 4 kg, 8.8 lb.

🖉 Note

□ Specifications are subject to change without notice.

# Large Capacity Tray

- ◆ Paper size: A4 □, 8<sup>1</sup>/<sub>2</sub>" × 11" □
- ✤ Paper weight: 60 - 105 g/m<sup>2</sup>, 16 - 28 lb.
- Paper capacity: 1,500 sheets (80 g/m<sup>2</sup>, 20 lb.)
- Power consumption: Maximum 40 W (power is supplied from the main unit)
- ◆ Dimensions (W × D × H, option unit): 390 × 500 × 390 mm, 15.4 × 19.7 × 15.4 in
- ✤ Weight: Approx. 17 kg, 37.5 lb.
- 🖉 Note

□ Specifications are subject to change without notice.

## **Paper Tray Unit**

#### ✤ Paper weight:

 $64-105 \text{ g/m}^2 (17-28 \text{ lb.})$ 

#### ✤ Paper size:

A3D, B4 JISD, A4 D, B5 JIS D, A5D,  $11" \times 17"$ ,  $8^{1}/{_2}" \times 14"$ ,  $8^{1}/{_2}" \times 13"$ ,  $8^{1}/{_2}" \times 11"$ ,  $8^{1}/{_4}" \times 13"$ ,  $8" \times 13"$ ,  $7^{1}/{_4}" \times 10^{1}/{_2}"$ ,  $8^{1}/{_4}" \times 14"$ ,  $11" \times 14"$ ,  $8" \times 10^{1}/{_2}$ ,  $5^{1}/{_2}" \times 8^{1}/{_2}"$ 

#### Maximum power consumption:

Less than 50 W (power is supplied from the main unit)

#### ✤ Paper capacity:

550 sheets  $(72 \text{ g/m}^2, 19 \text{ lb.}) \times 2 \text{ trays}$ 

♦ Dimensions (W × D × H): 540 × 650 × 270 mm, 21.3 × 25.6 × 10.6 in

#### ✤ Weight:

Approx. 25 kg, 55.2 lb.

#### Note 🖉

□ Specifications are subject to change without notice.

# Copy Paper

# **Recommended Paper Sizes and Types**

Paper type and **Metric version** Inch version Paper Tray type weight capacity 550 sheets Tray 1, 2  $64-105 \text{ g/m}^2$ A3 $\square$ , A4 $\square$  $\square$ , 11" × 17" $\square$ , 8<sup>1</sup>/<sub>2</sub>" × 14" $\square$ , 8<sup>1</sup>/<sub>2</sub>" × 11" $\square$  $\square$ \*5 (17-28 lb.) Paper tray \*1 unit (op-A3, B4 JIS, A4, C, B5 JIS, C, A5, 11" × 17", tional)  $8^1/{_2}"\times 14"{\square}, 8^1/{_2}"\times 11"{\square}, 5^1/{_2}"\times 8^1/{_2}"{\square},$  $7^{1}/_{4}$ " ×  $10^{1}/_{2}$ "  $\square$ , 8" × 13"  $\square$ , 8<sup>1</sup>/<sub>2</sub>" × 13"  $\square$ , 8<sup>1</sup>/<sub>4</sub>" × 13"  $\square$ ,  $8^{1}/_{4}$ " × 14" $\square$ , 11" × 14" $\square$ , 8" × 10" $^{1}/_{2}$  $\square$  $\square$ 

The following limitations apply to each tray:

| Tray type                            | Paper type and weight                                             | Metric version                                                                                                    | Inch version                                                                                                    | Paper<br>capacity |
|--------------------------------------|-------------------------------------------------------------------|----------------------------------------------------------------------------------------------------|----------------------------------------------------------------------------------------------------|-------------------|
| Bypass<br>tray *1 *2                 | Standard paper<br>60-90.2 g/m <sup>2</sup><br>(16-24 lb.)         | A3 <b>□</b> , A4 <b>□</b> , A5 <b>□</b> ,<br>8" × 13" <b>□</b>                                                                                                    | A3 $\Box$ , 11" × 17" $\Box$ , 8 <sup>1</sup> / <sub>2</sub> " ×<br>11" $\Box$ , 5 <sup>1</sup> / <sub>2</sub> " × 8 <sup>1</sup> / <sub>2</sub> " $\Box$                                                                                                    | 50 sheets         |
|                                      |                                                                   | *1                                                                                                    | *1                                                                                                    |                   |
|                                      |                                                                   | B4 JIS, B5 JIS, B5, B6<br>JIS, A6, Postcard,<br>$11^{"} \times 17^{"}$ , $8^{1}/_{2}^{"} \times 14^{"}$ ,<br>$8^{1}/_{2}^{"} \times 11^{"}$ ,<br>$5^{1}/_{2}^{"} \times 8^{1}/_{2}^{"}$ ,<br>$7^{1}/_{4}^{"} \times 10^{1}/_{2}^{"}$ ,<br>$8^{1}/_{2}^{"} \times 13^{"}$ , $8^{1}/_{4}^{"} \times 13^{"}$ ,<br>$8^{1}/_{4}^{"} \times 14^{"}$ , $11^{"} \times 14^{"}$ ,<br>$11^{"} \times 15^{"}$ , $10^{"} \times 14^{"}$ ,<br>$10^{"} \times 15^{"}$ , $8^{"} \times 10^{"}$ ,<br>$8^{"} \times 10^{1}/_{2}^{"}$ , | B4 JISD, A4 , D, B5 JIS , A6 ,<br>A5 , B6 JISD, A6 ,<br>Postcard , $8^{1}/_{2}$ × 14"D,<br>$7^{1}/_{4}$ × $10^{1}/_{2}$ , $0^{1}/_{2}$ × 14"D,<br>$8^{1}/_{2}$ × $13$ "D, $8^{1}/_{4}$ × $13$ "D,<br>11" × $14$ "D, $11$ " × $13$ "D,<br>10" × $14$ "D, $11$ " × $15$ "D,<br>10" × $14$ "D, $10$ " × $15$ "D,<br>$8$ " × $10$ ", $8$ " × $10^{1}/_{2}$ ", $10$ " |                   |
|                                      |                                                                   | Custom size *8                                                                                                    | Custom size *8                                                                                                    |                   |
|                                      |                                                                   | Vertical: 100-297 mm                                                                                                    | Vertical: 3.9-11.6 in                                                                                                    |                   |
|                                      |                                                                   | Horizontal: 148-600 mm *9                                                                                                    | Horizontal: 5.8-23.4 in *9                                                                                                    |                   |
|                                      | Thin paper <sup>*5</sup><br>52-59 g/m <sup>2</sup><br>(14-16 lb.) | A3D, A4DD, A5DD,<br>8" × 13"D                                                                                                    | A3 $\Box$ , 11" × 17" $\Box$ , 8 <sup>1</sup> / <sub>2</sub> " ×<br>11" $\Box$ , 5 <sup>1</sup> / <sub>2</sub> " × 8 <sup>1</sup> / <sub>2</sub> " $\Box$                                                                                                    | 50 sheets         |
|                                      |                                                                   | Custom size *8                                                                                                    | Custom size *8                                                                                                    |                   |
|                                      |                                                                   | Vertical: 100-297 mm                                                                                                    | Vertical: 3.9-11.6 in                                                                                                    |                   |
|                                      |                                                                   | Horizontal: 148-600 mm *9                                                                                                    | Horizontal: 5.8-23.4 in *9                                                                                                    |                   |
|                                      | Thick paper <sup>*3 *5</sup><br><sup>*7</sup>                     | A3D, A4DD, A5DD,<br>8'' × 13''D                                                                                                    | A3 $\Box$ , 11" × 17" $\Box$ , 8 <sup>1</sup> / <sub>2</sub> " ×<br>11" $\Box$ , 5 <sup>1</sup> / <sub>2</sub> " × 8 <sup>1</sup> / <sub>2</sub> " $\Box$                                                                                                    | 25 sheets         |
|                                      | 91-163 g/m <sup>2</sup><br>(24-43.5 lb.)                          | *8 Custom size                                                                                                    | *8 Custom size                                                                                                    |                   |
|                                      |                                                                   | Vertical: 100-297 mm                                                                                                    | Vertical: 3.9-11.6 in                                                                                                    |                   |
|                                      |                                                                   | Horizontal: 148-600 mm *9                                                                                                    | Horizontal: 5.8-23.4 in *9                                                                                                    |                   |
|                                      | Translucent pa-<br>per <sup>*4</sup> <sup>*5</sup>                | A3 <b>,</b> A4 <b>, ,</b> A5 <b>, ,</b> A5 <b>, ,</b> A5 <b>, ,</b> 8" × 13" <b>,</b>                                                                                                    | A3 $\Box$ , 11" × 17" $\Box$ , 8 <sup>1</sup> / <sub>2</sub> " ×<br>11" $\Box$ , 5 <sup>1</sup> / <sub>2</sub> " × 8 <sup>1</sup> / <sub>2</sub> " $\Box$                                                                                                    | 40 sheets         |
|                                      | OHP transpar-<br>encies <sup>*3</sup> <sup>*4</sup>               | A4D                                                                                                    | 8 <sup>1</sup> / <sub>2</sub> "×11"□                                                                                                    | 20 sheets         |
|                                      | Postcards *7                                                      | 100 × 148 mm <b>□</b>                                                                                                    |                                                                                                    | 15 sheets<br>*10  |
|                                      | Label paper (ad-<br>hesive labels)                                | A3D, A4DD, A5DD,<br>8" × 13"D                                                                                                    | A3 $\Box$ , 11" × 17" $\Box$ , 8 <sup>1</sup> / <sub>2</sub> " ×<br>11" $\Box$ , 5 <sup>1</sup> / <sub>2</sub> " × 8 <sup>1</sup> / <sub>2</sub> " $\Box$                                                                                                    | 1 sheet           |
| LCT (op-<br>tional) <sup>*5 *6</sup> | 60-105 g/m <sup>2</sup> (16-<br>28 lb.)                           | A4, □, 8 <sup>1</sup> / <sub>2</sub> " × 11" □                                                                                                    | 1                                                                                                    | 1500<br>sheets    |

<sup>\*1</sup> See p.135 "To adjust the paper size to a size not indicated on the paper size selector"
 <sup>\*2</sup> When copying onto custom size paper, you need to specify vertical and horizontal dimensions. See "Copying from the Bypass Tray", *Copy Reference*.

- <sup>\*3</sup> Select **[OHP Sheet]** or **[Thick Paper]** in the display panel. See "Copying from the Bypass Tray", *Copy Reference*.
- <sup>\*4</sup> Placing one sheet at a time is recommended. See "Copying from the Bypass Tray", *Copy Reference*.
- <sup>\*5</sup> When loading paper, make sure the top of the stack is not higher than the limit mark of the paper tray.
- <sup>\*6</sup> The paper guide is immovable. If you want to change the size of paper placed in this tray, contact your service representative.
- <sup>\*7</sup> If you want to use thick (128–163 g/m<sup>2</sup>, 34 lb.–43.5 lb.) paper, select **[Thick Paper]** on the display panel. See "Copying from the Bypass Tray", *Copy Reference*.
- <sup>\*8</sup> With paper longer than 433 mm, misfeeds, jams and creasing may occur. Make sure that paper is placed correctly so that it feeds in straight.
- <sup>\*9</sup> The horizontal size is 148-432 mm (5.8"-17") when the booklet finisher is installed.
- <sup>\*10</sup> It is recommended to place one sheet at a time.

## ∰Important

□ If you use damp or curled paper, a misfeed may occur.

## 🖉 Note

- □ Load paper into the Tray 1-4 with the print side up.
- □ Place paper in the LCT and bypass tray with the print side down.
- When using the bypass tray, it is recommended to set the paper orientation toD.
- □ When loading OHP transparencies, check the front and back of the sheets, and place them correctly, or a misfeed might occur. Set the paper orientation to □ and select A4□, 8<sup>1</sup>/<sub>2</sub>"×11" □ as paper size.
- □ When using OHP transparencies, fan them for each use. If you store the sheets in the tray, they may adhere and may cause feeding problems.
- **D** When copying onto OHP transparencies, remove copied sheets one by one.
- □ If multiple-sheet jams occur, load the paper sheet by sheet.
- □ Postcards should be fed using the bypass tray. Select [Thick Paper] on the display panel. See "Copying from the Bypass Tray", *Copy Reference*.
- □ When copying onto letterhead paper, the paper placing orientation is different depends on which function you are using. See p.121 "Orientation-Fixed Paper or Two-Sided Paper".
- □ If you load paper of the same size in the same orientation in two or more trays, the machine automatically shifts to the other tray when the first tray in use runs out of paper. This function is called "Auto Tray Switching". (However, if one tray has recycled or special paper, the settings of the other trays must be the same for Auto Tray Switching to work.) This saves interrupting a copy run to replenish paper when making a large number of copies. See "General Features 1/4 Auto Tray Switching", *Copy Reference* and p.57 "Tray Paper Size: Tray 1–4".
- The paper types you can select in System Settings are only general classifications. Copy quality for every kind of paper in a classification is not guaranteed. See p.176 "Unusable Paper" for details.

9

# **Unusable Paper**

#### A CAUTION:

Do not use aluminum foil, carbon paper, or similar conductive paper to avoid a fire or machine failure.

## ∰Important

**D** To prevent faults, do not use any of the following kinds of paper:

- Paper for inkjet printers
- Thermal fax paper
- Art paper
- Aluminum foil
- Carbon paper
- Conductive paper
- Colored OHP transparencies
- Paper with perforated lines
- Hemmed-edge paper
- Do not use paper designed for inkjet printers, as these may stick to the fusing unit and cause a misfeed.
- Do not use copy paper that has been already copied onto, faults could occur if you do.

## 🖉 Note

- **D** To prevent misfeeds, do not use the following kinds of paper:
  - Bent, folded, or creased paper
  - Torn paper
  - Slippery paper
  - Perforated paper
  - Rough paper
  - Thin paper with little stiffness
  - Paper with a dusty surface
- □ If you copy onto rough grain paper, the image might be blurred.

# **Paper Storage**

## 🖉 Note

□ When storing paper, the following precautions should always be followed:

- Do not store paper where it will be exposed to direct sunlight.
- Avoid storing paper in humid areas (humidity: 70% or less).
- Store on a flat surface.
- □ Do not store paper vertically.
- Under high temperature and humidity conditions, or low temperature and humidity conditions, store paper in vinyl bags.

# INDEX

1000-sheet finisher, 19, 165 1 bin tray, 19 2 Tray finisher, 19, 167

#### A

Adding a Group to Another Group, 104 Adding staples, 137 Adding toner, 122 Address Book change order, 65 edit title, 67 Program / Change / Delete Group, 65 program/change/delete transfer request, 65 select title, 67 Address book, 69 Address Book Management, 64 Administrator Authentication Management, 63 Authentication Information, 74 Auto delete File in Document Server, 67 Auto Document Feeder, 19, 165 cleaning, 154 Auto Logout Timer, 62 Auto Off, 27 Auto off timer, 60 Auto reset timer copier/Document Server, 61 facsimile, 61 printer, 61 scanner, 61 system, 61

#### В

Booklet finisher, 169 Bridge unit, 19, 170 Browse network, 92 Bypass tray, 18

#### С

Changing a group name, 103 Changing a name Registered Name, 73 Changing a registered e-mail destination, 88 Changing a registered fax destination, 81 Changing a registered folder, 92, 95 Changing a Registered IP-Fax Destination, 84 Changing a registered Transfer Station/Receiving Station, 110 Changing a user code, 75 Changing default settings, 52 Changing paper, 134 Changing the language, 156 Changing the paper size, 134 Check Modes key, 21 Clear counter per user, 64 Clearing misfeeds, 125 Clearing the number of prints, 77 Clear Modes key, 21 Clear/Stop key, 22 Combined function operations, 29 Common key operations, 23 Control panel, 21 Copy Count Display, 53 Copy paper, 173

#### D

Data Security for Copying, 68 Delete All Files in Document Server, 68 Delete All Logs, 68 Deleting a group, 104 Deleting a registered e-mail destination, 89 Deleting a registered fax destination, 82 Deleting a registered folder, 93, 96 Deleting a registered Transfer Station/Receiving Station, 111 Deleting a user, 73 Deleting a user code, 76 Display counter, 63 counter per user, 64 Displaying names registered in groups, 102 Displaying the Counter for each user code, 76 Displaying the total counter, 157 Display panel, 21, 23 Document Server, 35 Deleting, 45 Printing, 42 Using the Document Server, 37 Dos and Don'ts, 149

#### Ε

E-mail destination, 87 Energy Saver key, 21 Entering text, 159 Environment, 152 Exposure glass, 17 *cleaning*, 154 Exposure glass cover, 19 *cleaning*, 154 Extended Security, 63 External options, 19

#### F

Fax destination, 78 Finisher 1000-sheet finisher, 19 2 Tray finisher, 19 Booklet finisher, 19 Firmware Version, 68 Front cover, 18 Front Cover Sheet Tray, 59 FTP, 94 Function keys, 22 Function Priority, 53 Function reset timer, 54 Function status indicators, 22

#### I

Indicators, 21 Inquiry, 156 Internal options, 20 Internal tray, 17 Internal tray 2, 17, 19 Interrupt key, 22

#### Κ

Key Counter Management, 63

#### L

Large Capacity Tray, 19, 171 LCT, 19, 171 Loading paper, 119 Large Capacity Tray, 119 paper trays, 119

#### Μ

Machine environment, 152 Main power indicator, 17, 22 Main power switch, 17, 25 Maintaining your machine, 154 Main unit, 161 Misfeeds, 125 Moving, 152 Multi-Access, 31

#### Ν

NCP, 97 Network Security Level, 68 Number keys, 22

#### 0

On indicator, 22 Operation switch, 22, 25 Options, 165

#### Ρ

Panel off timer, 60 Panel Tone, 53 Paper changing, 134 loading, 119 Paper tray, 18 Paper tray priority copier, 57 facsimile, 57 printer, 57 Paper tray unit, 19 Paper type bypass tray, 58 LCT, 59 tray 1-4, 58 Power connection, 153 Prepare stapling, 56 Print Address Book, 66 counter, 63 counter per user, 64 Printer Bypass Paper Size, 60 Printing the Counter for each user code, 76 Print Priority, 54 Program / Change Administrator, 63 Program / Change / Delete LDAP server, 68 Program key, 21 Protection code, 106, 107 destination, 106 Punch kit, 168

#### R

Receiving Station, 108 Registering a fax destination, 79 Registering a name, 72 Registering an e-mail destination, 87 Registering a New Group, 101 Registering a new user code, 74 Registering an IP-Fax Destination, 83 Registering a protection code, 106 Registering a protection code to a group user, 107 Registering a protection code to a single user, 106 Registering a Transfer Station/Receiving Station, 108 Registering Authentication, 112 Registering Folders, 90 Registering Names, 72 Registering names to a group, 101, 102 Registering the Transfer Request, 108 Remarks, 149 Removing a name from a group, 103 Removing jammed staples, 142 Removing punch waste, 146

#### S

Safety information, 10 Sample Copy key, 22 Saving energy, 27 Screen contrast knob, 21 Set date, 62 Set time, 62 # (sharp) key, 22 size setting, 56 Slip sheet tray, 59 SMB, 90 Specifications, 161 1000-sheet finisher, 165 2 Tray finisher, 167 Auto Document Feeder, 165 booklet finisher, 169 bridge unit, 170 *internal tray* 2 (1 *bin tray*), 171 Large Capacity Tray (LCT), 171 main unit, 161 paper tray unit, 172 punch kit, 168 Staples adding, 137 removing jammed staples, 142 Start key, 22 System Reset, 30

#### Т

Toner, 150 *adding*, 122 *storage*, 151 To register an FTP folder, 94 To register an SMB folder, 90 Transfer Log Setting, 68 Transfer Station, 108 Tray paper size, 57

#### U

Use LDAP server, 68 User Authentication Management, 62 User Tools, 52 User Tools/Counter key, 21 User Tools (System Settings), 49 Using FTP to Connect, 94 Using NCP to Connect, 97 Using SMB to Connect, 90

## V

Ventilation holes, 18

#### W

Warm Up Notice (copier/Document Server), 53

# CE

Declaration of Conformity

"The Product complies with the requirements of the EMC Directive 89/336/EEC and its amending directives and the Low Voltage Directive 73/23/EEC and its amending directives."

In accordance with IEC 60417, this machine uses the following symbols for the main power switch:

means POWER ON.

() means STAND BY.

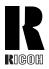

#### **RICOH COMPANY, LTD.**

15-5, Minami Aoyama 1-chome, Minato-ku, Tokyo 107-8544, Japan Phone: +81-3-3479-3111

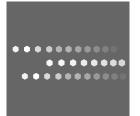

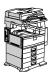

## **Overseas Affiliates**

#### USA

RICOH CORPORATION 5 Dedrick Place West Caldwell, New Jersey 07006 Phone: +1-973-882-2000

#### **The Netherlands**

RICOH EUROPE B.V. Groenelaan 3, 1186 AA, Amstelveen Phone: +31-(0)20-5474111

#### **United Kingdom**

RICOH UK LTD. Ricoh House, 1 Plane Tree Crescent, Feltham, Middlesex, TW13 7HG Phone: +44-(0)20-8261-4000

#### Germany

RICOH DEUTSCHLAND GmbH Wilhelm-Fay-Strasse 51, D-65936 Frankfurt am Main Phone: +49-(0)69-7104250

#### France

RICOH FRANCE S.A. 383, Avenue du Général de Gaulle BP 307-92143 Clamart Cedex Phone: +33-(0)-821-01-74-26

#### Spain

RICOH ESPAÑA S.A. Avda. Litoral Mar, 12-14, Blue Building, Marina Village, 08005 Barcelona Phone: +34-(0)93-295-7600

#### Italy

RICOH ITALIA SpA Via della Metallurgia 12, 37139 Verona Phone: +39-045-8181500

#### China

RICOH CHINA CO.,LTD. 29/F., Lippo Plaza, No.222 Huai Hai Zhong Road, Lu Wan District, Shanghai P.C.:200021 Phone: +86-21-5396-6888

#### Singapore

RICOH ASIA PACIFIC PTE.LTD. 260 Orchard Road, #15-01/02 The Heeren, Singapore 238855 Phone: +65-6830-5888

GB (GB) B198-6500